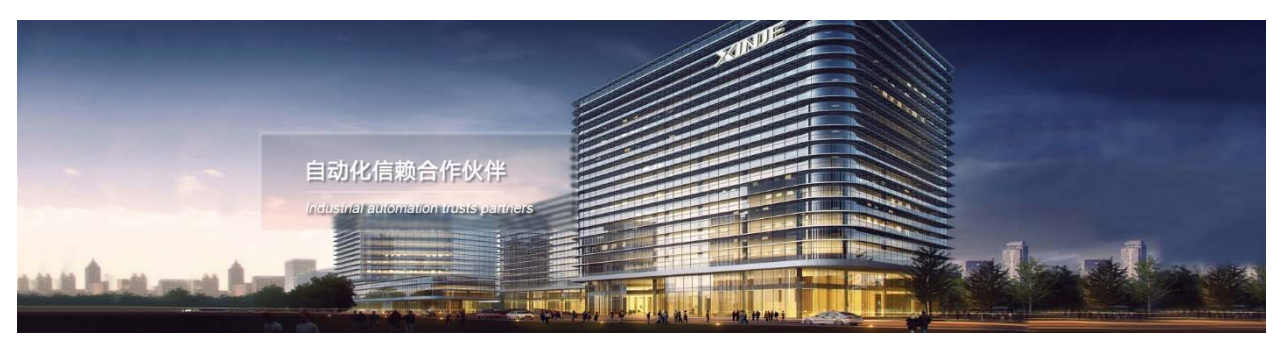

# Модуль удаленной связи A‐BOX – промышленный шлюз

Руководство по эксплуатации

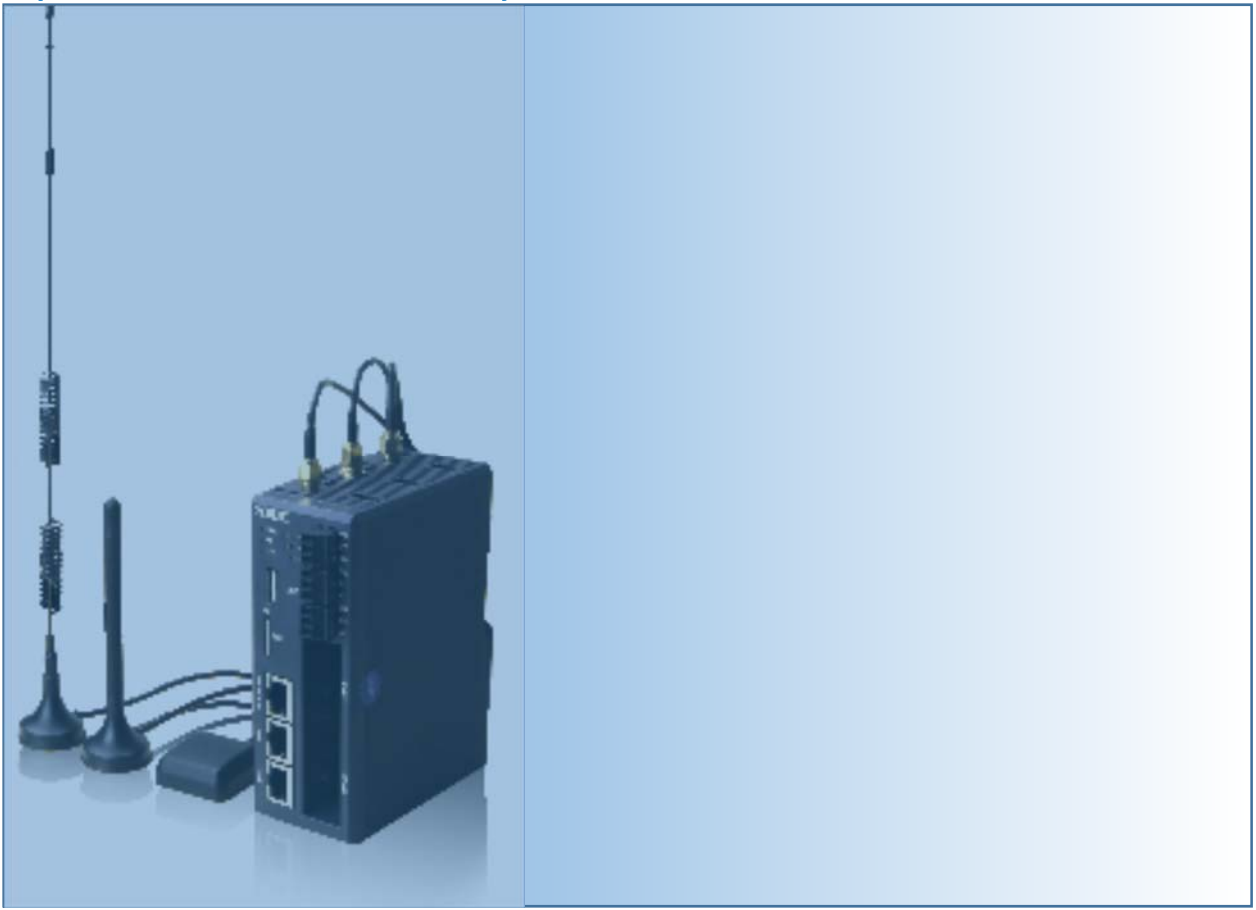

Адрес: МО, г. Люберцы, Октябрьский проспект, д 112 кор.3 Телефон: +7(495)9892117 Почтовый адрес: 109156, Москва, А/Я 7, ООО "Силиум" Сайт: www.siliumtech.com WUXI XINJE ELECTRIC CO., LTD. Все права защищены

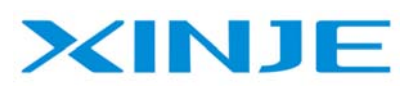

Инструкция по эксплуатации ABOX

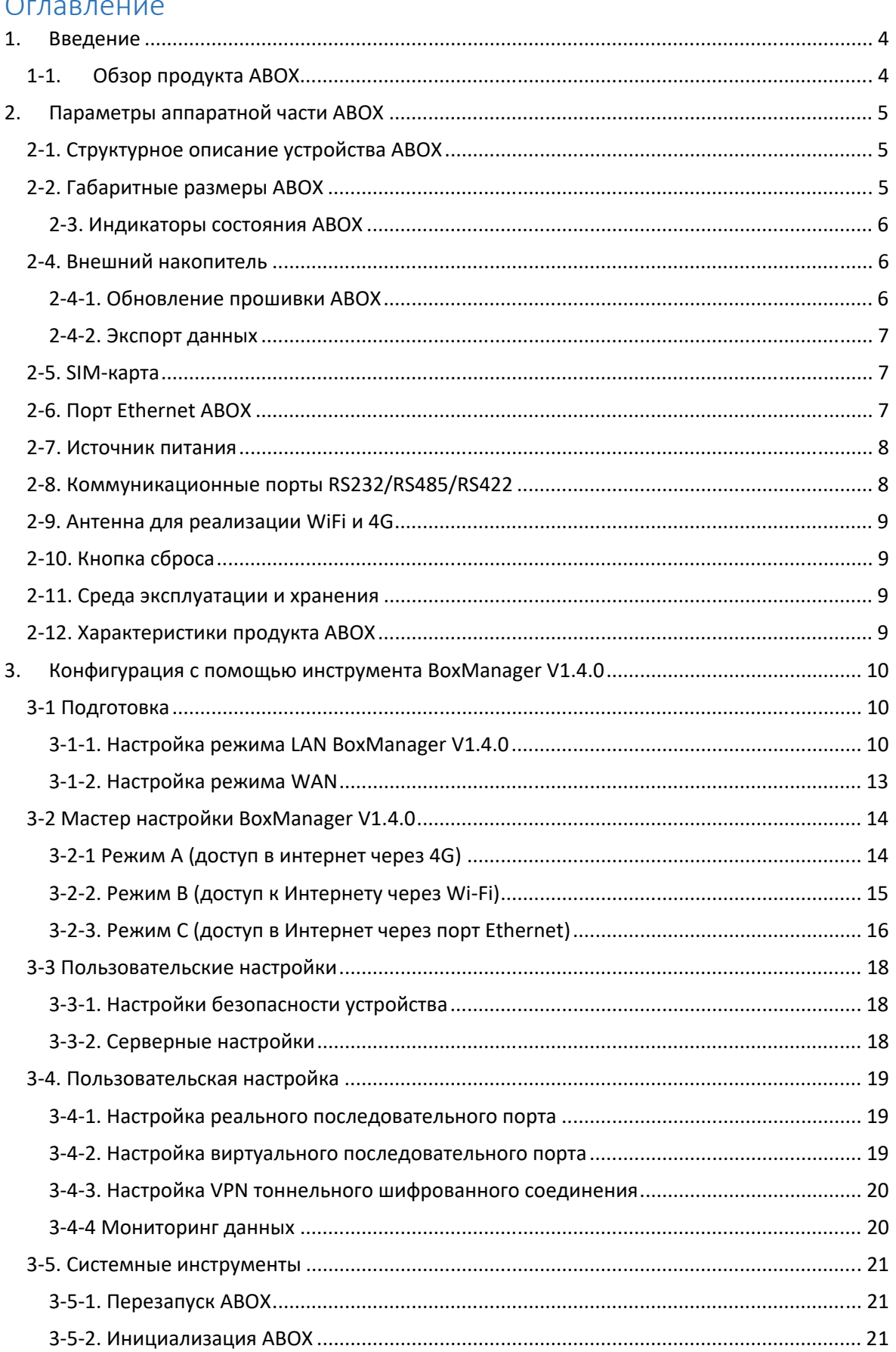

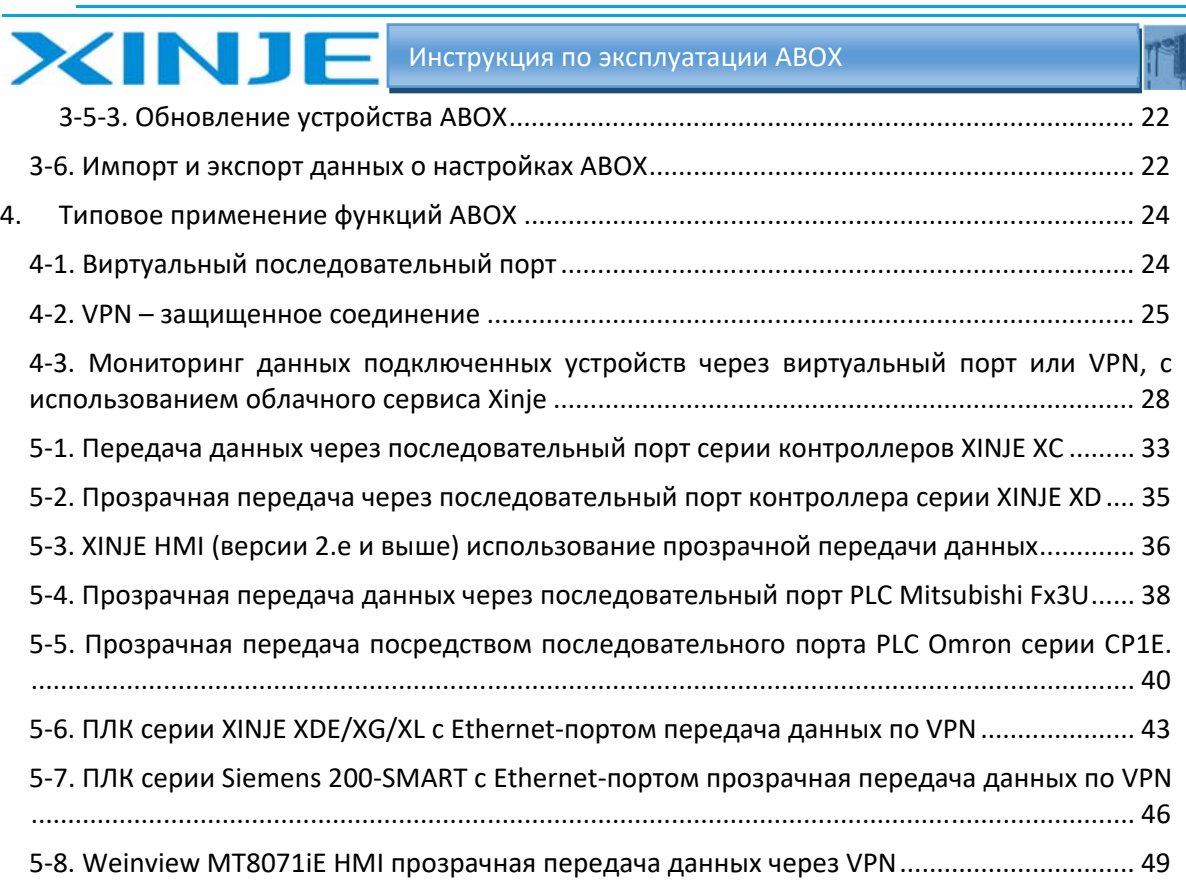

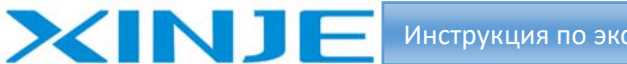

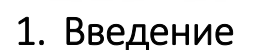

# 1‐1. Обзор продукта ABOX

Для решения проблемы разделения сети автоматизации низкого уровня и сети верхнего уровня, продукты серии ABOX могут осуществлять удаленную загрузку программ и мониторинг данных устройств ПЛК, HMI, интеллектуальных приборов и других продуктов. Настройка сетевой конфигурации продукта ABOX проста, не требует профессиональных знаний и проста в использовании.

Совместимость

Расширенный доступ к сети: 4G/WiFi/RJ45

До 2 каналов последовательного интерфейса RS232/485/422

До 3 каналов 10/100M настраиваемого протокола RJ45

Обеспечивает RJ45/WiFi, позволяющую использовать разнообразное сетевое оборудование Совместимость с различными основными контроллерами.

Характеристики производительности

Подходит для всех видов сетей 4G

Функция GPS

Прозрачная передача по последовательному порту

Технология Ethernet VPN

Использование для глобальной сети

Постоянная функция онлайн мониторинга, повторного набора и сторожевого таймера

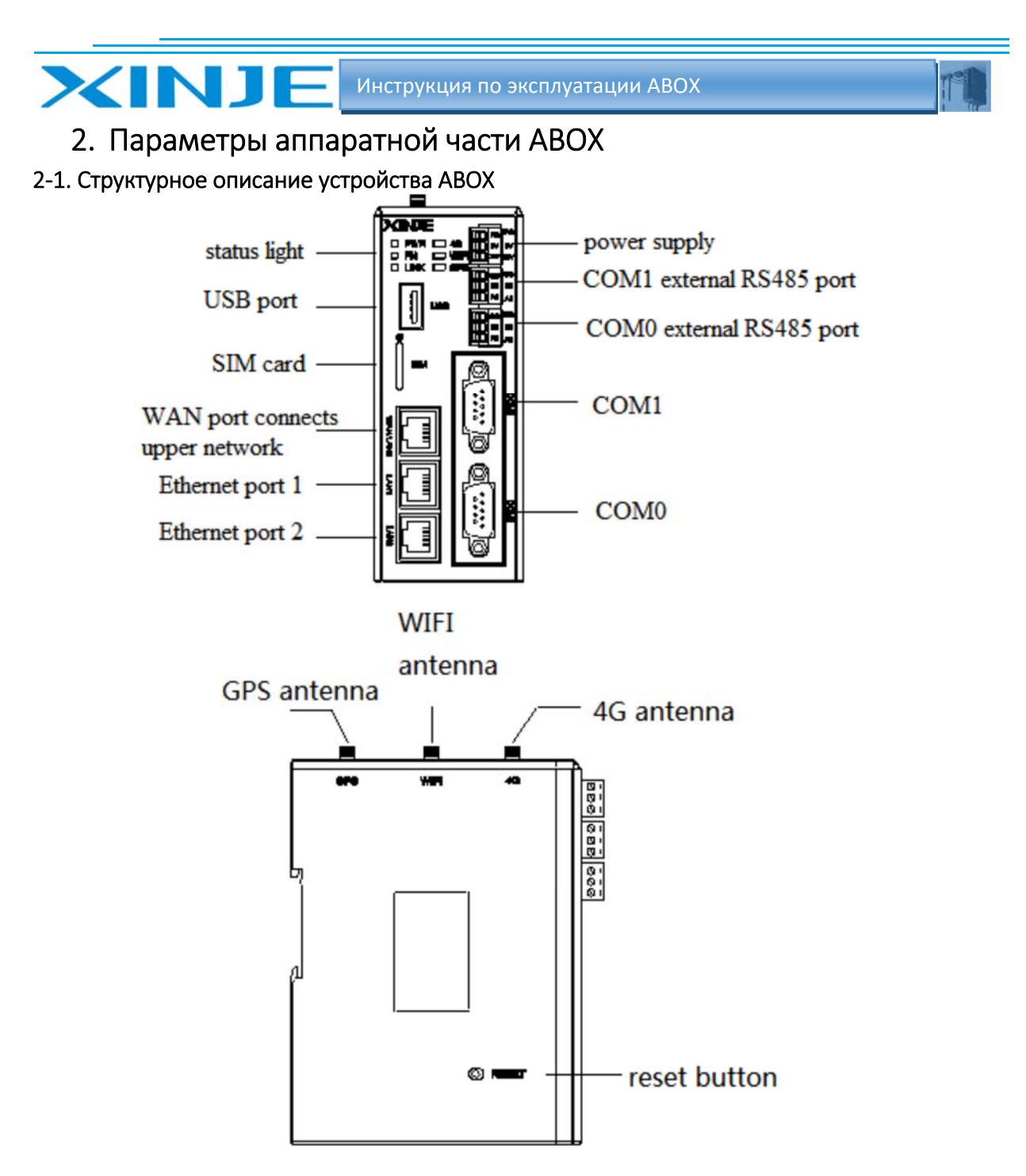

Расположение элементов управления, индикации и разъемов подключения

# 2‐2. Габаритные размеры ABOX

Габаритные размеры составляют 50,0 мм×125,0 мм×94,0 мм (Ш×В×Г). Установка на рейку DIN46277 (ширина 35 мм).

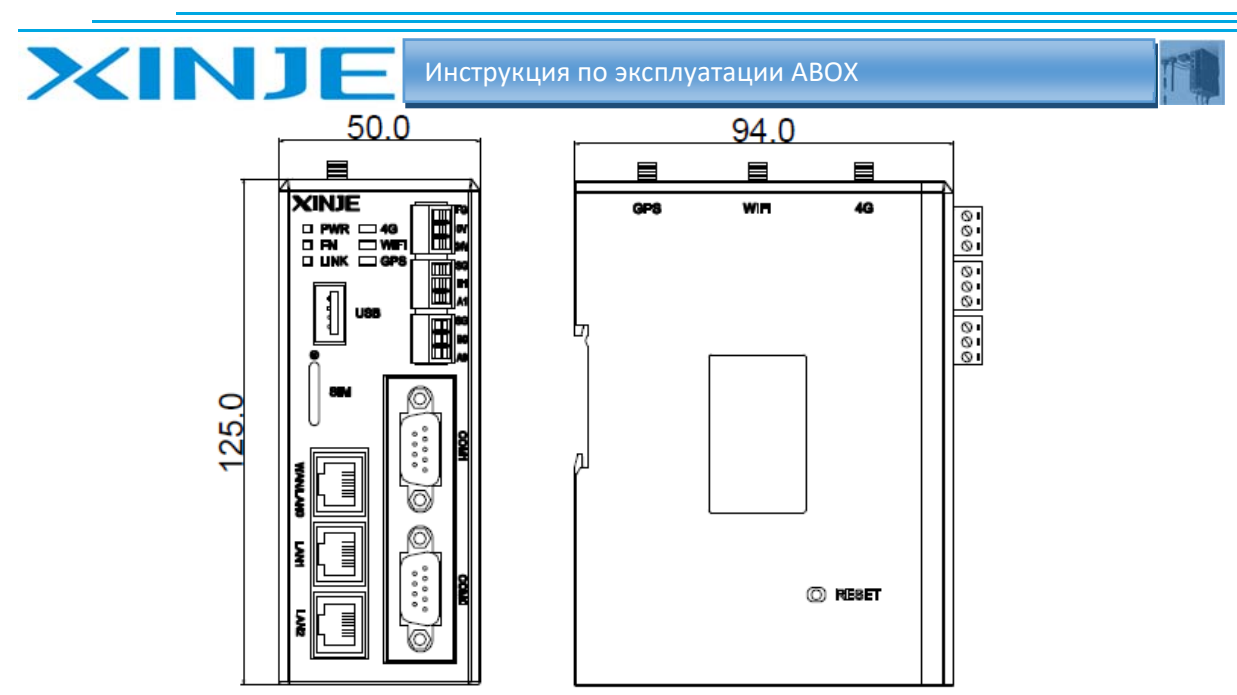

#### **Примечание:**

(1) Во время обработки крепежных отверстий для винтов и подключения проводов, пожалуйста, не допускайте попадания металлической и медной стружки в модуль.

(2) Перед подключением, пожалуйста, проверьте характеристики модуля и подключаемого оборудования, чтобы убедиться в отсутствии коллизий.

(3) После окончания подключения, пожалуйста, обратите внимание, является ли соединение надежным. Если соединение оборвется, могут возникнуть неисправности, связанные с коротким замыканием или неправильной передачей данных. Установка, подключение проводов и т.д. должны выполняться после отключения источника питания.

#### 2‐3. Индикаторы состояния ABOX

После включения питания модуля индикатор загорится в соответствии с заложенными в них функциями.

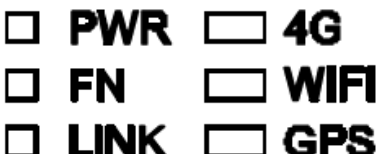

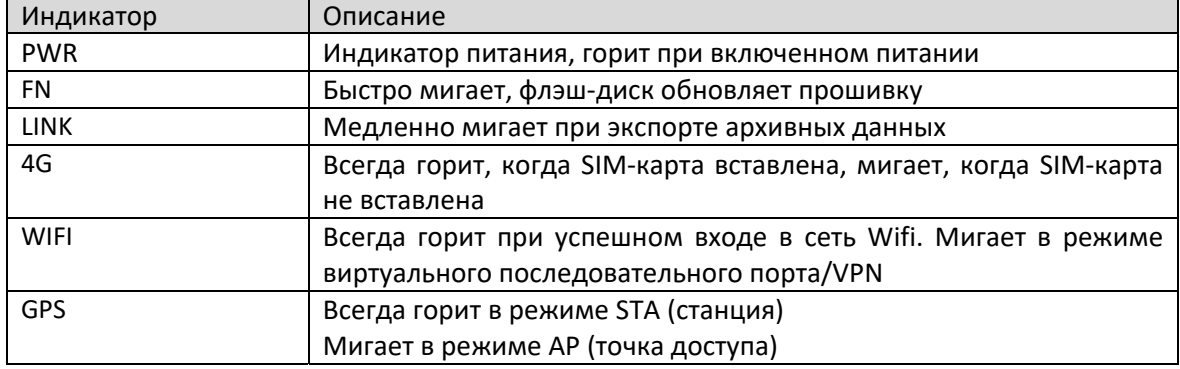

# 2‐4. Внешний накопитель

Чтобы использовать флэш‐диск, убедитесь, что формат файловой системы флешки ‐ FAT32, иначе может произойти сбой.

# 2‐4‐1. Обновление прошивки ABOX

Создайте папку с именем XINJE в корневом каталоге флэш‐диска, поместите файл обновления XnetNew.abin в эту папку.

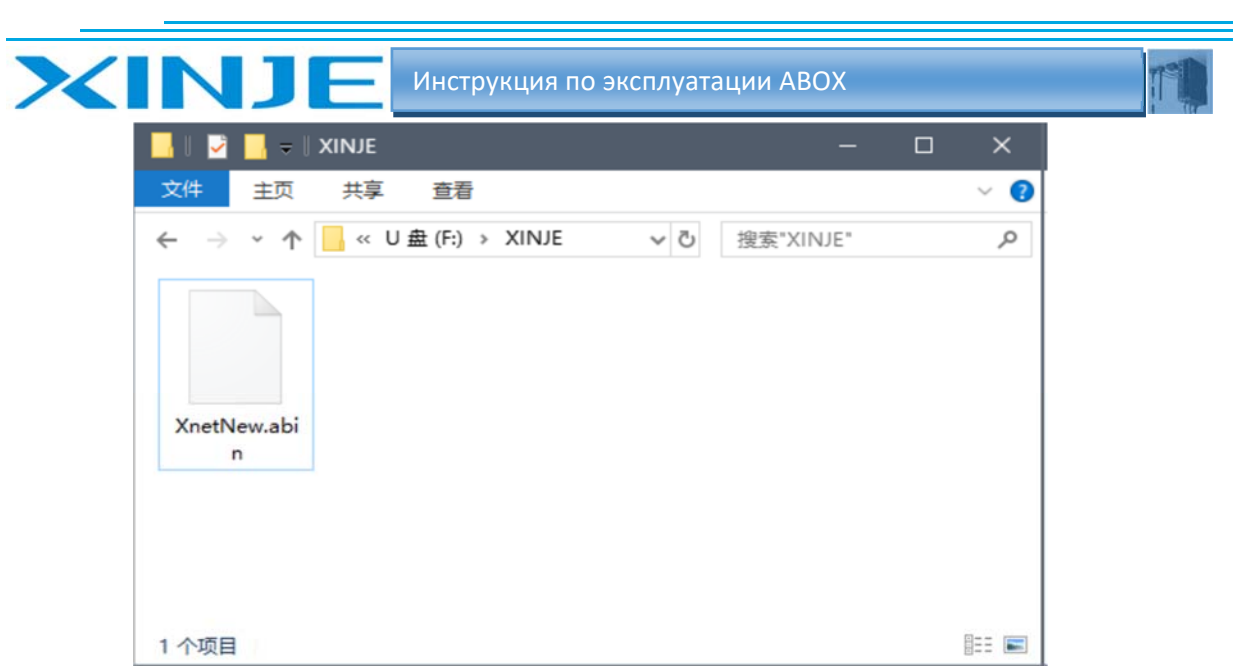

Подключите флэш‐диск к USB‐порту ABOX и снова включите ABOX. Индикатор FN быстро мигает, это означает, что ABOX обновляется, после обновления ABOX снова запустится автоматически.

## 2‐4‐2. Экспорт данных

Создайте папку с именем XINJE в корневом каталоге на флэш‐диске, подключите флэш‐диск к USB‐порту ABOX, нажмите кнопку сброса в левой части BOX, чтобы начать экспорт архивных данных. Индикатор FN будет медленно мигать при экспорте, индикатор FN погаснет после завершения процесса экспорта.

#### 2‐5. SIM‐карта

Размер SIM‐карты ‐ Nano SIM‐карта Поддержка всех операторов связи.

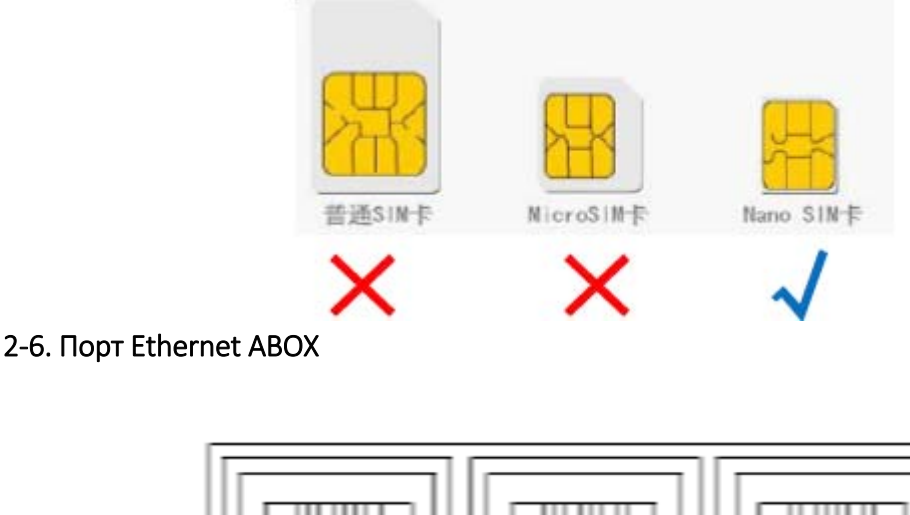

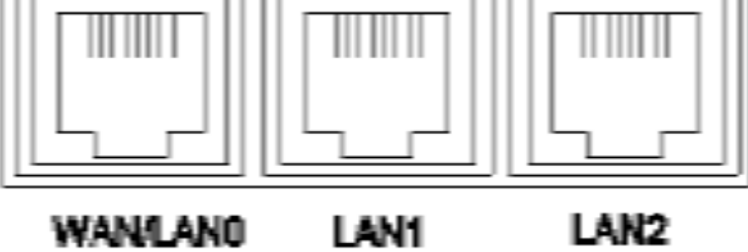

# Адаптивный порт 10 м/100 м

Когда в режиме подключения к Интернету используется порт Ethernet, первым портом будет является порт WAN.

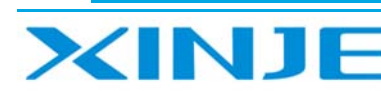

Когда Интернет работает в режиме 4G или WI-Fi, все порты является локальным портом.

# 2-7. Источник питания

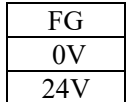

Источник питания модуля - 24 В постоянного тока, допустимый диапазон - 21,6 В ~ 26,4 В постоянного тока.

# 2-8. Коммуникационные порты RS232/RS485/RS422

Два последовательных порта, com0 и com1 могут использоваться одновременно. RS232 и RS485/RS422 одного и того же порта не могут использоваться одновременно.

SG

**B1** 

**A1** 

ISG

B<sub>0</sub>

А0

COM<sub>1</sub> **COMO** 

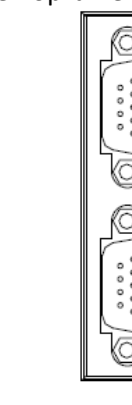

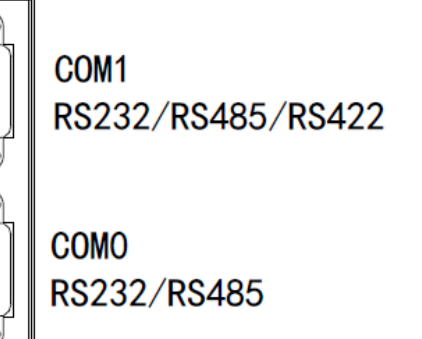

Описание контактов порта СОМО:

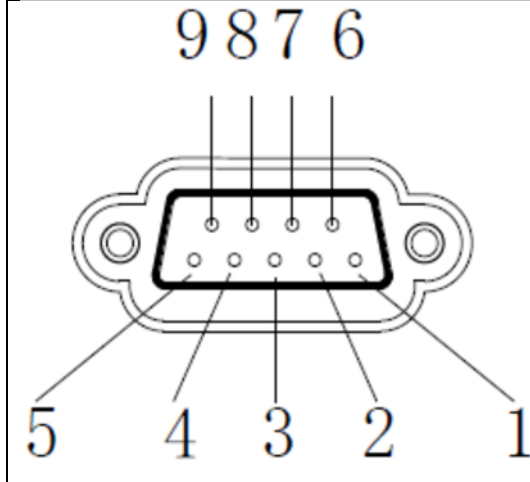

Номер Имя Значение контакта **NC** Пустой  $\mathbf{1}$  $\overline{2}$ **RXD** RS232 чтение **TXD** RS232 запись  $\overline{3}$  $\overline{4}$ RS485+ A **GND** 5 Заземление **BUSY** Сигнал «занят»  $6\phantom{1}6$ RS485- $\overline{7}$ B **NC** 8 Пустой 9 **NC** Пустой

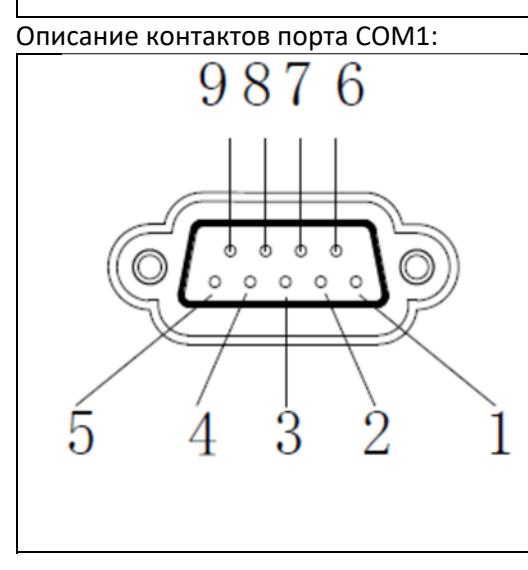

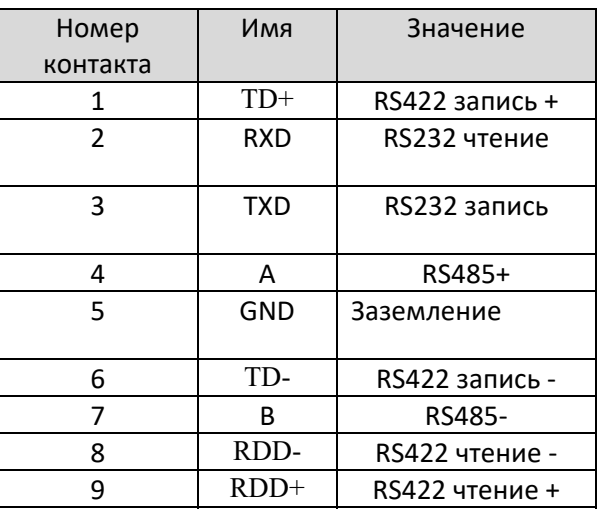

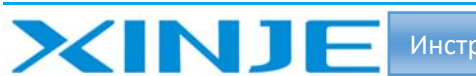

# 2‐9. Антенна для реализации WiFi и 4G

ABOX имеет три интерфейса антенны: 4G, WIFI, GPS, все они являются расширениями.

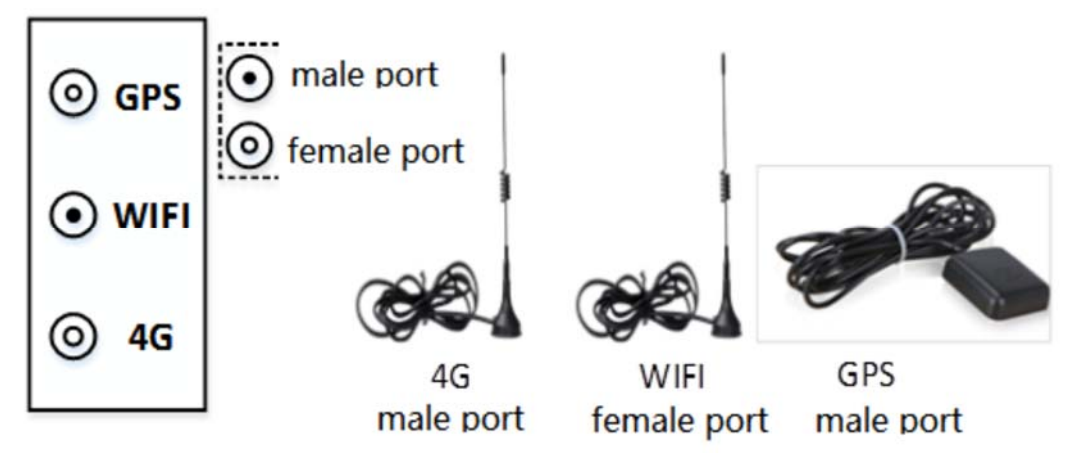

## 2‐10. Кнопка сброса

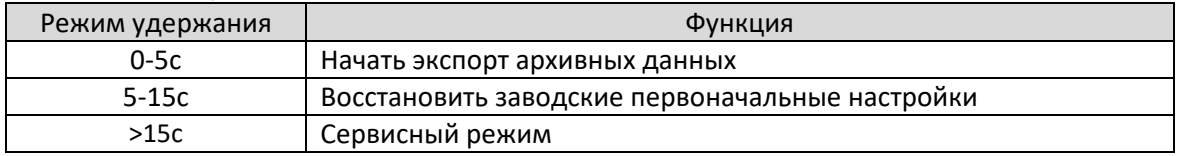

# 2‐11. Среда эксплуатации и хранения

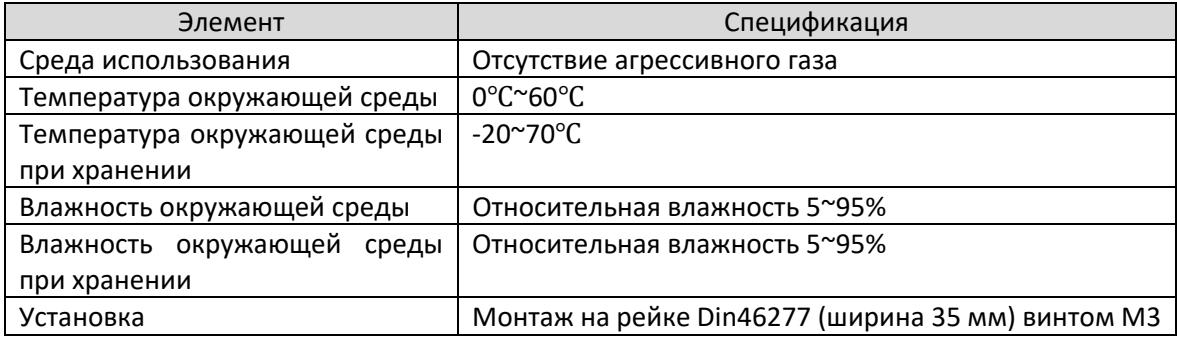

# 2‐12. Характеристики продукта ABOX

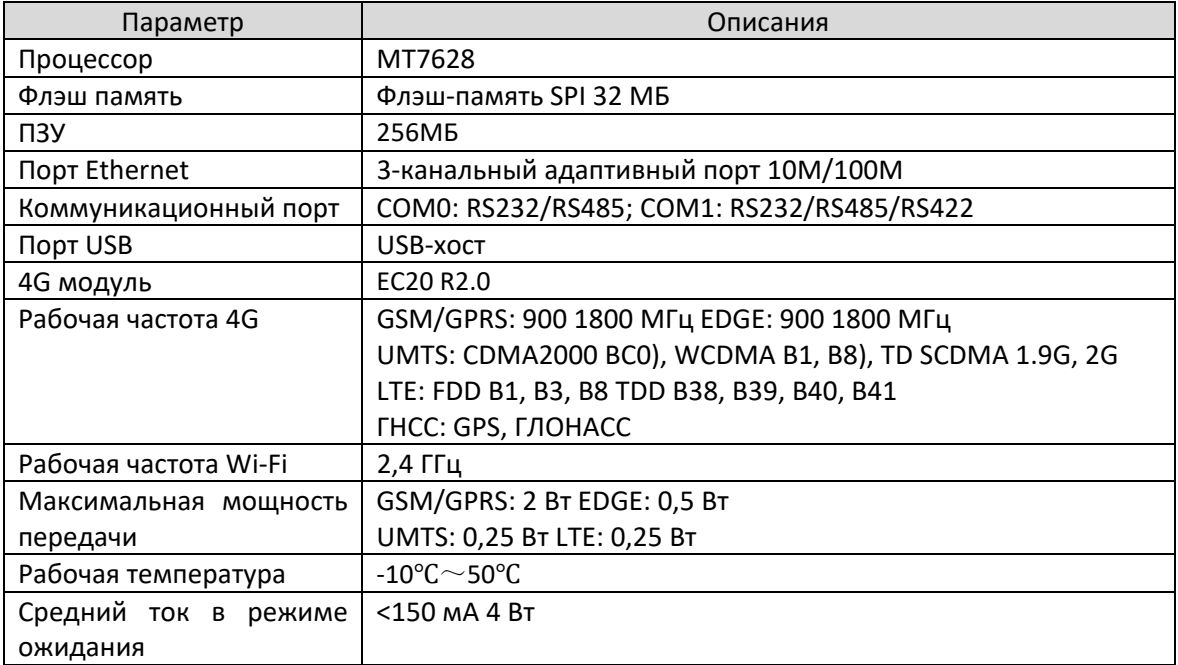

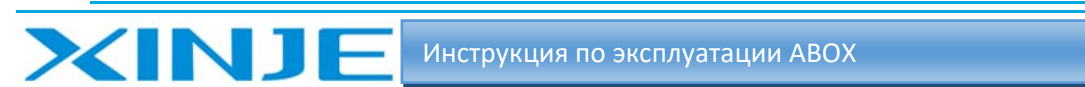

# 3. Конфигурация с помощью инструмента BoxManager V1.4.0

# 3-1 Подготовка

ABOX имеет свой режим конфигурации WAN и LAN с помощью инструмента BoxManager  $V1.4.0.$ 

Конфигурация LAN с помощью кабеля Ethernet (UTP5), подключаемый к любому порту LAN. Для конфигурации WAN требуется авторизация модуля на сервере

Можно использовать параметры по умолчанию, пользователю не нужно устанавливать параметры.

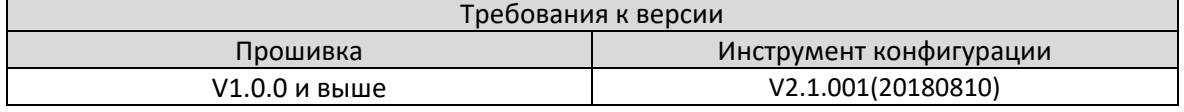

#### 3-1-1. Настройка режима LAN BoxManager V1.4.0

Подключите ABOX к ПК кабелем Ethernet, найдите соответствующую сетевую карту, щелкните правой кнопкой мыши свойство, запомните имя сетевой карты (в данном примере это имя Ethernet), которое будет использоваться при настройке адаптера ABOX.

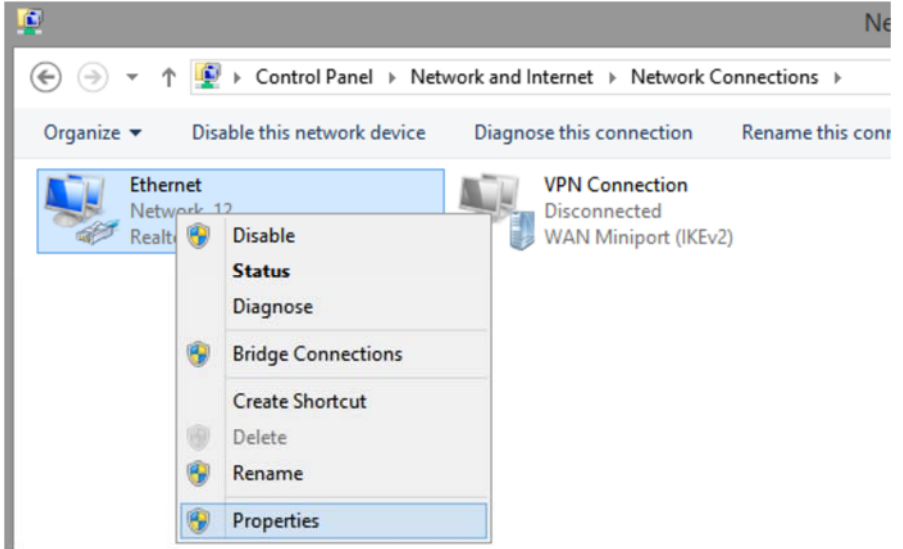

Перейдите свойство настройки интернет-протокола 4 TCP/I Pv4

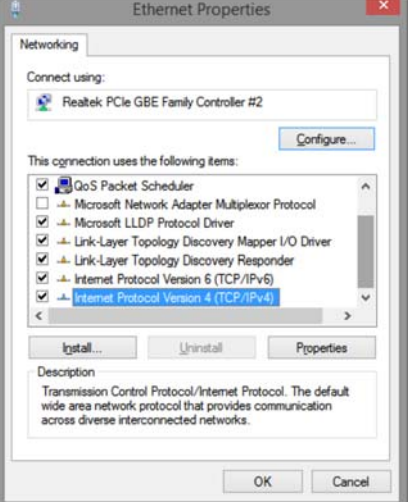

Измените настройку IP для автоматического получения IP-адреса

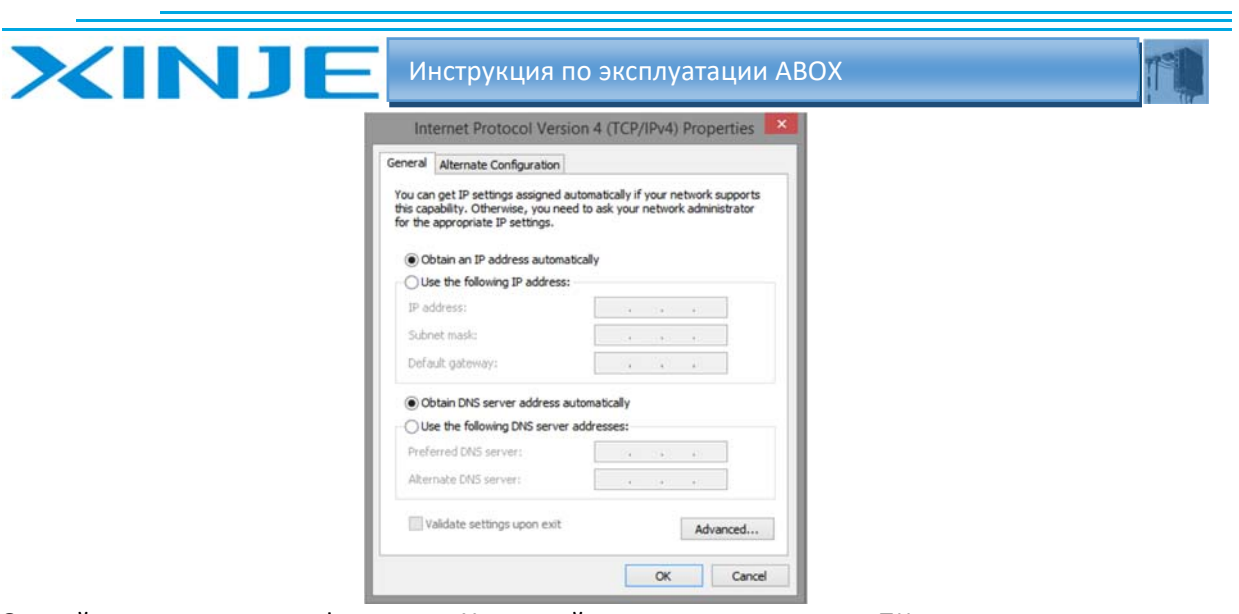

Откройте инструмент конфигурации X-net, найдите адаптер на своем ПК, щелкните адаптер.

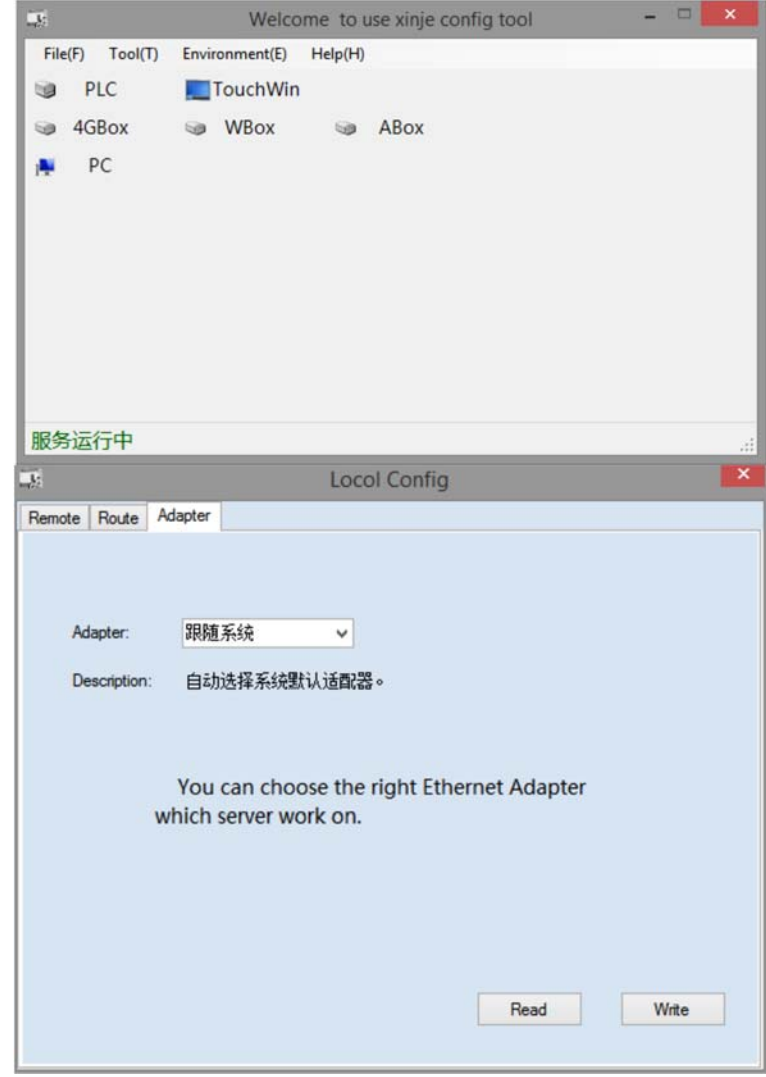

Измените адаптер на имя сетевой карты, подключенной ранее, вернитесь к шагу 1, нажмите «Запись».

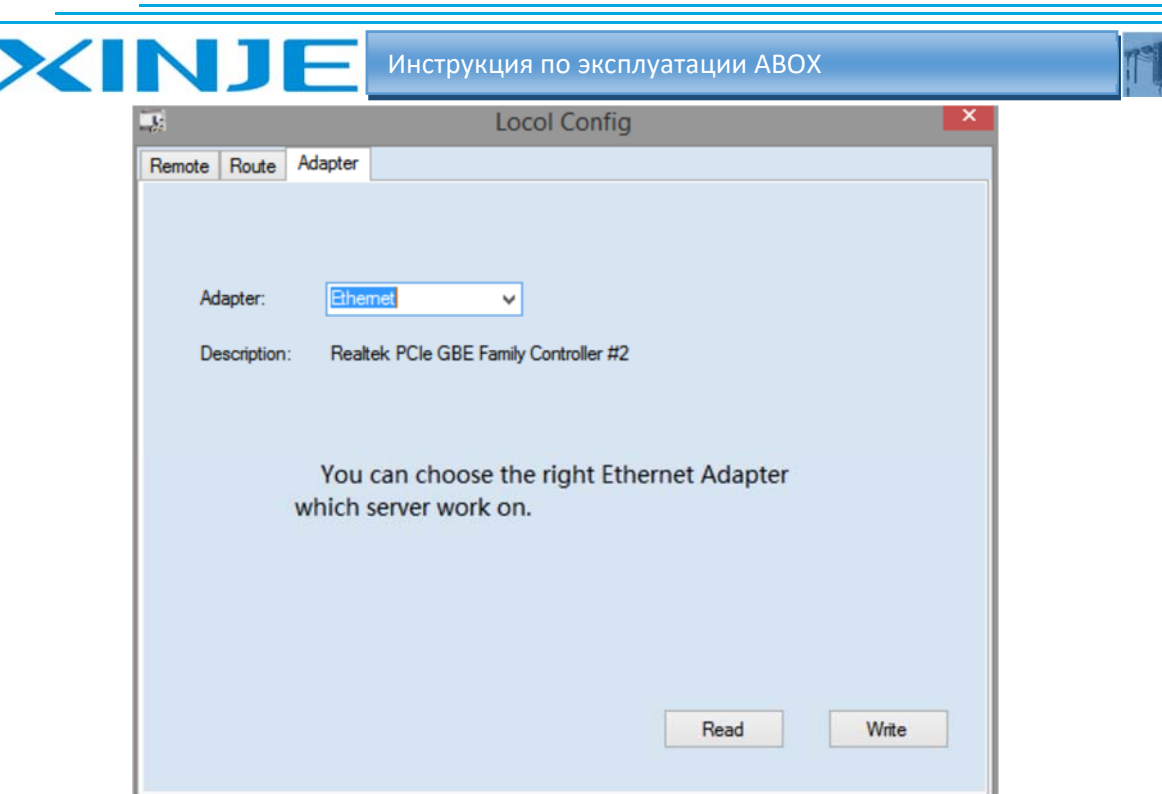

Нажмите ABOX в инструменте конфигурации X-net.

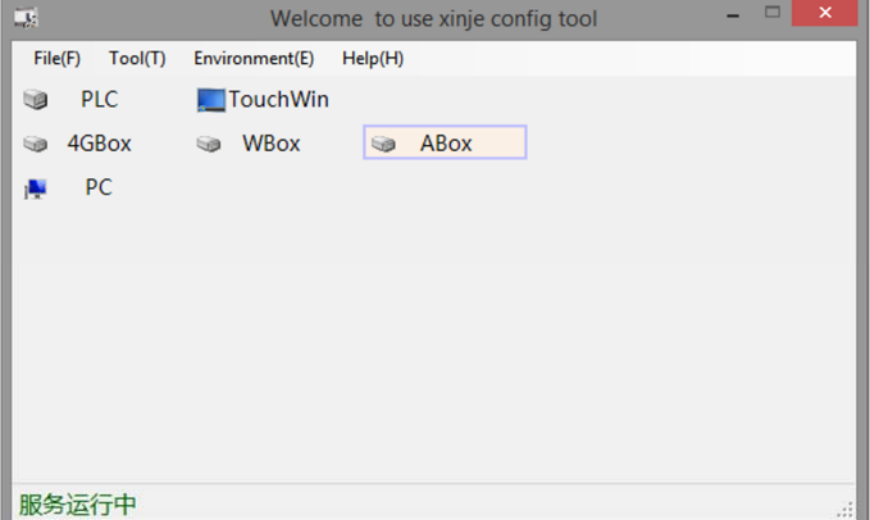

Нажмите на подключение к локальной сети, введите идентификатор устройства АВОХ (см. этикетку ABOX) или нажмите «Получить идентификатор», нажмите ссылку, после успешного подключения будет показано успешное чтение.

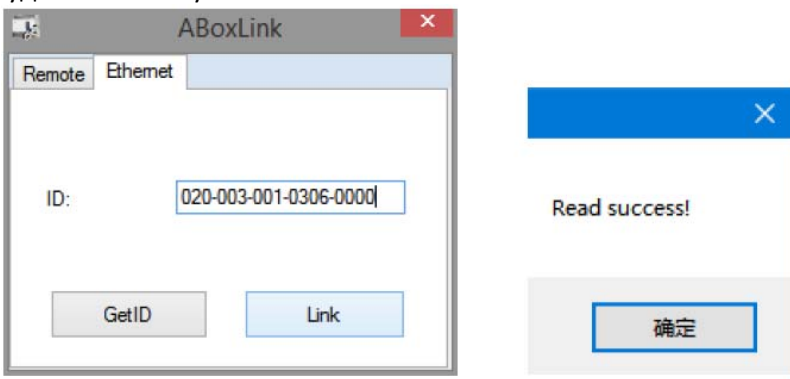

После успешного подключения он автоматически перейдет к настройке интерфейса.

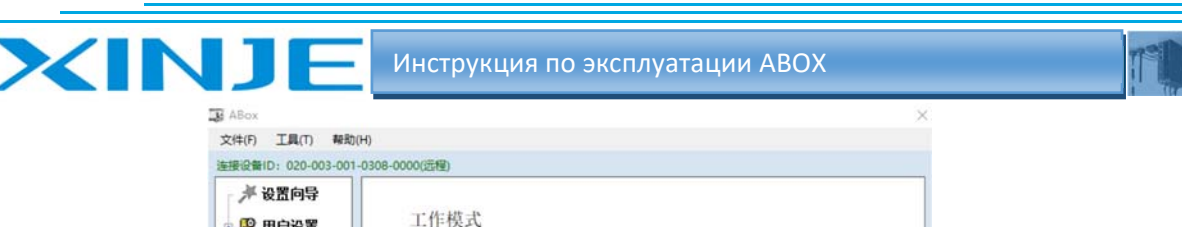

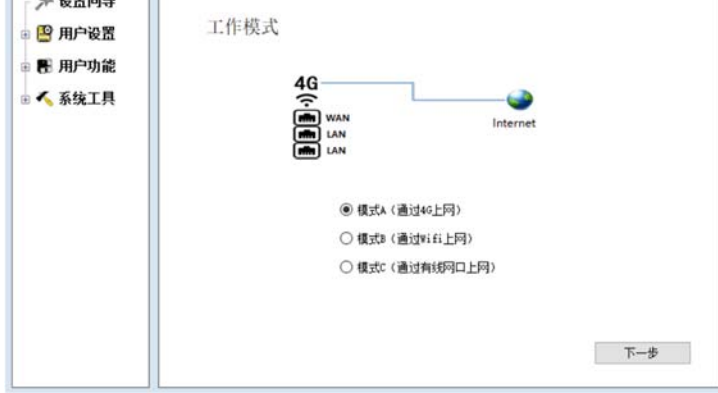

После того, как рабочий режим настроен, сервер успешно зарегистрирован (индикатор LINK всегда горит), измените адаптер, чтобы он следовал за системой при удаленном подключении ABOX с помощью инструмента конфигурации X-net, и нажмите «Запись».

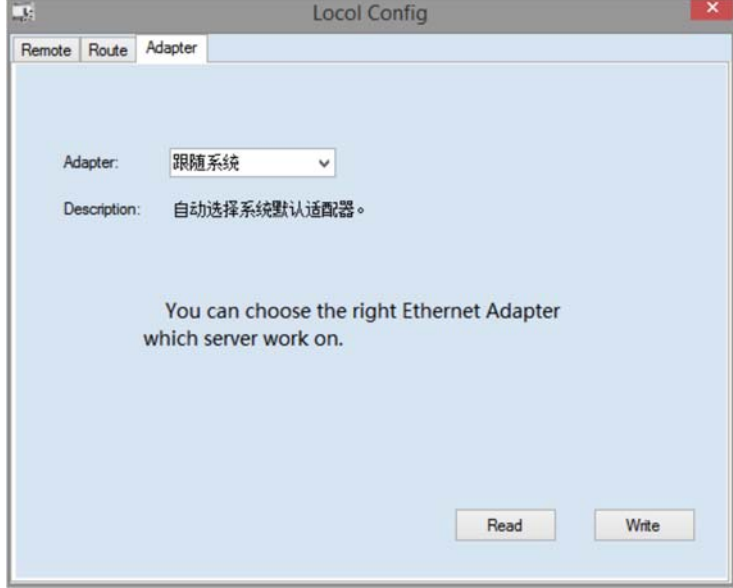

### 3-1-2. Настройка режима WAN

АВОХ возможно подключить к WAN. Перед настройкой убедитесь, что ПК имеет доступ к сети. Откройте инструмент конфигурации X-net, нажмите ABOX. Режим конфигурации сети см. в мастере настройки.

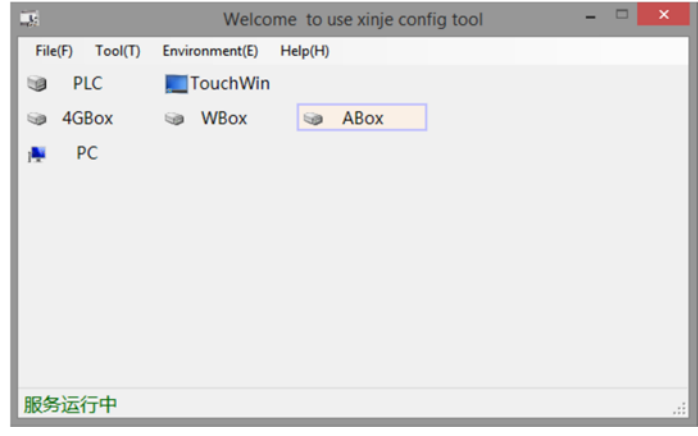

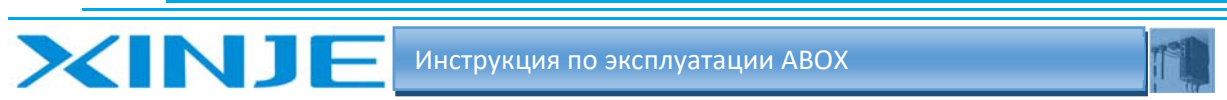

Введите идентификатор устройства ABOX при удаленном соединении (см. этикетку ABOX), имя домена сервера — www.xnet.info, пароль по умолчанию — 12345678. Нажмите на ссылку, после успешного подключения появится сообщение об успешном прочтении. Вы можете продолжать работу.

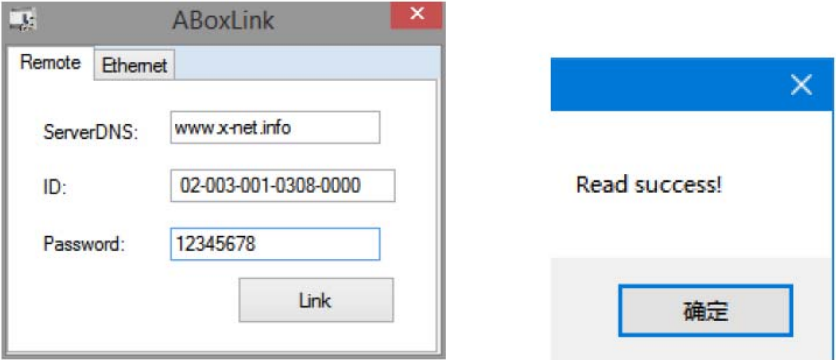

После успешного подключения он автоматически перейдет к настройке интерфейса.

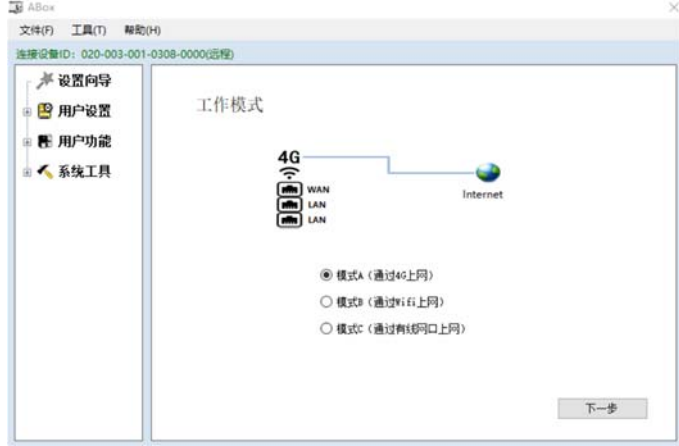

# 3‐2 Мастер настройки BoxManager V1.4.0

Режим доступа к сети включает 4G/WIFI/RJ45 с использованием параметров конфигурации мастера. Режим по умолчанию — 4G.

#### 3‐2‐1 Режим А (доступ в интернет через 4G)

 В интерфейсе рабочего режима выберите режим A (доступ в Интернет через 4G), нажмите «Далее».

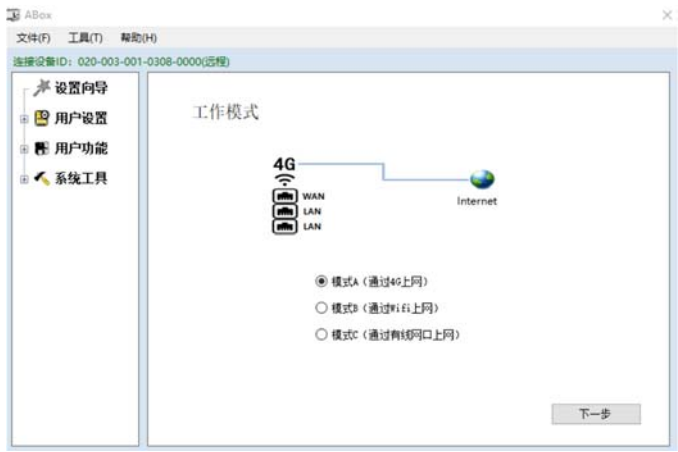

Установите параметры порта LAN.

Порт LAN обеспечивает возможность доступа к сети для других сетевых устройств, включая функцию беспроводной точки доступа. Имя WIFI по умолчанию XINJE ABOX и пароль XINJEABOX. ABOX аналогичен беспроводному маршрутизатору, который может являться точкой доступа для других устройств.

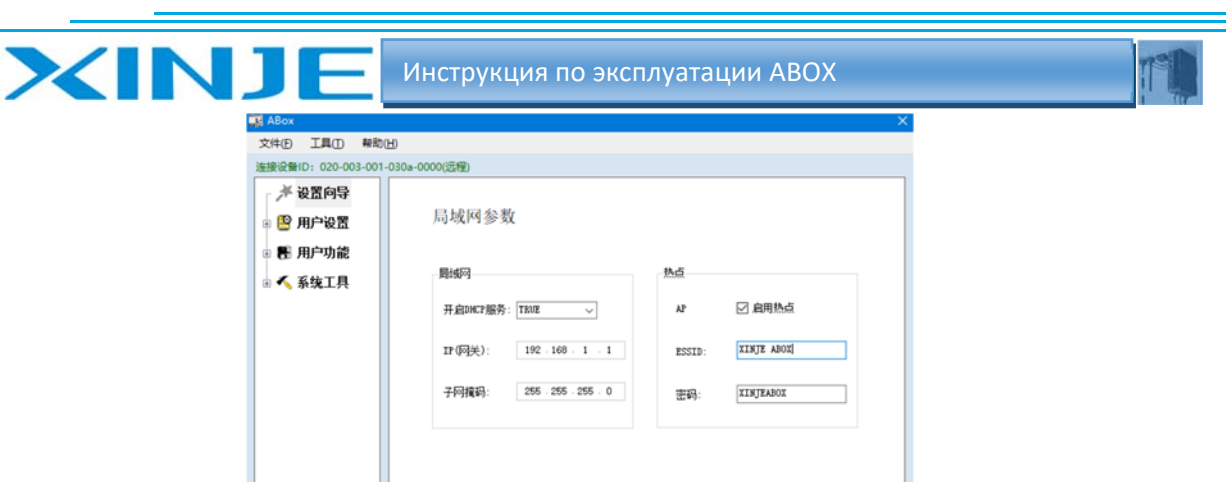

Нажмите «Далее», отключите и включите питание ABOX, чтобы настройки вступили в силу.

- 透田 - 下一歩

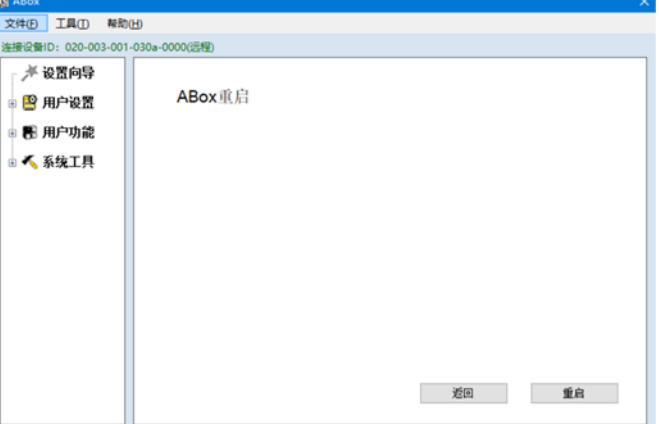

Отключите питание, установите модуль с Sim картой включите питание после установки модуля. Войдите на сервер после инициализации. Индикатор 4G всегда включен, индикатор связи всегда включен, индикатор Wi-Fi мигает.

#### 3-2-2. Режим В (доступ к Интернету через Wi-Fi)

В интерфейсе рабочего режима выберите режим В (подключение к Интернету через Wi-Fi), нажмите далее.

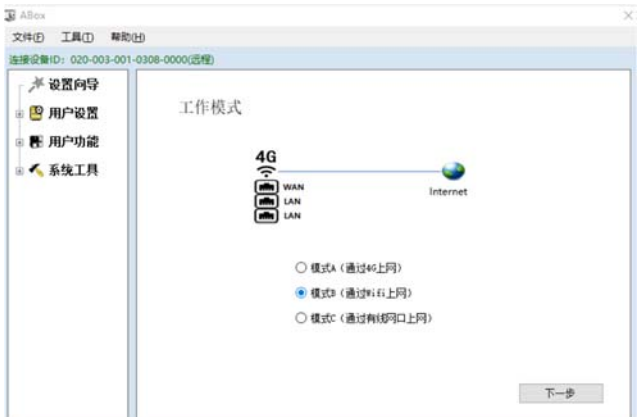

Установите параметры сетевого подключения, введите имя Wi-Fi и пароль. Рекомендуется выбрать DHCP для протокола WAN.

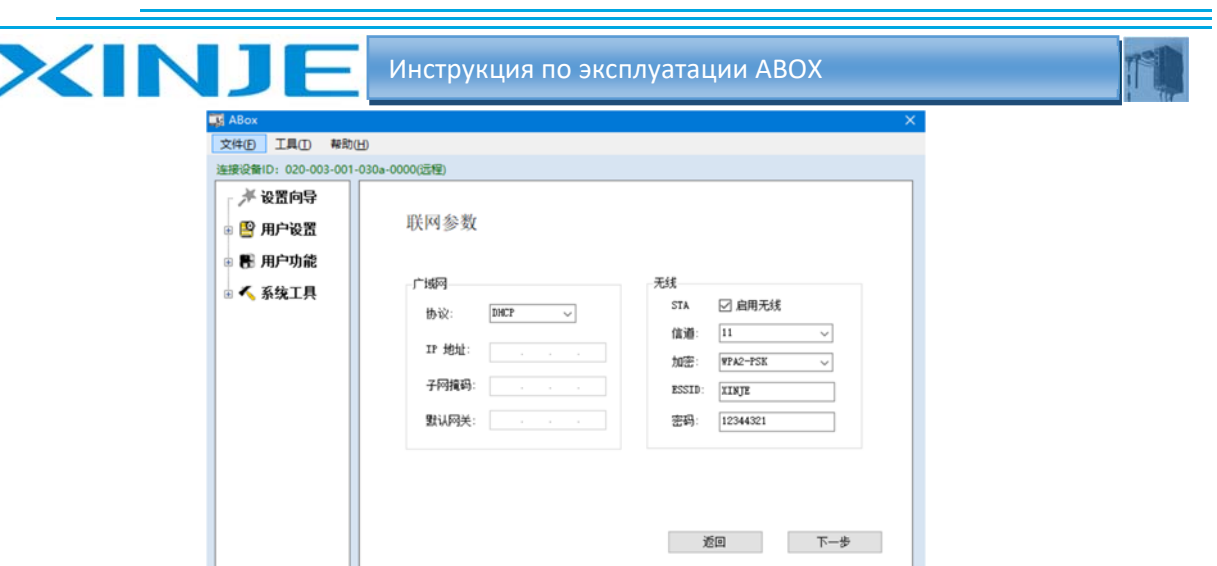

Нажмите далее, установите параметры локальной сети, рекомендуется включить службу DHCP. Режим B не обеспечивает точку доступа.

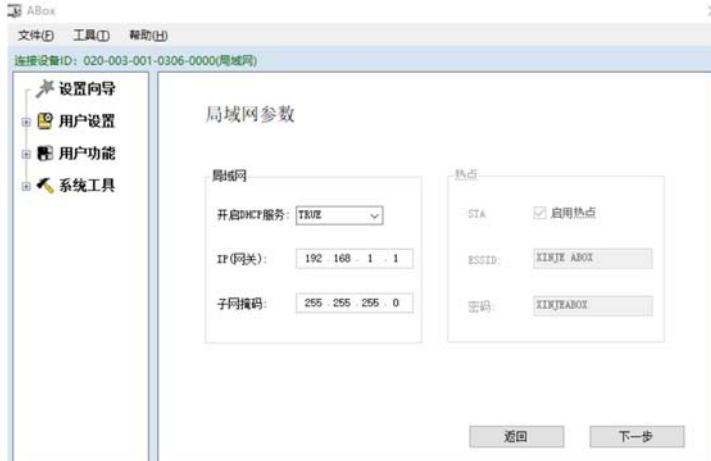

Нажмите «Далее», перезапустите АBOX, чтобы настройки вступили в силу. После успешного входа на сервер индикаторы LINK и WIFI всегда горят.

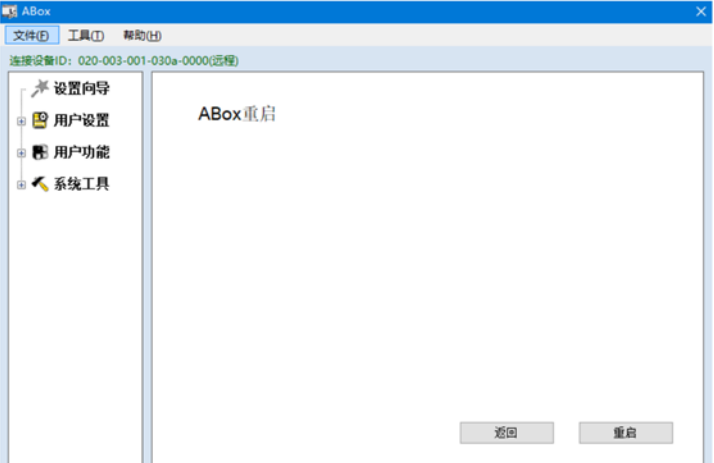

# 3‐2‐3. Режим C (доступ в Интернет через порт Ethernet)

В рабочем интерфейсе выбираем режим C (доступ в интернет через порт Ethernet), нажимаем далее.

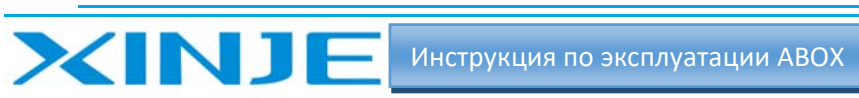

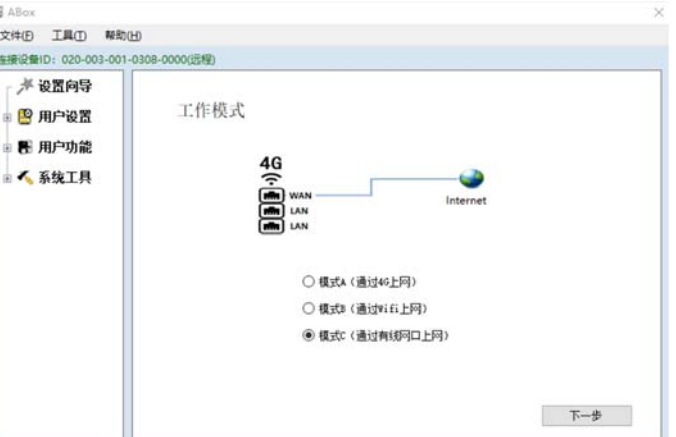

Задайте параметры WAN‐порта, выберите DHCP (рекомендуется) или статический Нажмите «Далее» после настройки.

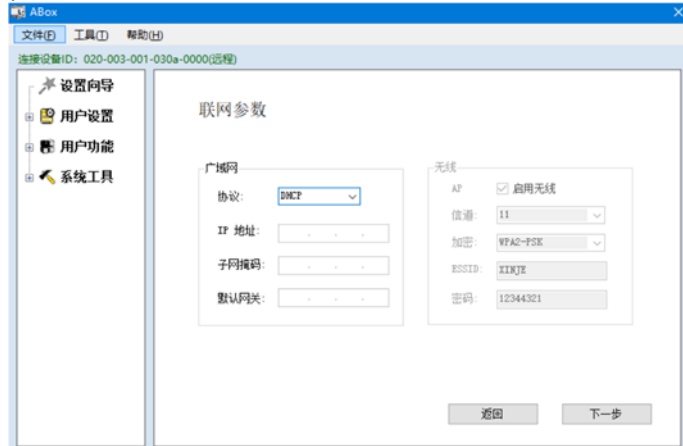

Установите параметры порта LAN, рекомендуется запустить службу DHCP. Настройки сети WAN и LANport не должны конфликтовать.

Порт LAN обеспечивает возможность доступа к сети для других сетевых устройств, включая функцию беспроводных точек доступа, по умолчанию имя WIFI XINJE ABOX, пароль XINJEABOX. ABOX эквивалентен беспроводному маршруту r, который может обеспечить точку доступа для других устройств.

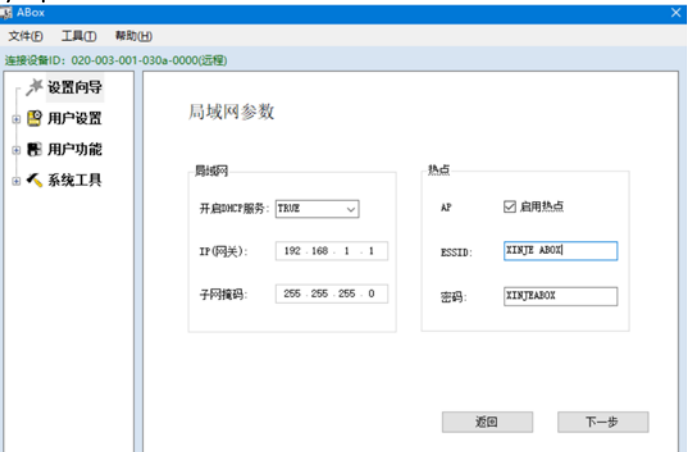

Нажмите «Далее», перезапустите ABOX, чтобы настройки вступили в силу. WAN подключен к сети через порт RJ45, после успешного входа на сервер индикатор LINK всегда горит, индикатор WIFI мигает.

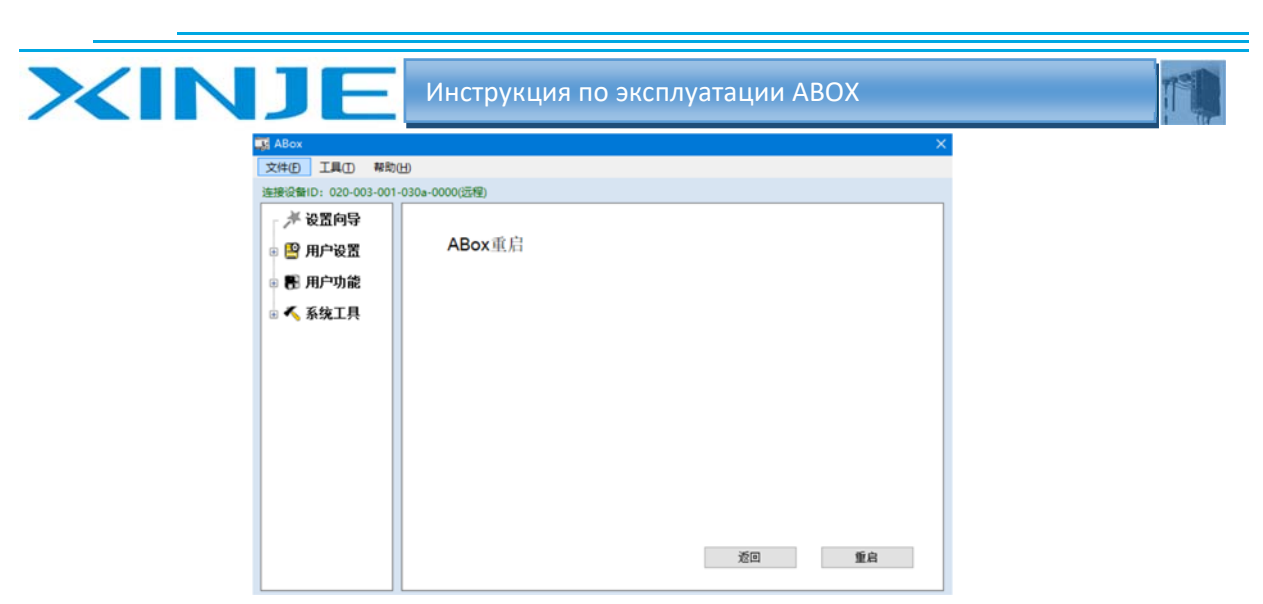

#### 3‐3 Пользовательские настройки

#### 3‐3‐1. Настройки безопасности устройства

Установка пароля на устройстве ABOX служит для авторизации подключения к модулю. Заводской пароль ‐ 12345678. После инициализации ABOX пароль также будет 12345678. Длина пароля составляет 8 бит, которые могут быть буквами, цифрами, и заглавными буквами.

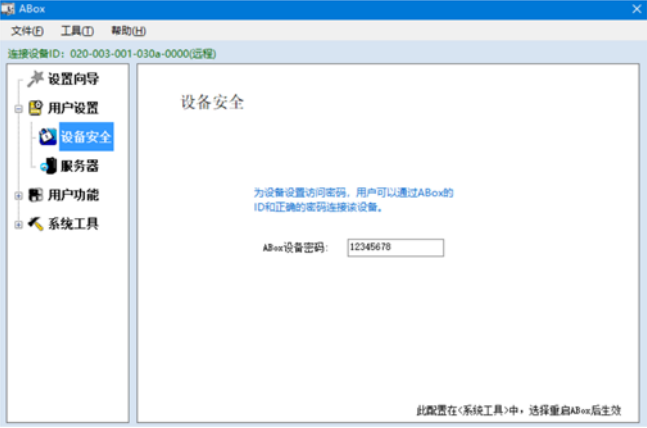

#### 3‐3‐2. Серверные настройки

Сервер разделен на службу XINJE и службу передачи данных. Не изменяйте его для использования.

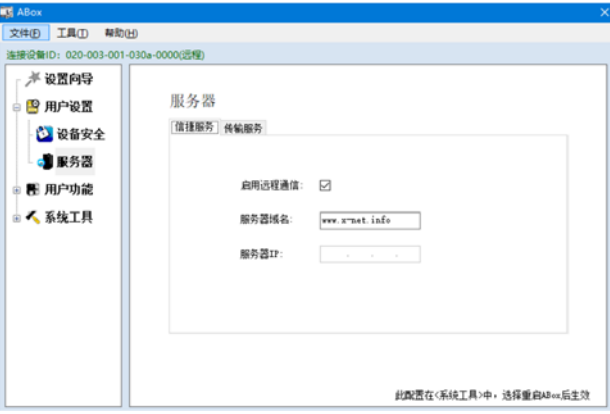

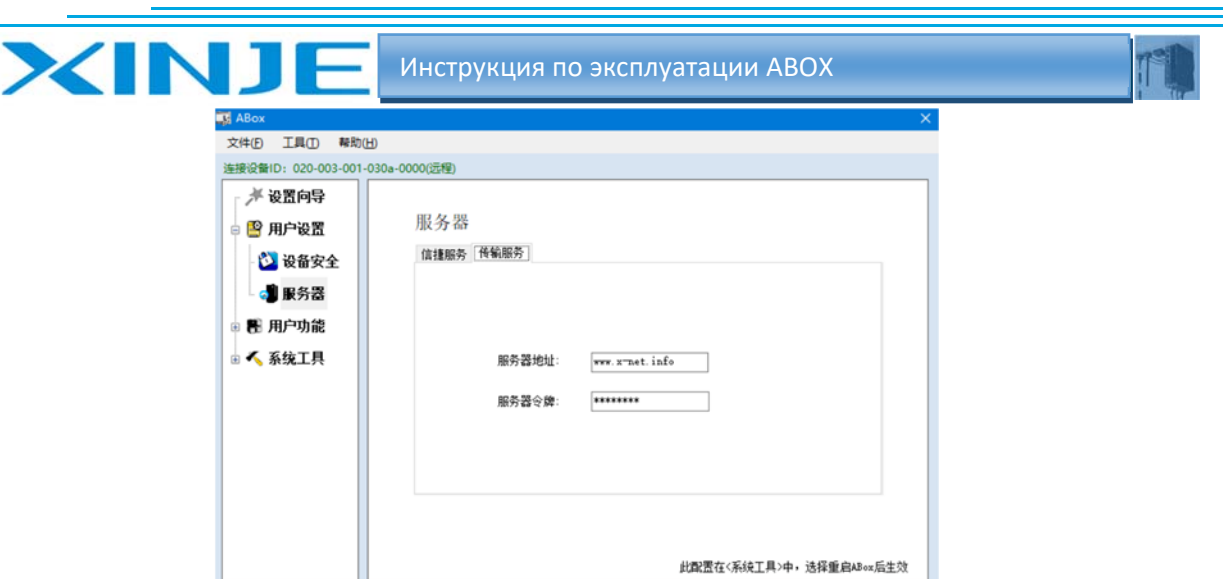

#### 3‐4. Пользовательская настройка

#### 3‐4‐1. Настройка реального последовательного порта

Установите параметры com0, com1 для ABOX. Они могут использоваться одновременно. RS232 и RS485/RS422 для одного и того же порта не могут использоваться одновременно. Введите параметры последовательного порта, параметры вступят в силу немедленно.

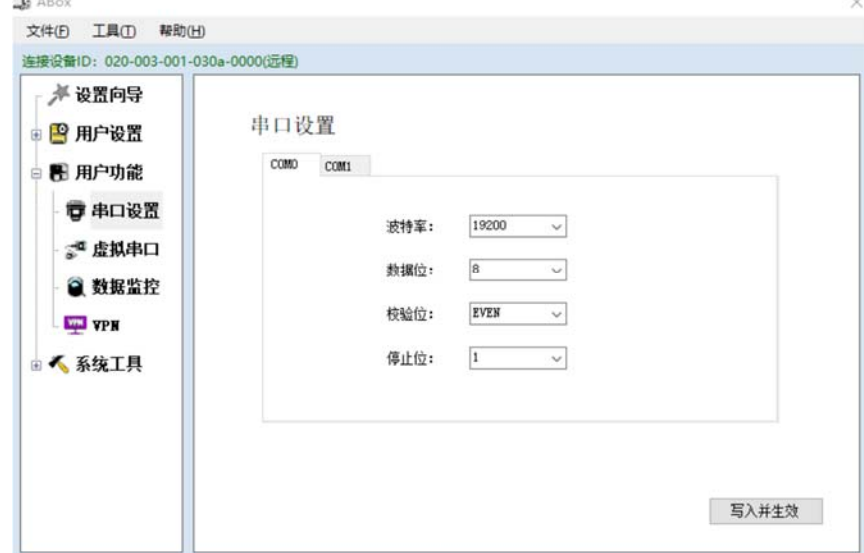

#### 3‐4‐2. Настройка виртуального последовательного порта

Прозрачная передача данных‐ транзитная передача от узла к узлу отвечает только за передачу данных к узлу назначения, обеспечивая при этом качество передачи. Виртуальный последовательный порт позволяет удаленному ПК управлять устройством, которое подключено к ABOX через последовательный порт. Виртуальный последовательный порт поддерживает режимы LAN и WAN**. См. главу 4.1 для подробностей**.

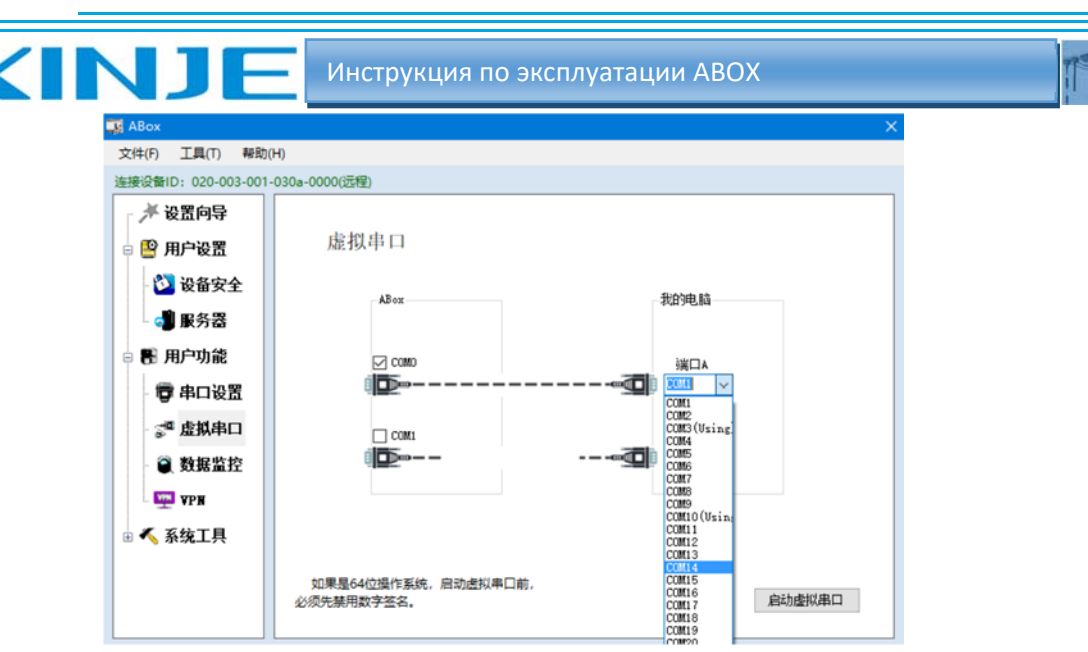

#### 3‐4‐3. Настройка VPN тоннельного шифрованного соединения

VPN — это виртуальная частная сеть, которая создает защищенный канал связи в общедоступной сети для зашифрованной связи. Подключите устройство к ABOX напрямую через сетевой кабель, удаленный ПК может управлять через сеть Ethernet через VPN шлюз. Виртуальный шлюз и сегмент виртуальной сети должны находиться в одном сегменте общественной сети. **Подробности см. в главе 4.3.**

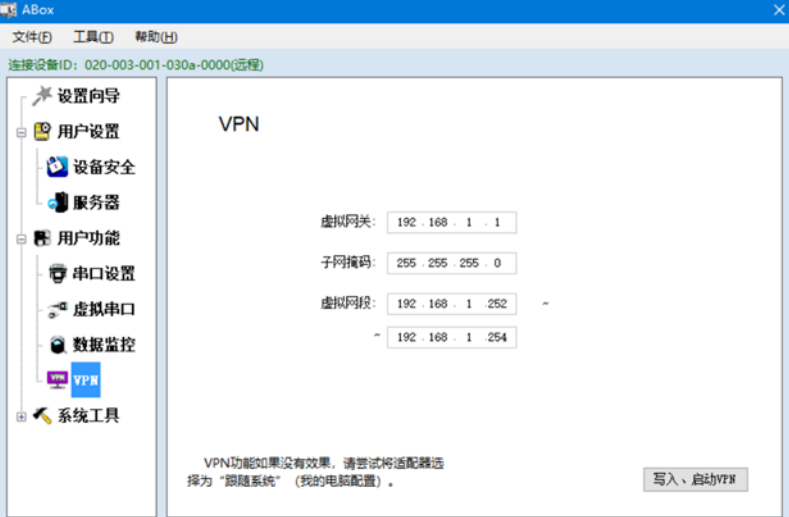

# 3‐4‐4 Мониторинг данных

Мониторинг данных взаимодействует с облачным сервисом XINJE. Адрес различных устройств соответствует адресу ABOX, чтобы реализовать мониторинг данных ПЛК в режиме реального времени с помощью облачного сервиса. **Подробную информацию см. в главе 4.2**.

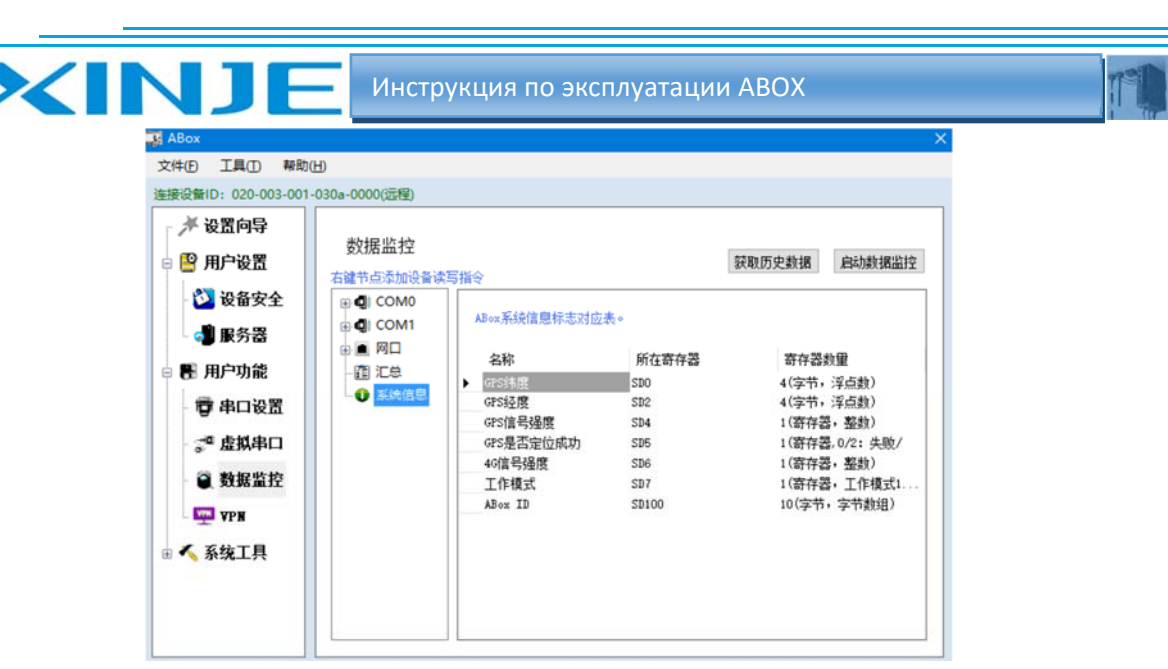

#### 3‐5. Системные инструменты

# 3‐5‐1. Перезапуск ABOX

Нажмите перезапустить, чтобы перезапустить ABOX, параметры конфигурациив режиме настройке продолжают быть активными.

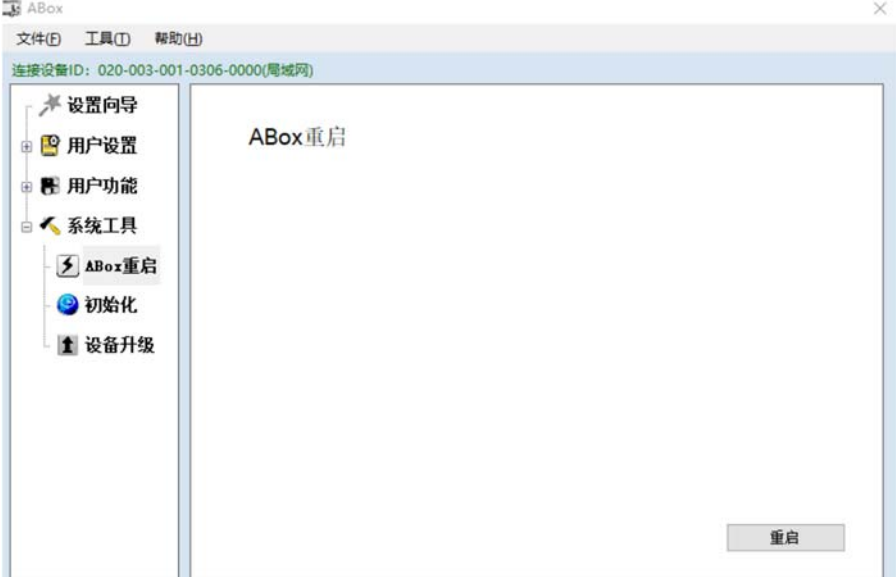

#### 3‐5‐2. Инициализация ABOX

Нажмите «Инициализация ABOX», восстановите параметры ABOX до заводских настроек по умолчанию. Эта операция не меняет версию прошивки ABOX.

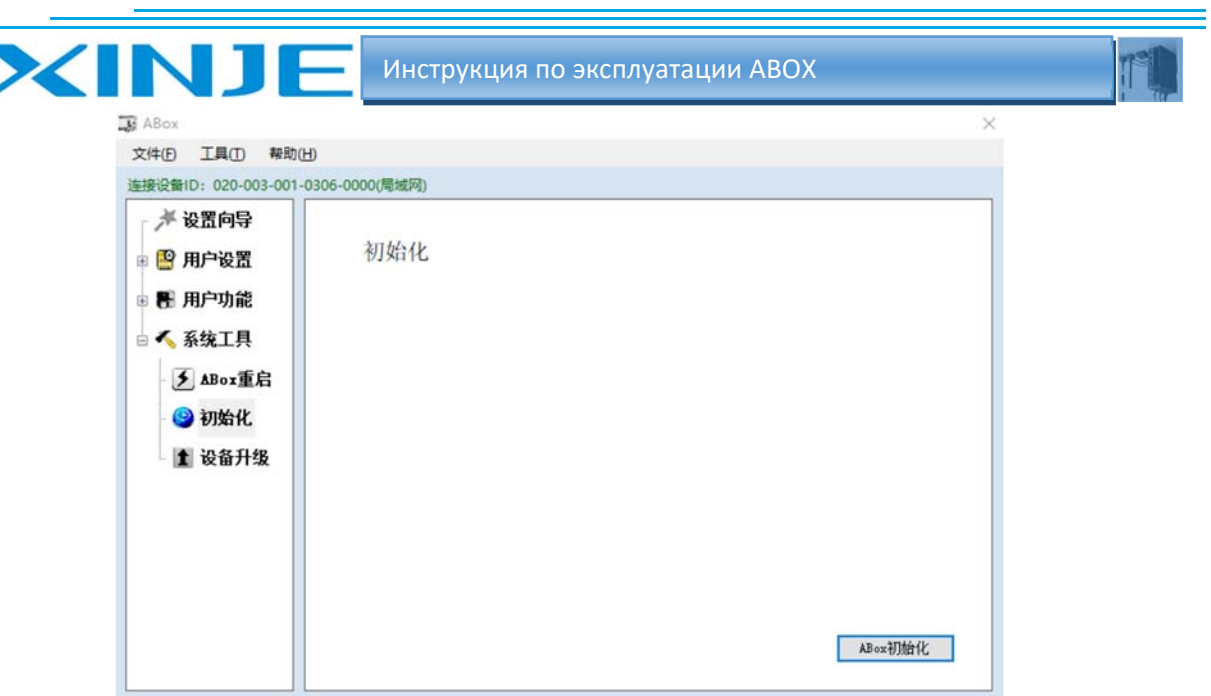

# 3‐5‐3. Обновление устройства ABOX

Нажмите «Обновление ABOX», выберите папку с файлом обновления, нажмите «Открыть».

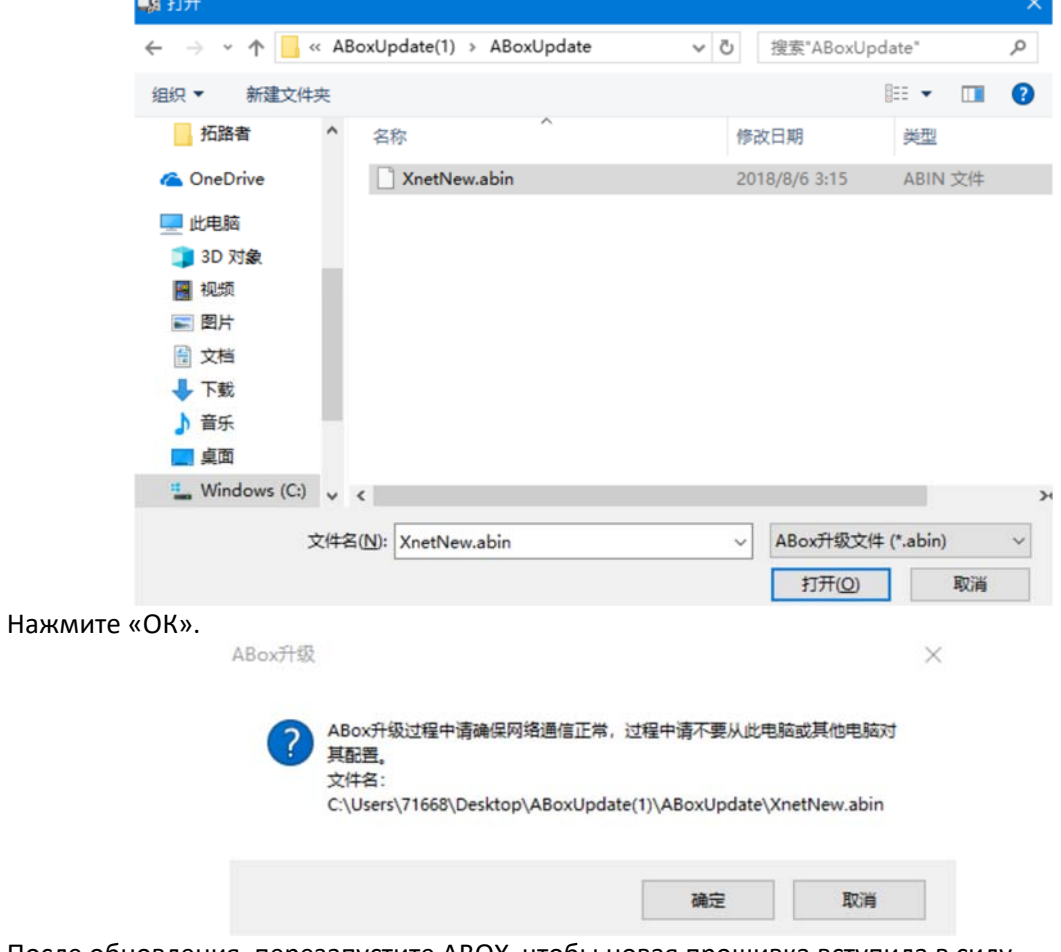

После обновления, перезапустите ABOX, чтобы новая прошивка вступила в силу.

#### 3‐6. Импорт и экспорт данных о настройках ABOX

Информацию о конфигурации ABOX можно экспортировать.

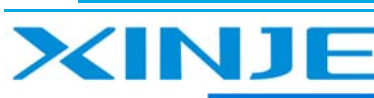

# Инструкция по эксплуатации ABOX

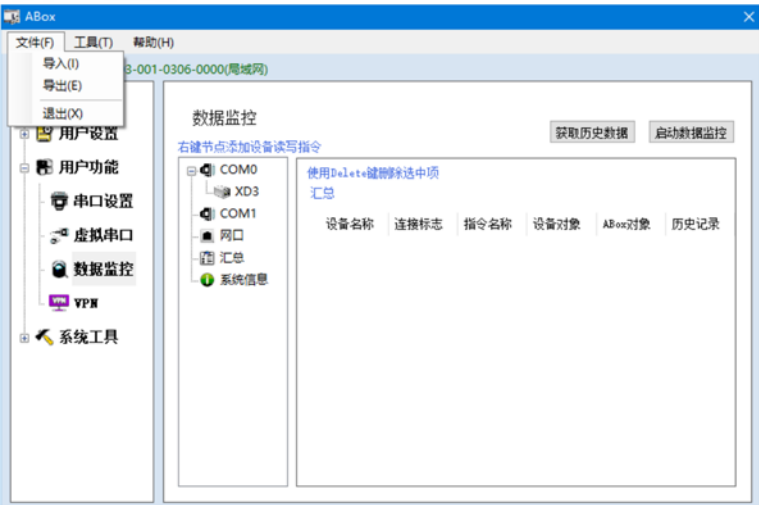

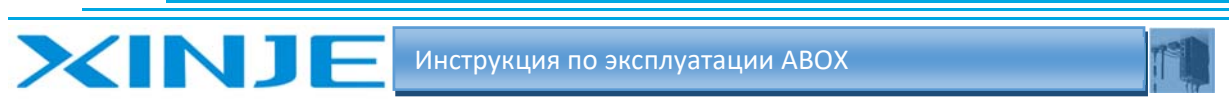

# 4. Типовое применение функций АВОХ

# 4-1. Виртуальный последовательный порт

При подключении к контроллеру XINJE PLC XDE-30T4 к устройству ABOX Убедитесь, что параметры последовательного порта совпадают для ПЛК и для АВОХ.

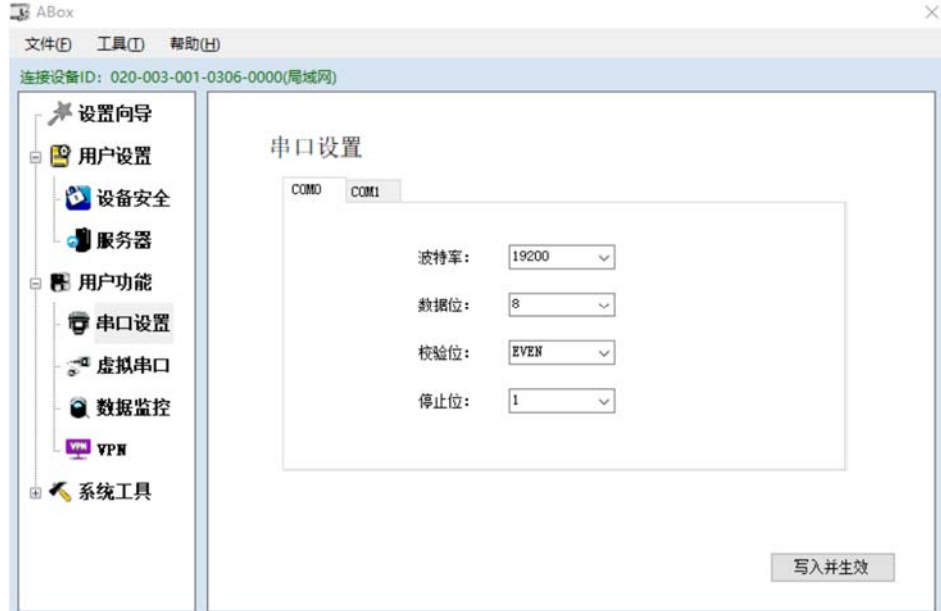

Выберете виртуальный последовательный порт Выберите СОМ-порт используемый АВОХ Выберите свободный СОМ-порт на своем ПК. Нажмите запустить виртуальный последовательный порт.

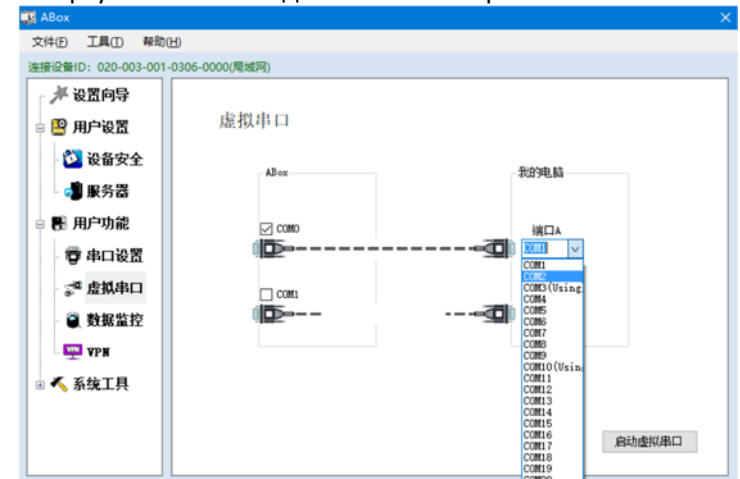

После завершения процесса запуска виртуального последовательного порта появится сообщение, что виртуальный последовательный порт запущен.

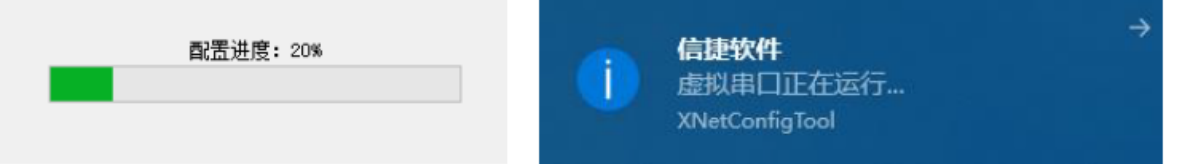

После создания виртуального последовательного порта откройте программное обеспечение для программирования ПЛК (XDpro), выберите виртуальный коммуникационный порт для создания соединения, чтобы организовать функцию удаленной загрузки, выгрузки и мониторинга программ ПЛК.

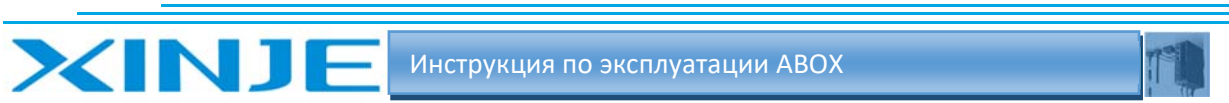

Примечание: Выберите виртуальный последовательный порт Bluetooth в программном обеспечении ПЛК серии ХС и XD.

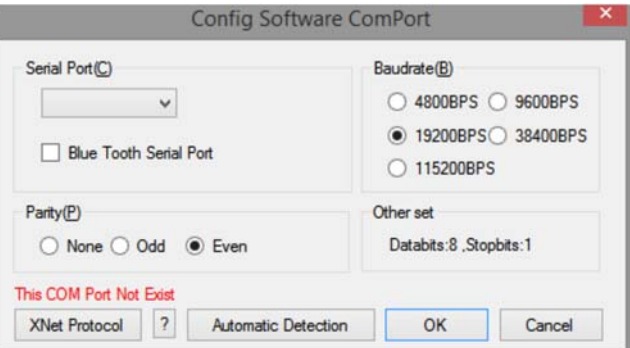

После завершения настройки виртуального последовательного порта выберете правой кнопкой мыши значок программного обеспечения XINJE в правой нижней части ПК, чтобы создать виртуальный последовательный порт.

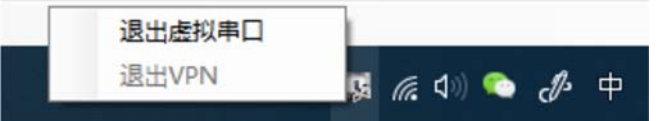

Некоторые компьютеры могут показывать, что последовательный порт все еще занят после его перезагрузки. В это время, пожалуйста, откройте инструмент конфигурации X-net, щелкните и утрумент cleanrials(очистка), чтобы переподсоеденить последовательный порт.

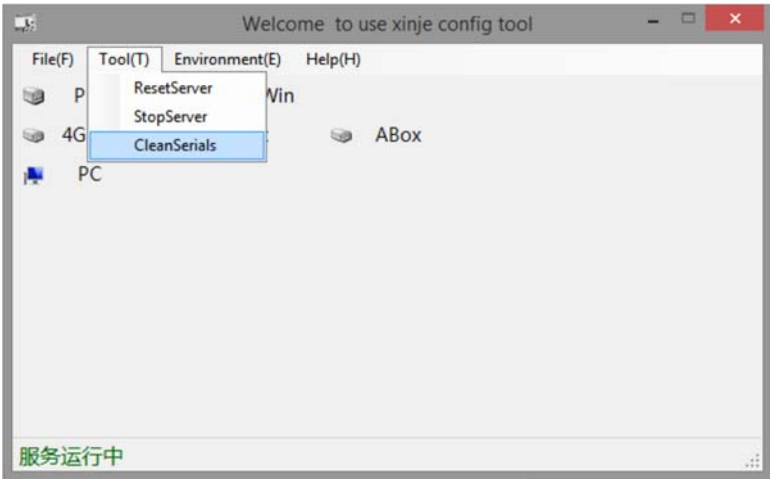

#### 4-2. VPN - защищенное соединение

Подключитесь к ABOX с помощью инструмента конфигурации и проверьте параметры локальной сети АВОХ.

Проверьте шлюз порта ABOX LAN, значение по умолчанию - 192.168.1.1, маска подсети 255.255.255.0. VPN можно использовать только для удаленного входа в систему.

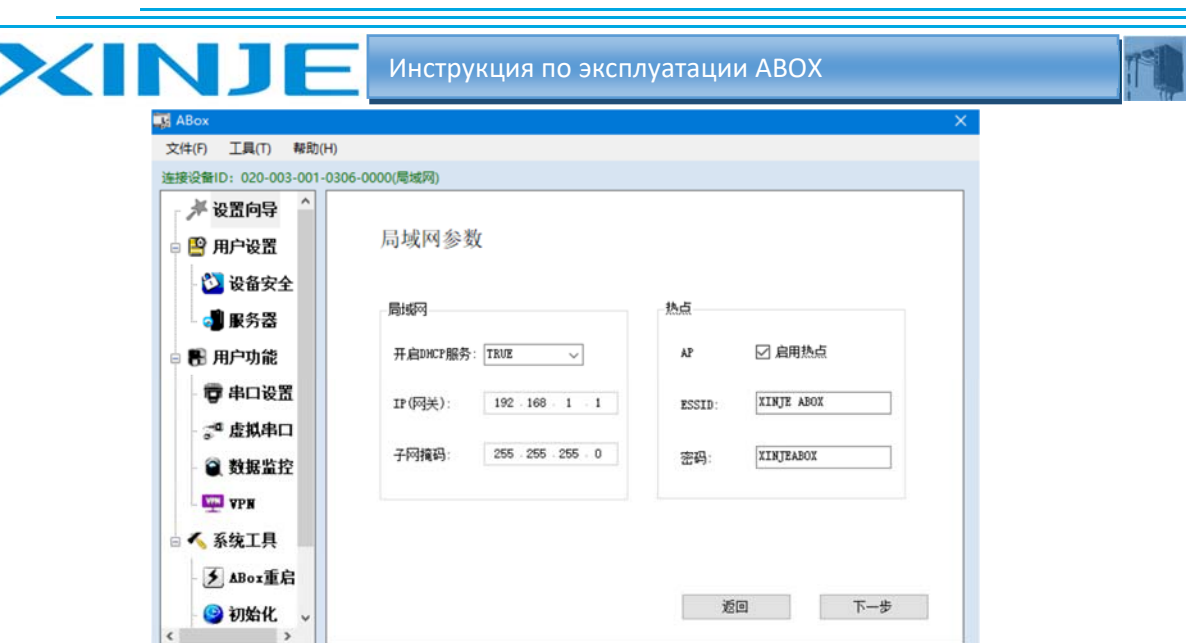

Сохраните IP‐адрес Ethernet‐порта ПЛК, для которого требуется реализовать VPN шлюз, IP‐ адрес ПЛК должен находиться в том же сегменте ABOX, в качестве примера возьмите шлюз по умолчанию, IP‐адрес ПЛК — 192.168 .1.XX XX в диапазоне 2–251) . Настройки серии XINJE XDE показаны ниже:

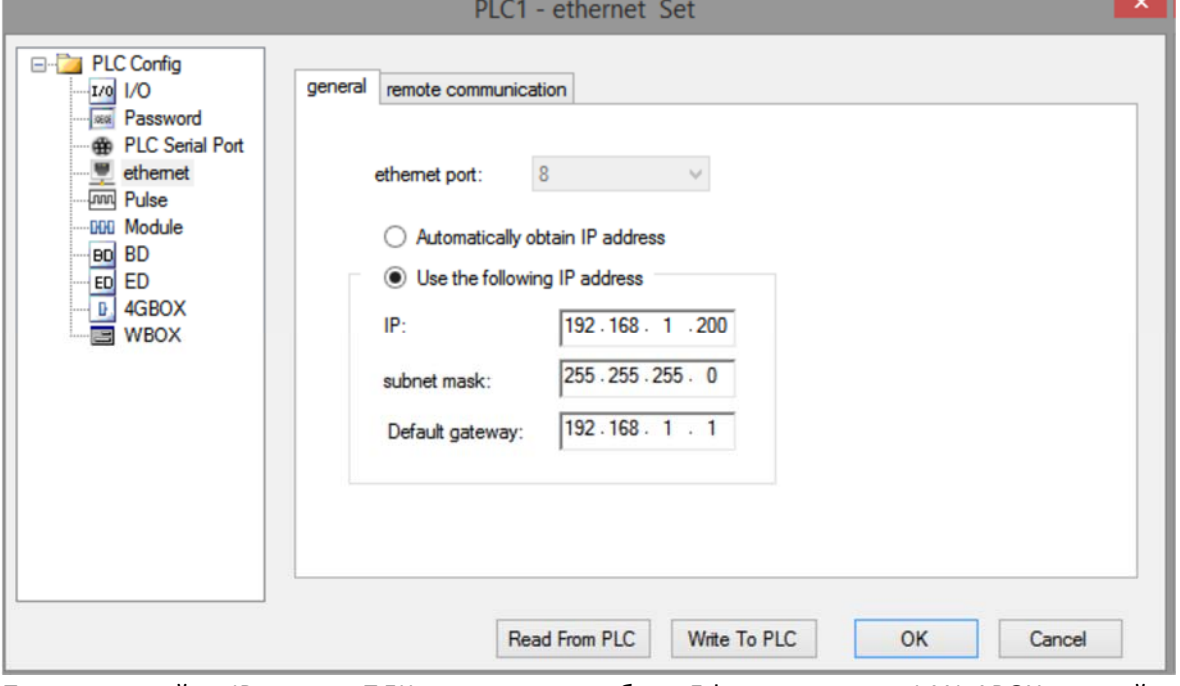

После настройки IP-адреса ПЛК подключите кабель Ethernet к порту LAN ABOX, откройте инструмент конфигурации после успешной регистрации на сервере, подключите существующий ABOX, откройте функцию пользователя/VPN, нажмите «Записать», чтобы запустить VPN.

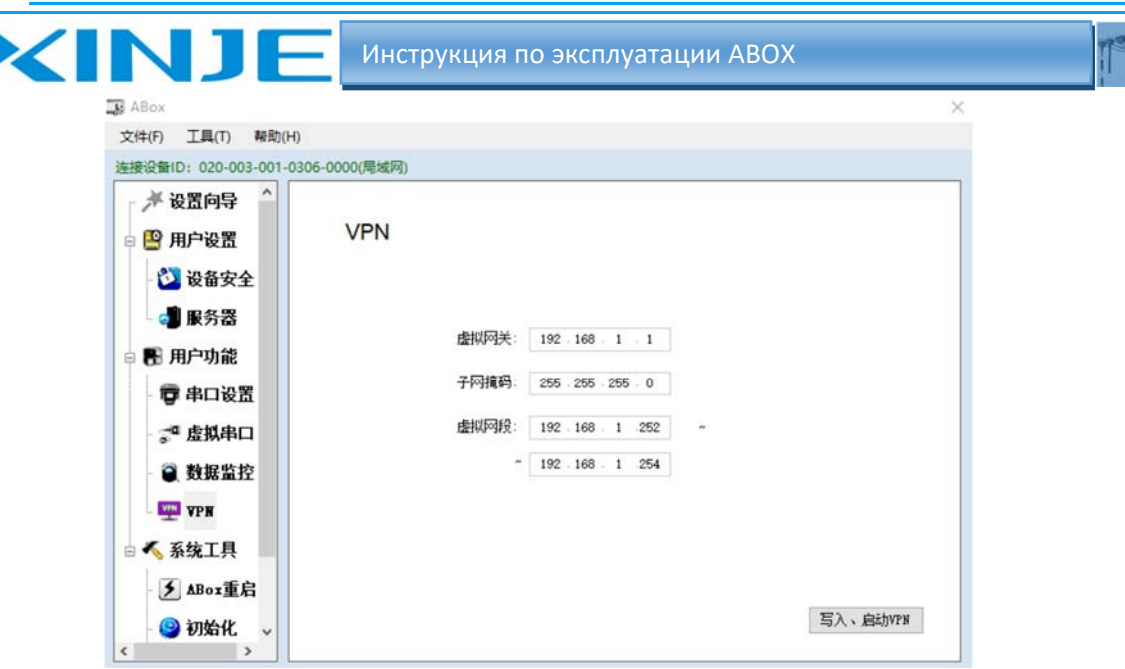

Когда он отображается следующие сообщения «Последовательность инициализации завершена», это означает, что соединение установлено успешно, можно выполнять транзитную передачу данных

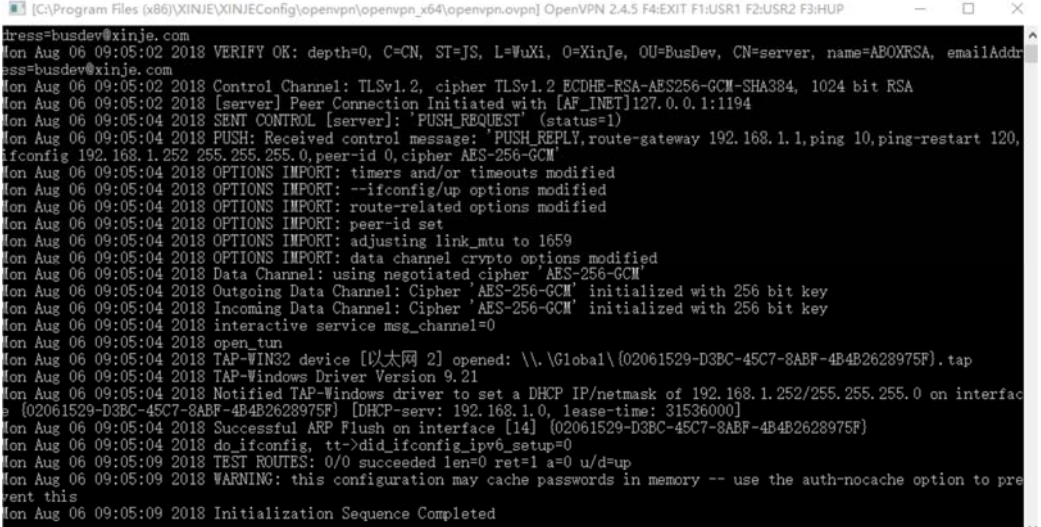

Не закрывайте вышеуказанное при транзитной передаче данных VPN, откройте программное обеспечение ПЛК, подключитесь к ПЛК через Ethenet порт, после подключения можно выполнить загрузку и выгрузку программы ПЛК.

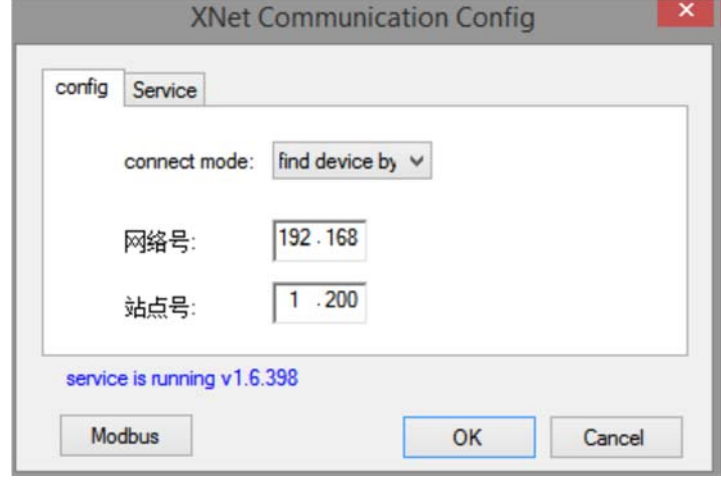

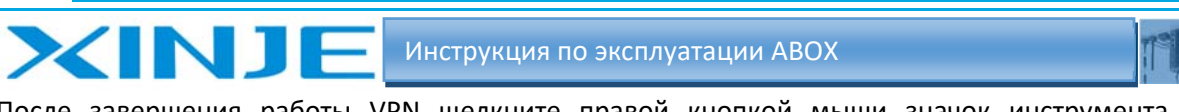

После завершения работы VPN щелкните правой кнопкой мыши значок инструмента настройки, чтобы выйти.

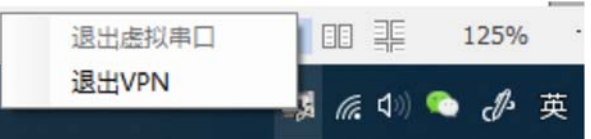

# 4-3. Мониторинг данных подключенных устройств через виртуальный порт или VPN, с использованием облачного сервиса Xinje

Для мониторинга данных необходимо использовать облачный сервис XINJE. Соотнесите адреса ПЛК и адреса ABOX, чтобы осуществлять мониторинг данных ПЛК в режиме реального времени с помощью облачного сервиса платформы.

После подключения ABOX нажмите «Data monitor», он поддерживает устройства с последовательным портом и Ethernet-портом.

Возьмем в качестве примера последовательный порт com0, к которому подключен ПЛК.

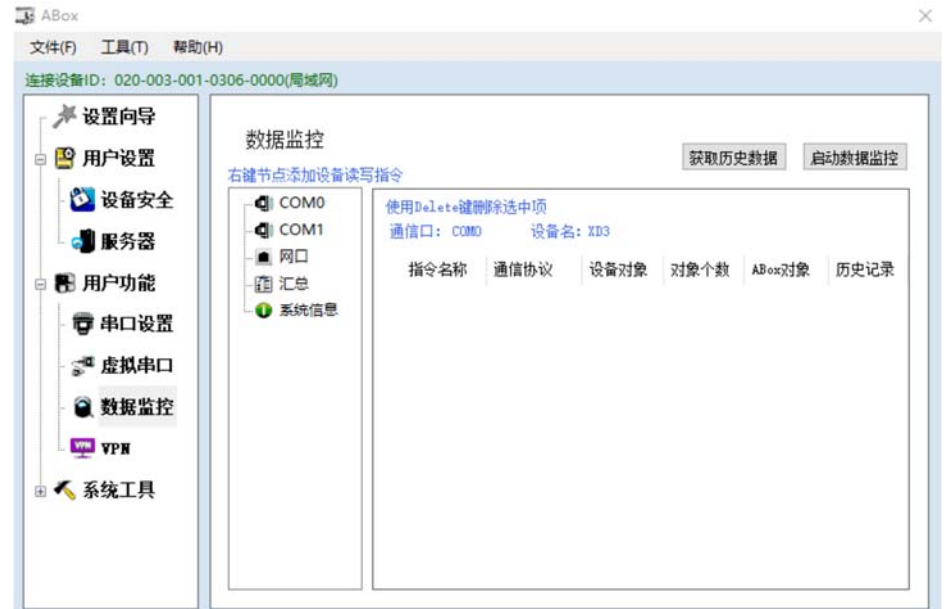

Щелкните правой кнопкой мыши com 0, выберите пункт «Настройка протокола».

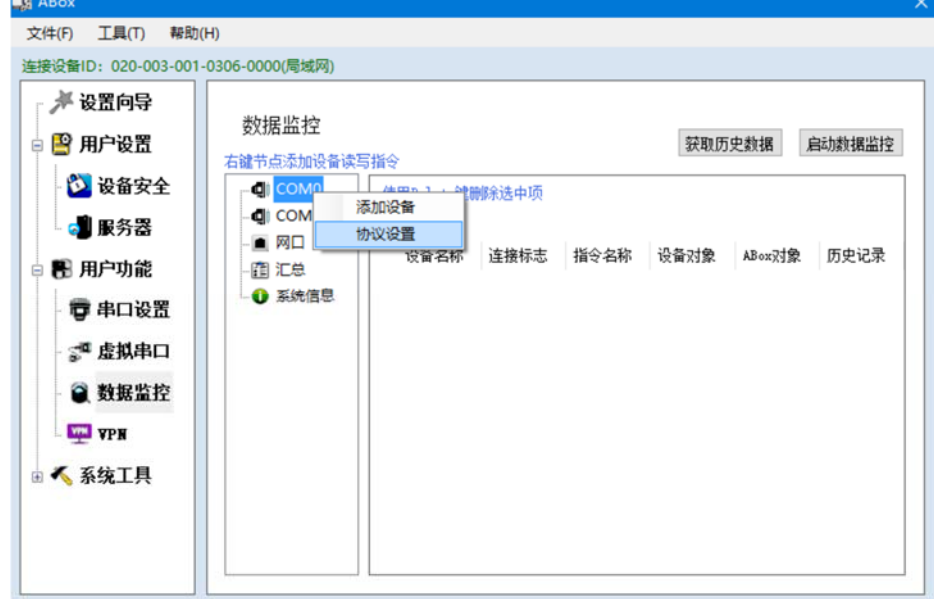

Используйте протокол "XINJE XD3 ".

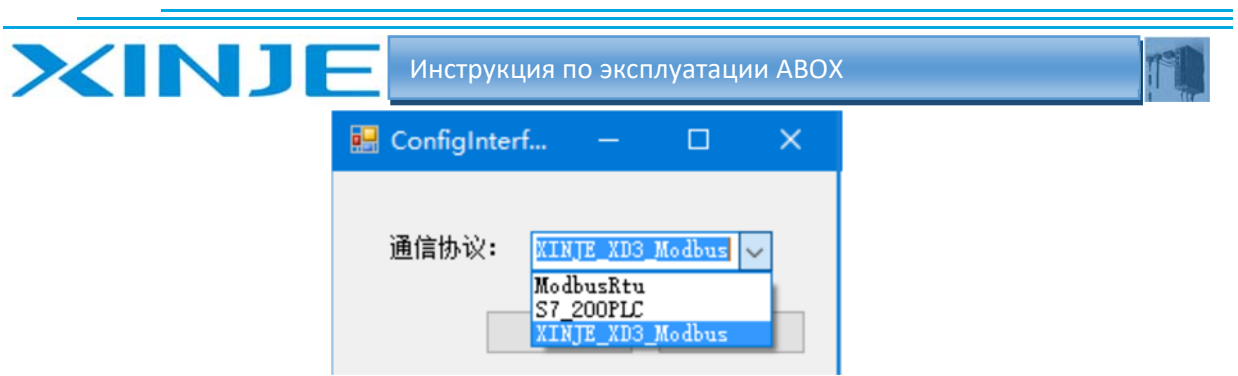

Затем нажмите "COM0", нажмите "Добавить"

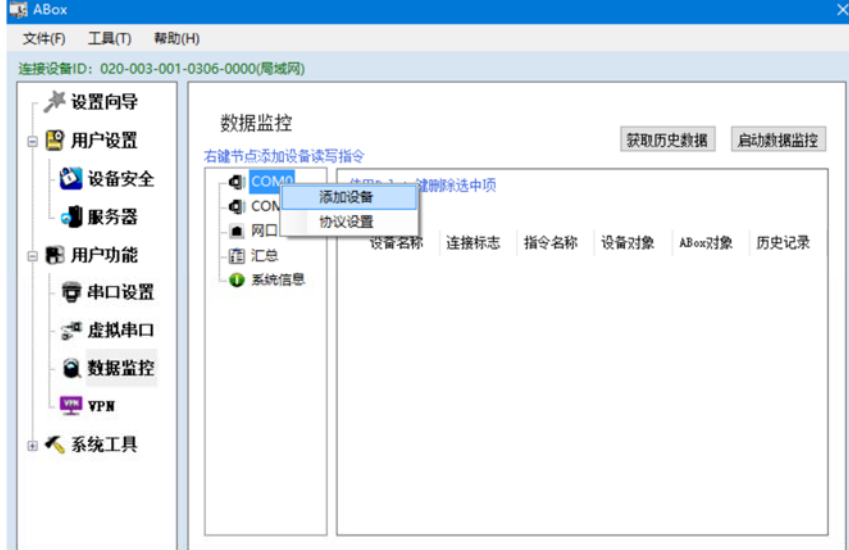

Запишите номер станции ПЛК, диапазон флага подключения: SD1000 SD2000, обратите внимание чтобы адреса в одной сети не конфликтовали.

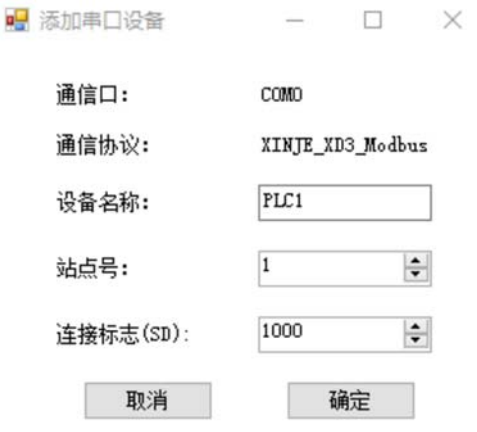

Щелкните правой кнопкой мыши на устройство PLC1, выберете «Добавить инструкцию».

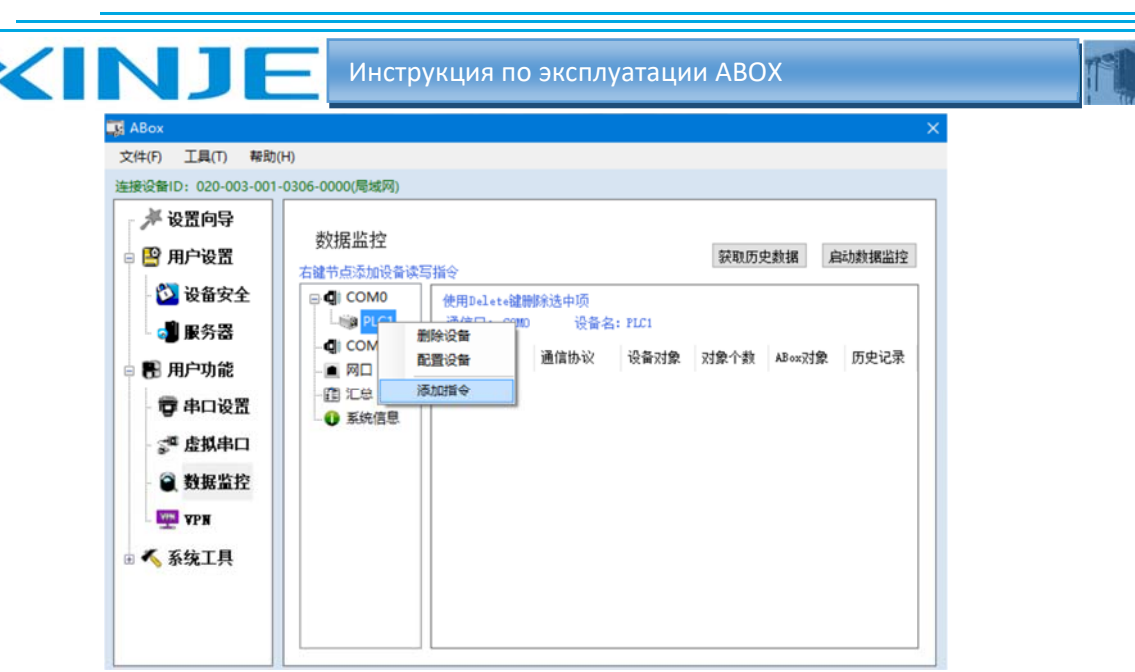

Название инструкций:

- Спецификация данных: бит (ячейка) или слово (регистр)  $\bullet$
- Объект данных: внутренний адрес ПЛК  $\bullet$
- $\bullet$ Начальный адрес укажите начальный адрес ПЛК для чтения/записи
- Количество объектов: укажите количество ячеек/регистров для чтения/записи ПЛК  $\bullet$
- Объект ABOX: соотносится с внутренним адресом ABOX, М марке, D регистр, SD  $\bullet$ специальный регистр
- Начальный адрес: укажите начальный адрес для устройства АВОХ.  $\bullet$
- Архивные данные: выберите, следует ли сохранять данные в локальной памяти  $\bullet$ устройства АВОХ - количество объектов может быть только быть равно 1.
- $\bullet$ Период записи: установите период выборки архивных данных, единица измерения секунда, значение должно быть кратно 5.

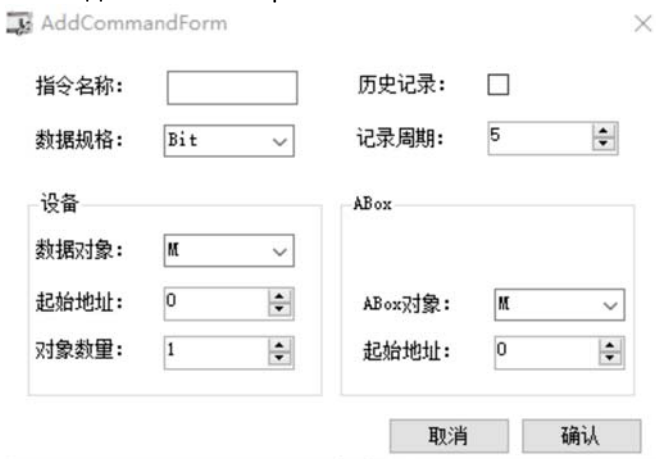

Инструкция показана ниже, обратите внимание, что адрес объекта ABOX не должен конфликтовать между собой. После создания инструкции обработки данных нажмите запуск мониторинга данных, чтобы применить настройки.

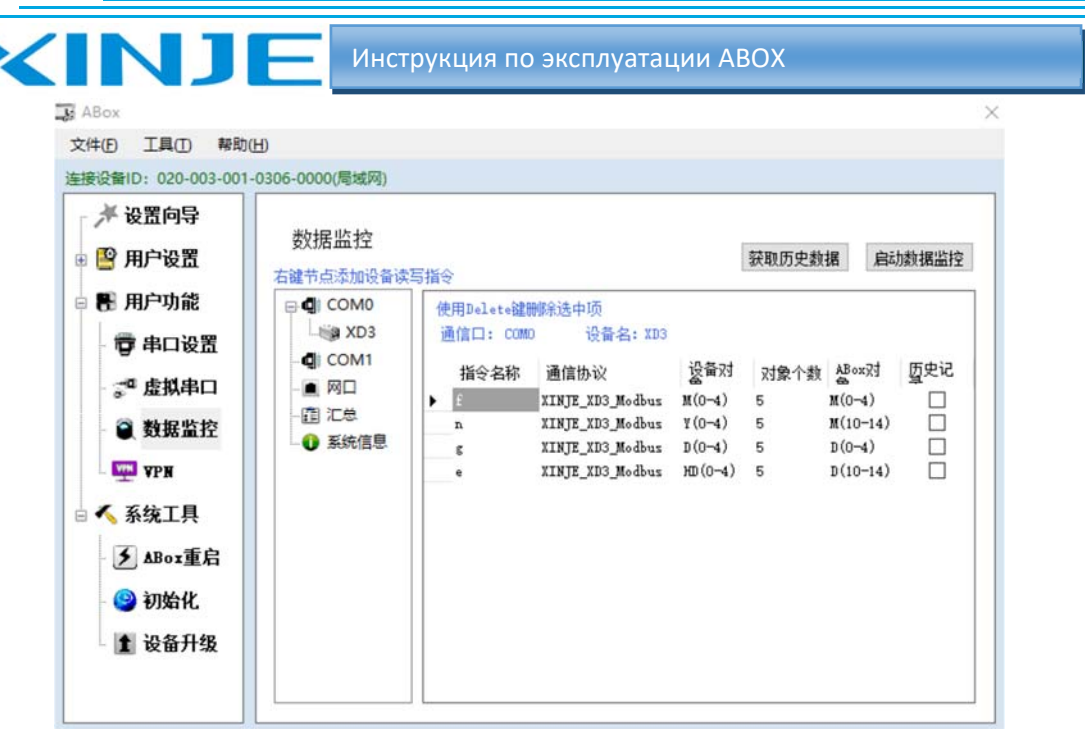

Откройте облачный сервис в браузере, введите имя пользователя и пароль.

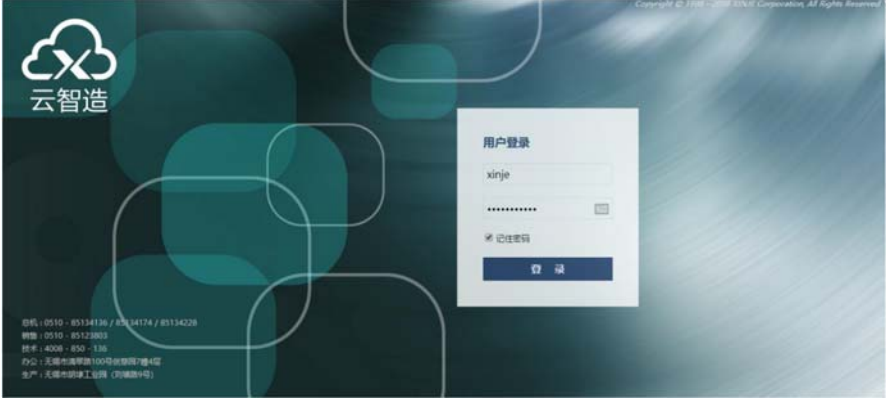

Для создания нового устройства введите ID и пароль доступа к ABOX.

**College** 

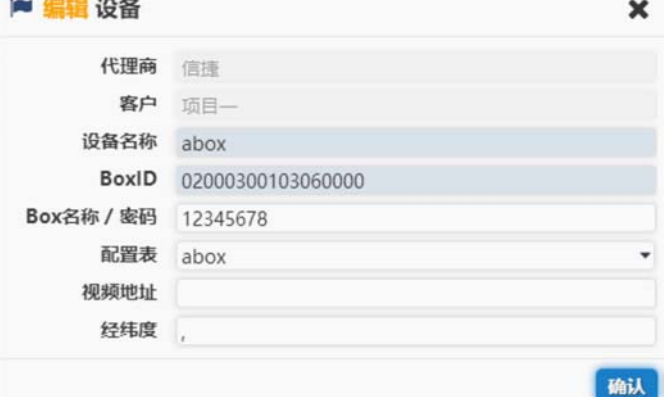

При создании таблицы конфигурации данные блока для мониторинга являются объектом ABOX.

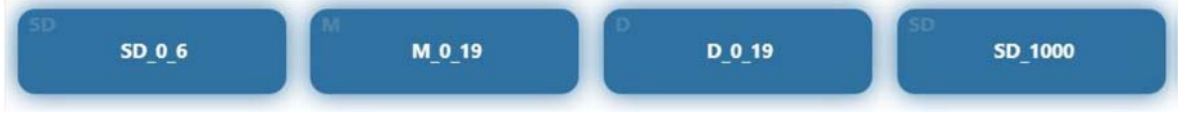

После настройки данных нажмите «Применить конфигурацию».

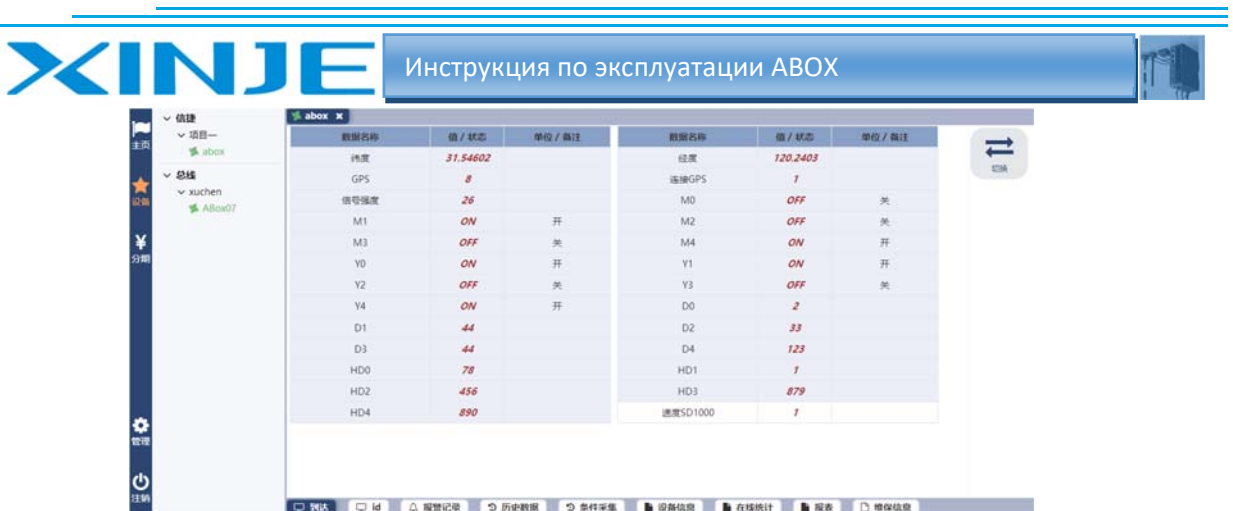

Если это связь организована через порт Ethernet, проверьте IP-адрес устройства и номер порта. Как правило для Modbus TCP — номер порта 502, порт ПЛК серии XINJ E XDE — 531. Один и тот же порт Ethernet ABOX поддерживает несколько протоколов для одновременного применения.

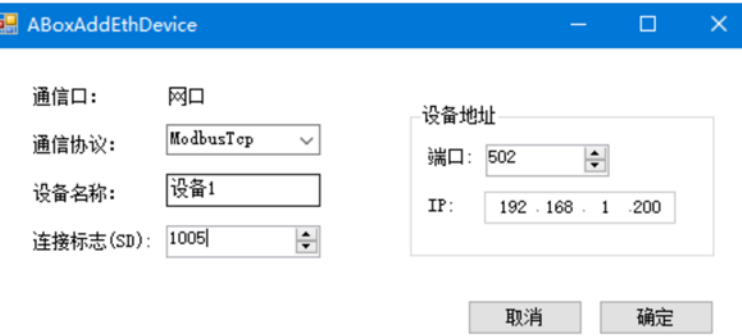

Прозрачная передача данных через устройство ABOX совместима со всеми марками ПЛК, НМІ и другими устройствами с последовательным портом или портом Ethernet. Подробности см. в главе 4.

Протестированные бренды показаны ниже:

| Бренд          | Серия               | Прозрачная передача через | Прозрачная         |
|----------------|---------------------|---------------------------|--------------------|
|                |                     | последовательный порт     | передача VPN       |
| <b>XINJE</b>   | XC                  | Поддерживается            |                    |
|                | XD/XL/XG            | Поддерживается            | Поддерживается     |
|                |                     |                           | плк<br>портом<br>c |
|                |                     |                           | Ethernet           |
|                | HMI (версия 2.е     | $\overline{\phantom{a}}$  | $(-ET)$            |
|                | и выше)             |                           | Поддерживается     |
| Mitsubishi     | FX.                 | Поддерживается            |                    |
|                | FX3U/G              | Поддерживается            | Поддерживается     |
|                | FX5U                | Поддерживается            |                    |
|                |                     |                           | Поддерживается     |
|                | Q                   |                           | Поддерживается     |
| Omron          | CP1E                | Поддерживается            |                    |
|                | CP1H                | Поддерживается            | Поддерживается     |
|                | $CI-CS$             | Поддерживается            |                    |
|                | CJ(Ethernet)        |                           | Поддерживается     |
|                | CPM/CQM             | Поддерживается            |                    |
| <b>Siemens</b> | S7-200              | Поддерживается            |                    |
|                | S7-300              | Поддерживается            | Поддерживается     |
|                | <b>S7-200 SMSRT</b> | Поддерживается            | Поддерживается     |

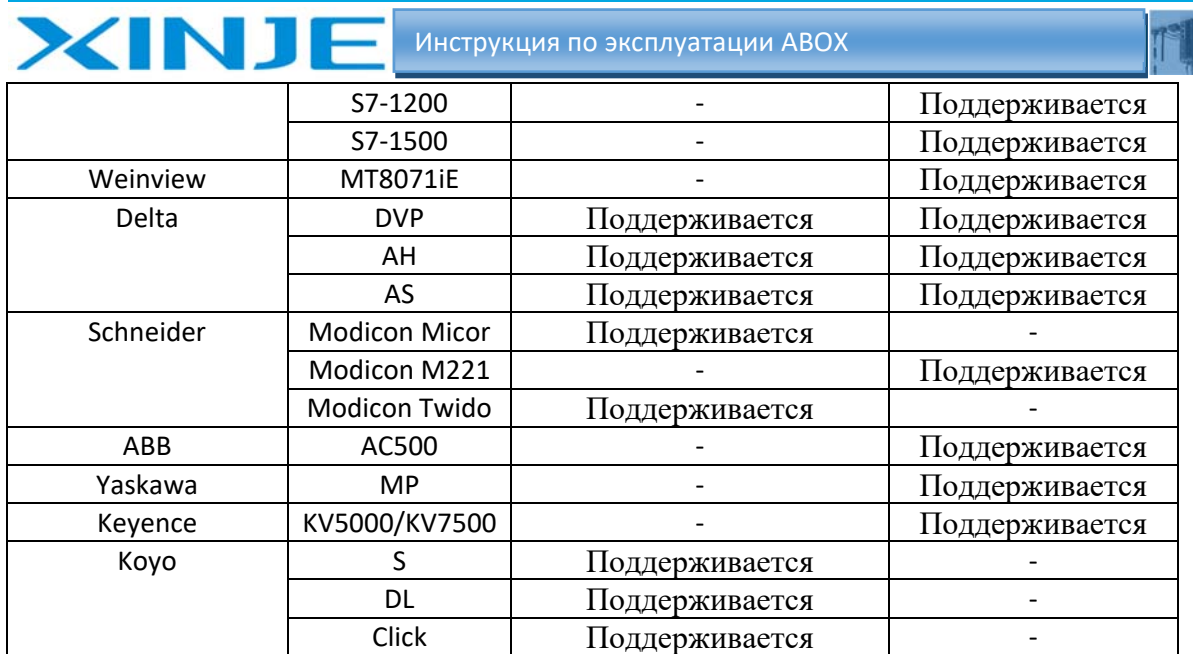

#### 5‐1. Передача данных через последовательный порт серии контроллеров XINJE XC

Прозрачная передача данных через последовательный порт серии XINJE XC поддерживает порты RS232 и RS485. Параметры последовательного порта ПЛК серии XC по умолчанию равны 19200, 8, 1, E

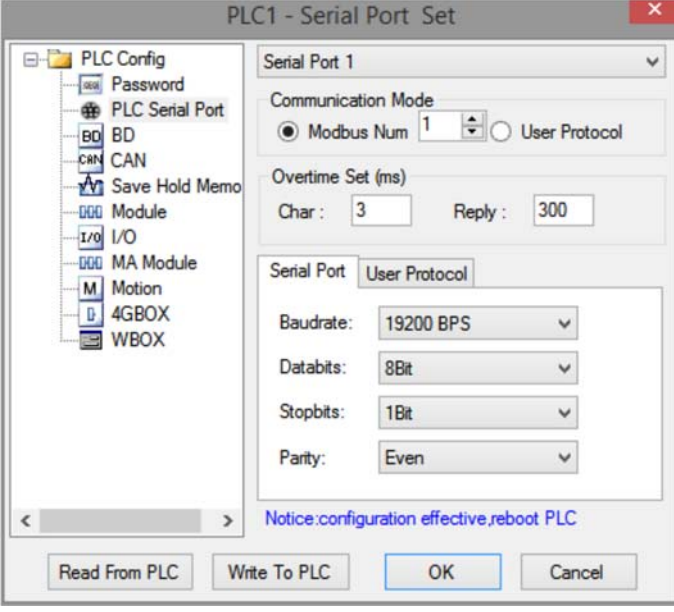

Параметры модуля ABOX COM0 и COM1 по умолчанию: 19200, 8, 1, E. необходимо только подключить ABOX и XC через порты RS232 или RS485.

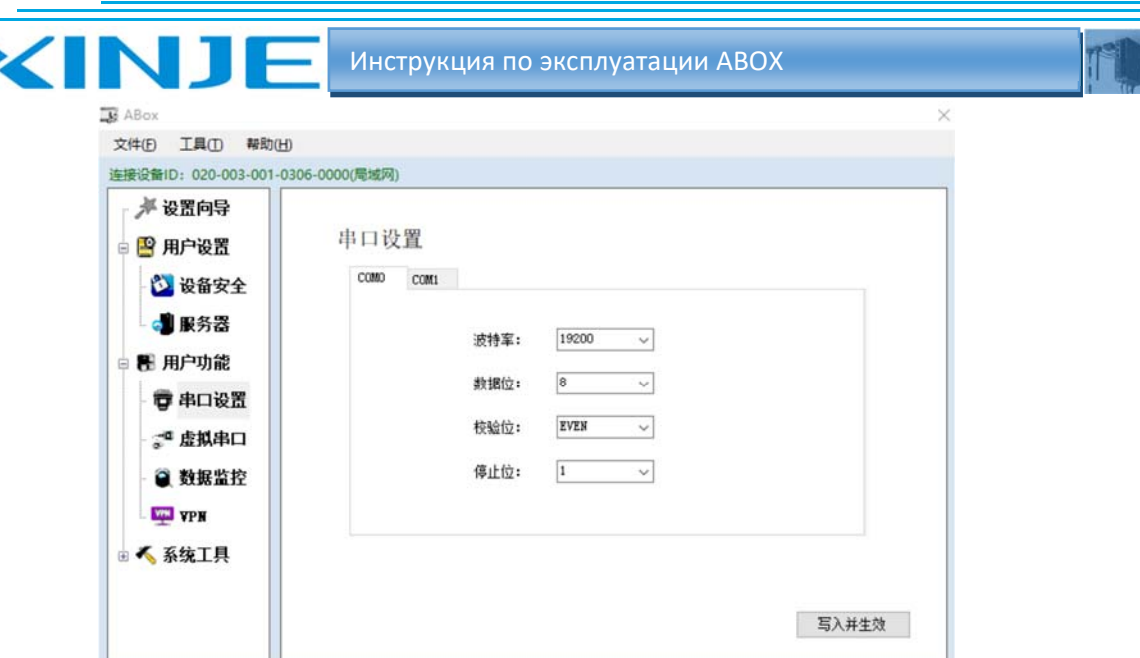

Подключите ABOX к инструменту конфигурации, нажмите пользовательскую функцию «виртуальный последовательный порт», выберите незанятый сот-порт ABOX и ПК, нажмите запустить виртуальный последовательный порт.

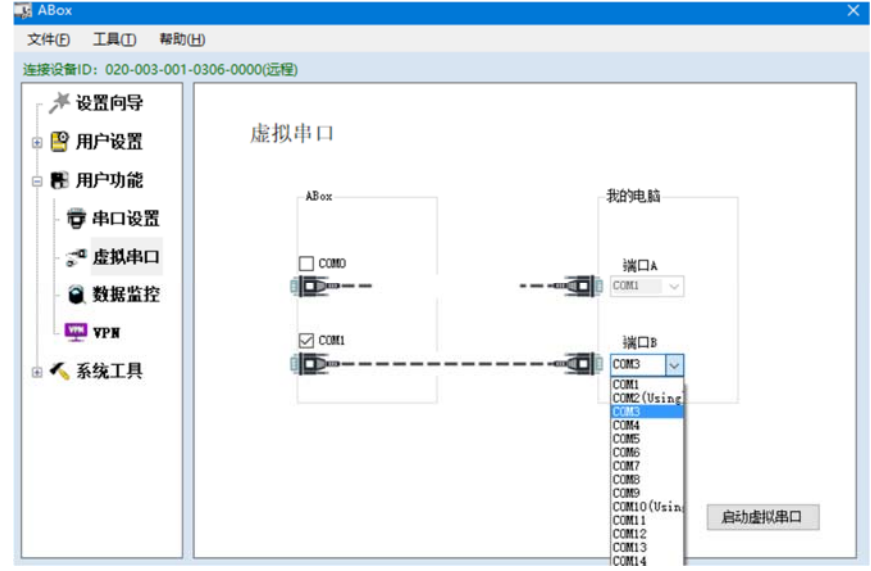

Когда инициализация виртуального последовательного порта будет завершена, отобразится надпись порт в работе

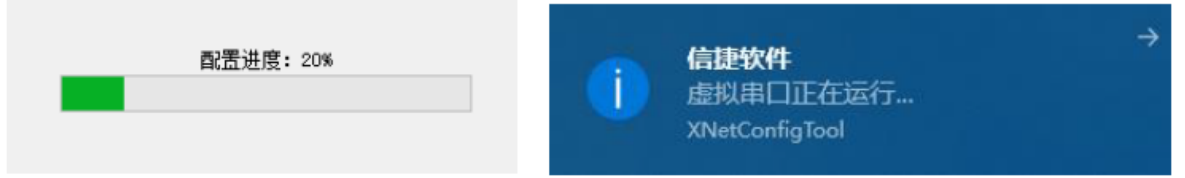

После создания виртуального последовательного порта откройте программное обеспечение ПЛК,

Выберите этот виртуальный последовательный порт для подключения.

Через него можно осуществлять удаленную загрузку программ ПЛК, выгрузку и мониторинг программы.

Примечание: для программного обеспечения серии ХС выберите последовательный порт bluetooth при использовании виртуального последовательного порта.

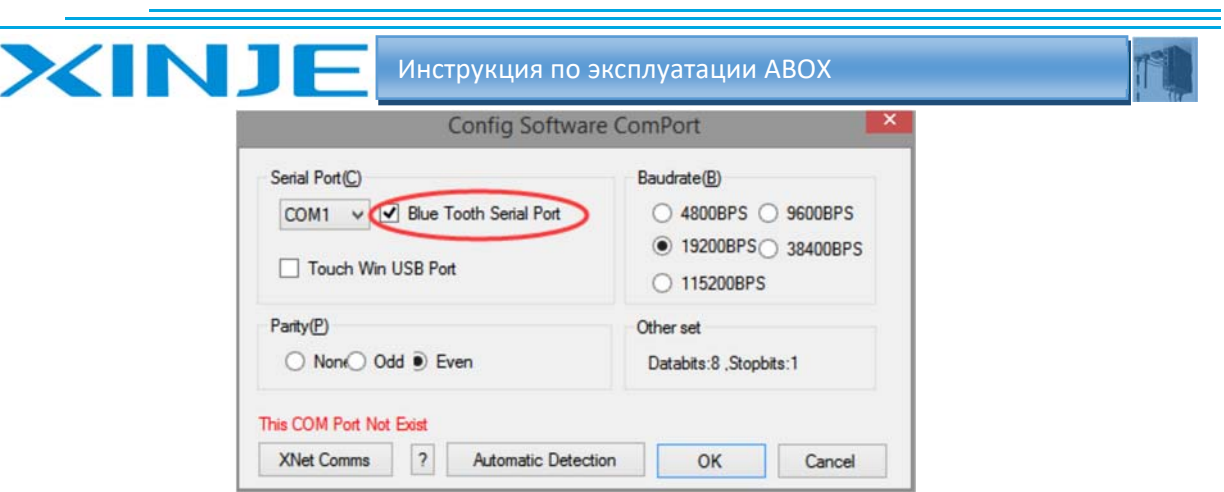

## 5‐2. Прозрачная передача через последовательный порт контроллера серии XINJE XD Метод конфигурации такой же, как в главе 5. 1. Убедитесь, что параметры последовательного порта ПЛК и ABOX совпадают.

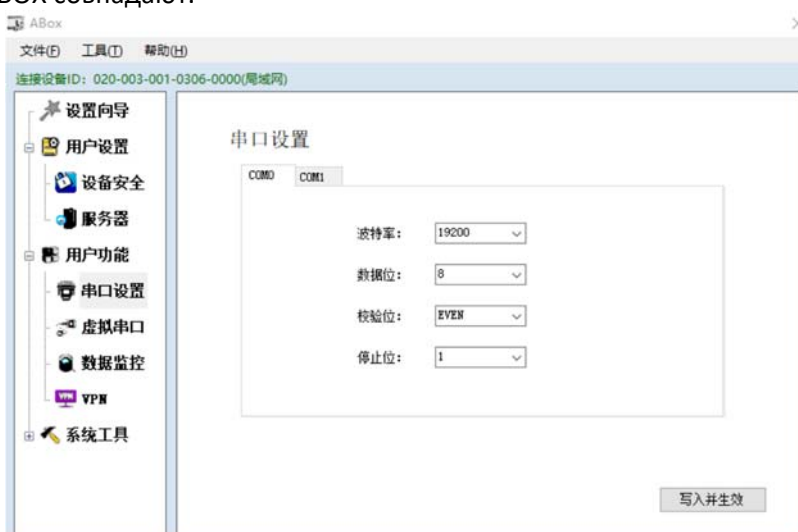

Нажмите на виртуальный последовательный порт, выберите COM‐порт ABOX, выберите свободный COM‐порт на ПК. Запустите виртуальный последовательный порт.

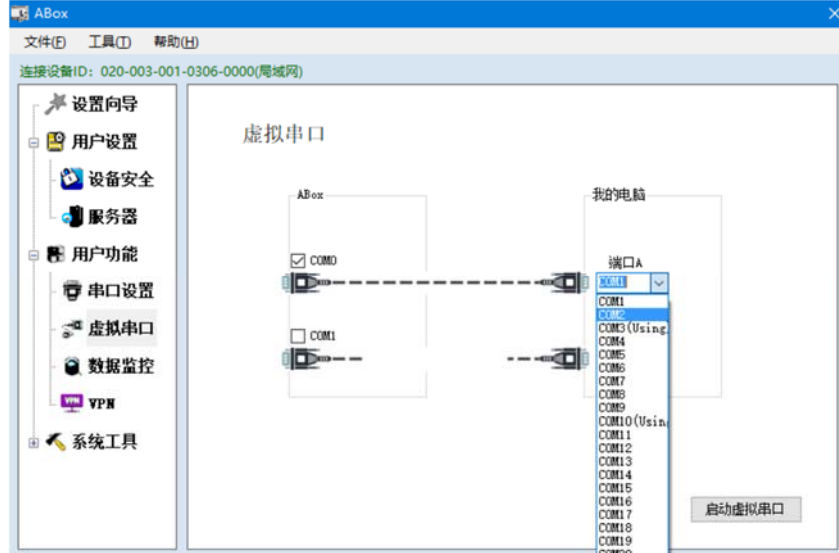

Когда инициализация виртуального последовательного порта будет завершена, отобразится надпись порт в работе.

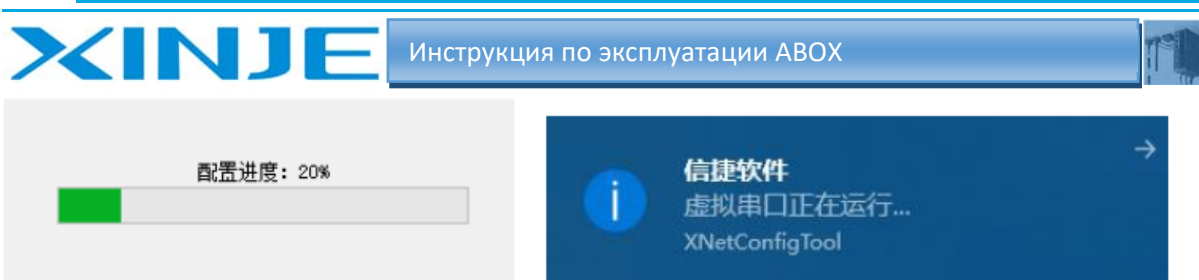

После создания виртуального последовательного порта откройте программное обеспечение ПЛК,

Выберите виртуальный последовательный порт для подключения.

Через него можно осуществлять удаленную загрузку программ ПЛК, выгрузку и мониторинг программы.

Примечание: для программного обеспечения серии XD выберите последовательный порт bluetooth при использовании виртуального последовательного порта.

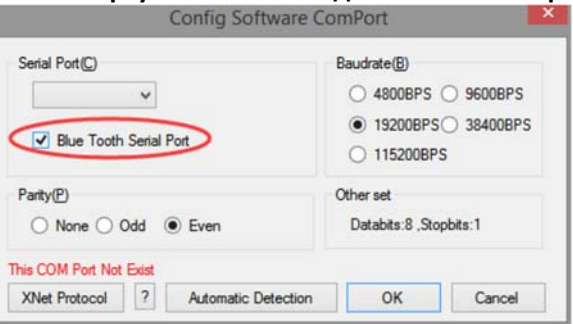

#### 5-3. XINJE HMI (версии 2.е и выше) использование прозрачной передачи данных

Включите джампер JP3 на панели HMI, подайте питание на HMI, установите IP-адрес HMI. Для примера 192.168.1.50.

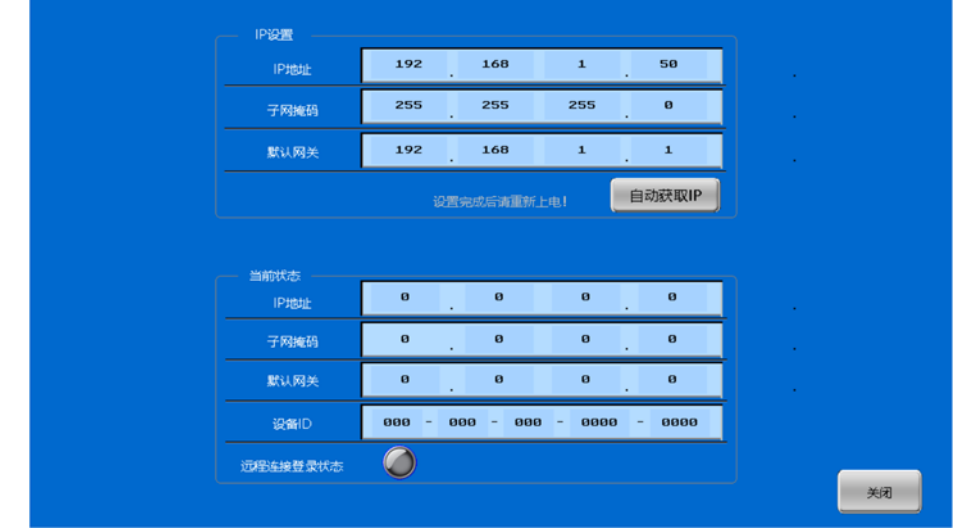

Запустите инструмент конфигурации АВОХ.

Нажмите «Пользовательская функция VPN», нажмите Записать, чтобы запустить VPN.

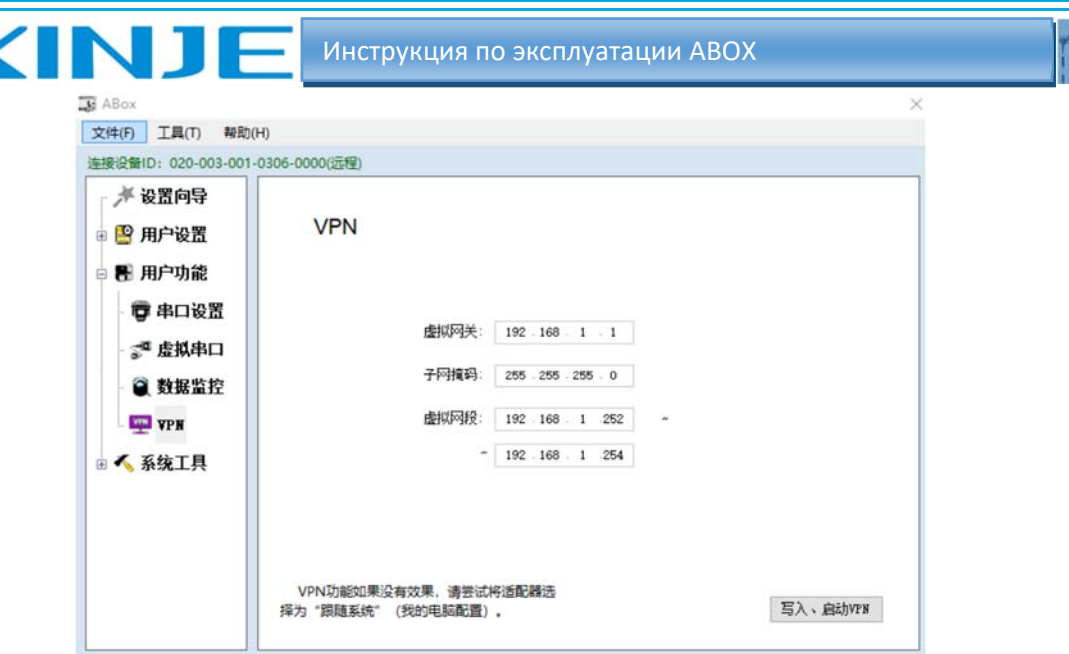

Когда он отображается надпись «Последовательность инициализации завершена», это означает, что соединение установлено успешно, пользователь может удаленно загрузить или выгрузить программу с HMI

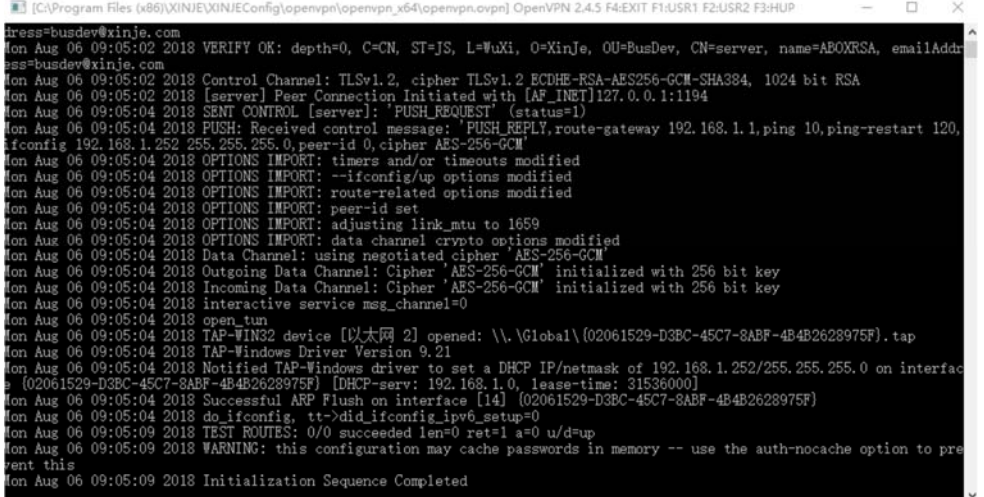

Откройте программное обеспечение НМІ (v2.e и выше), нажмите иконку - загрузка через Xnet.

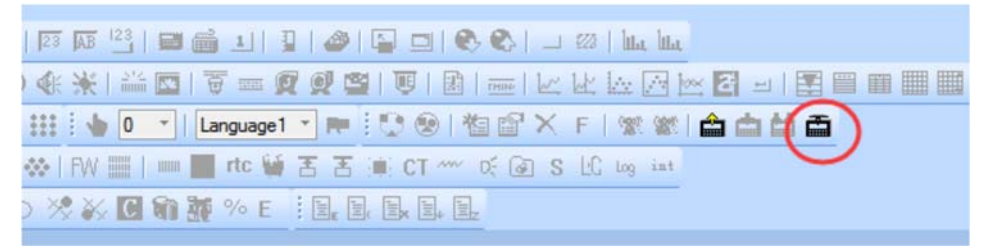

Настройте передачу данных по адресу НМІ - 192.168.1.50

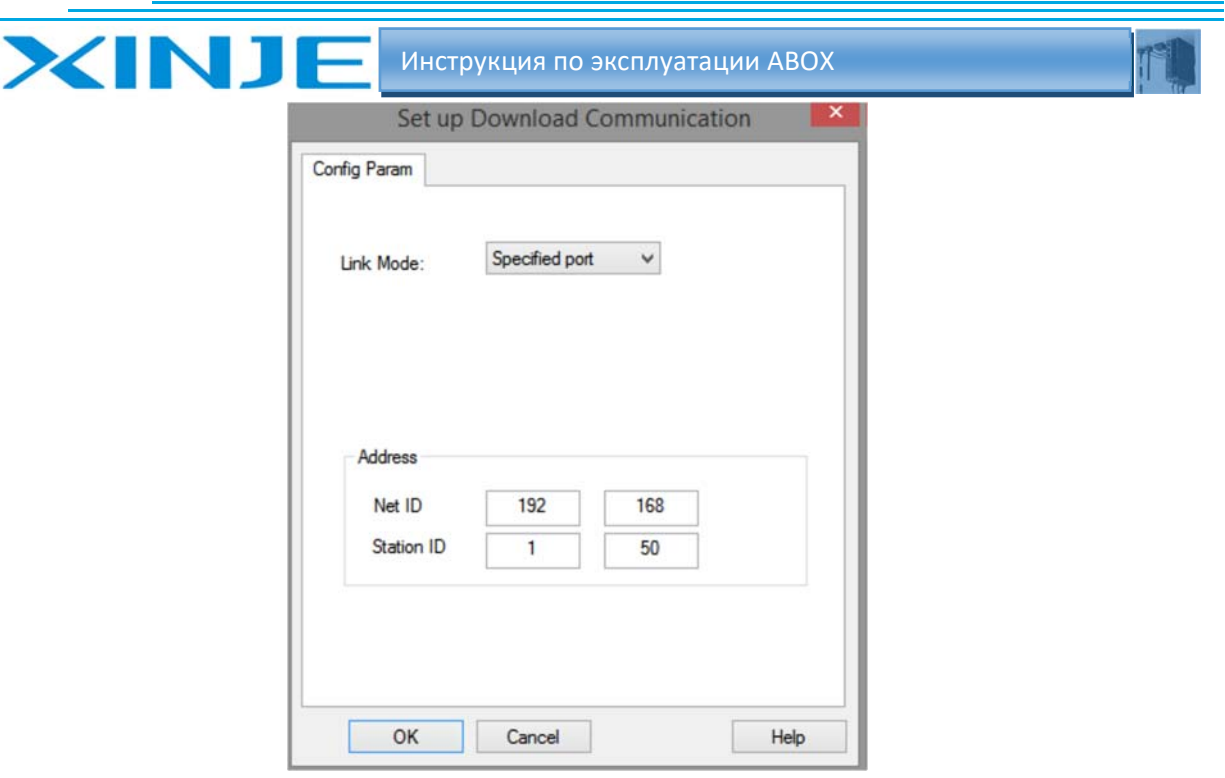

Нажмите кнопку «Загрузить».

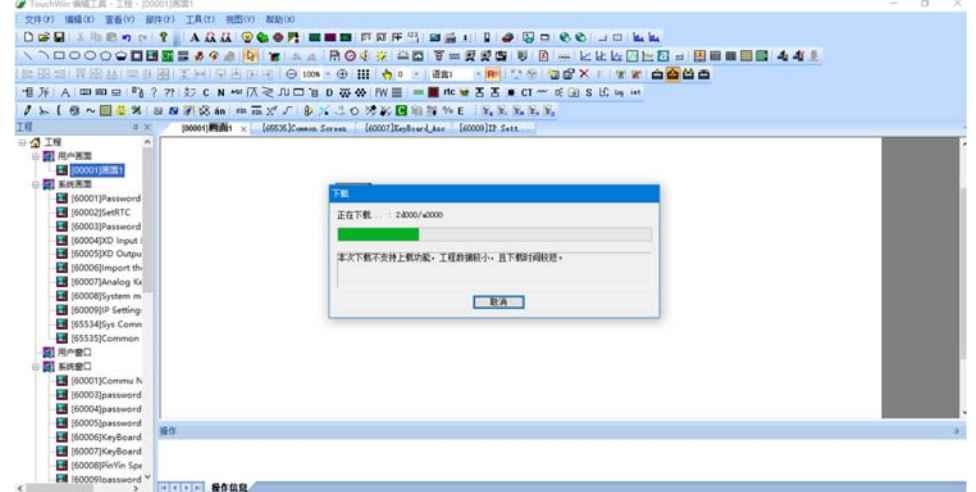

# 5-4. Прозрачная передача данных через последовательный порт PLC Mitsubishi Fx3U Подключите ABOX к порту RS422 контроллера FX3U с помощью кабеля FX. Установите параметры последовательного порта ABOX com1 на 9600, 7, 1, Е. СОМО не поддерживает RS422, поэтому используйте COM1

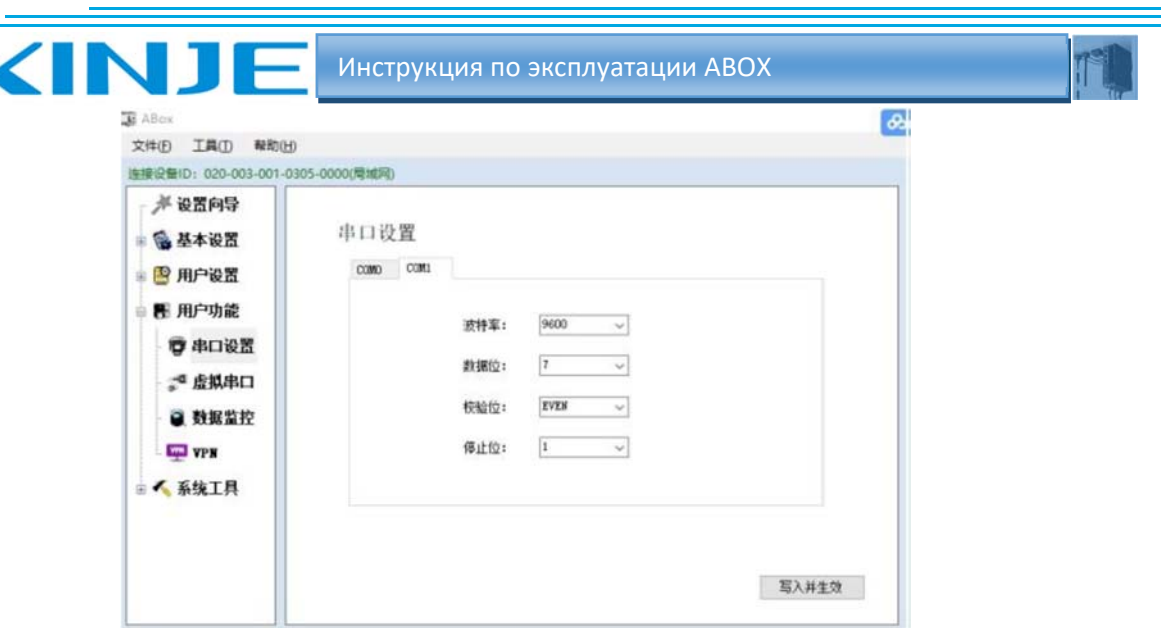

После записи и вступления изменений в силу нажмите запустите последовательный виртуальный порт com1, который соответствует, например, локальному порту com9 ПК

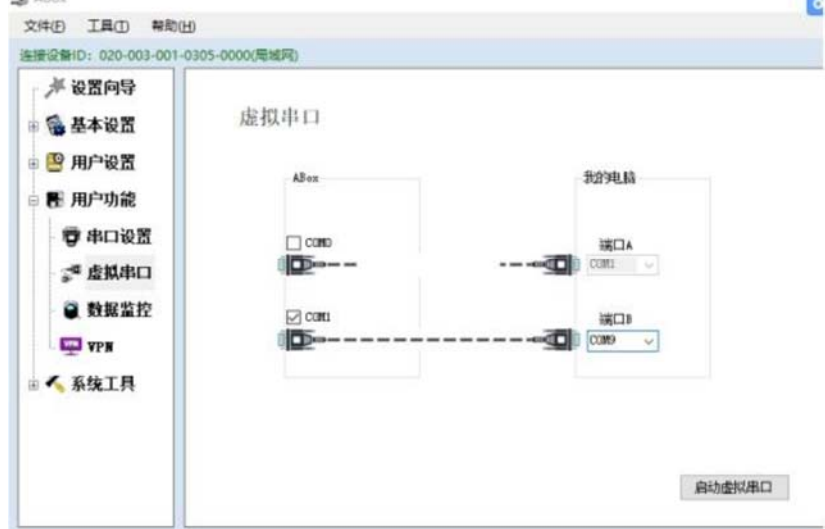

Включите виртуальный последовательный порт.

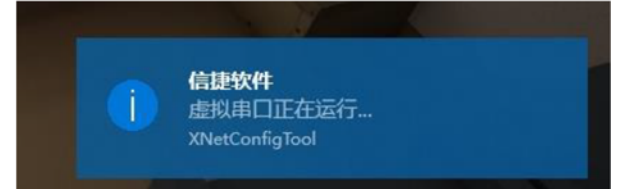

Откройте программное обеспечение для программирования Mitsubishi GX Works2, создайте новый проект.

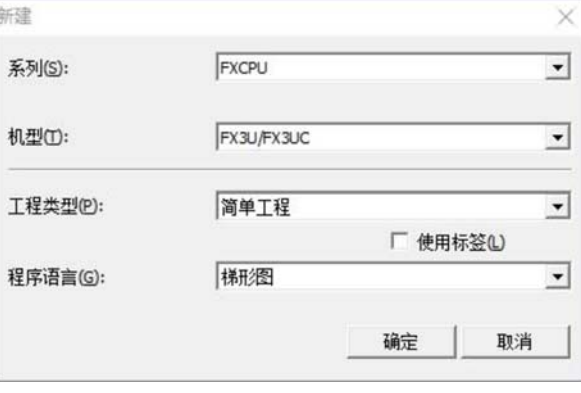

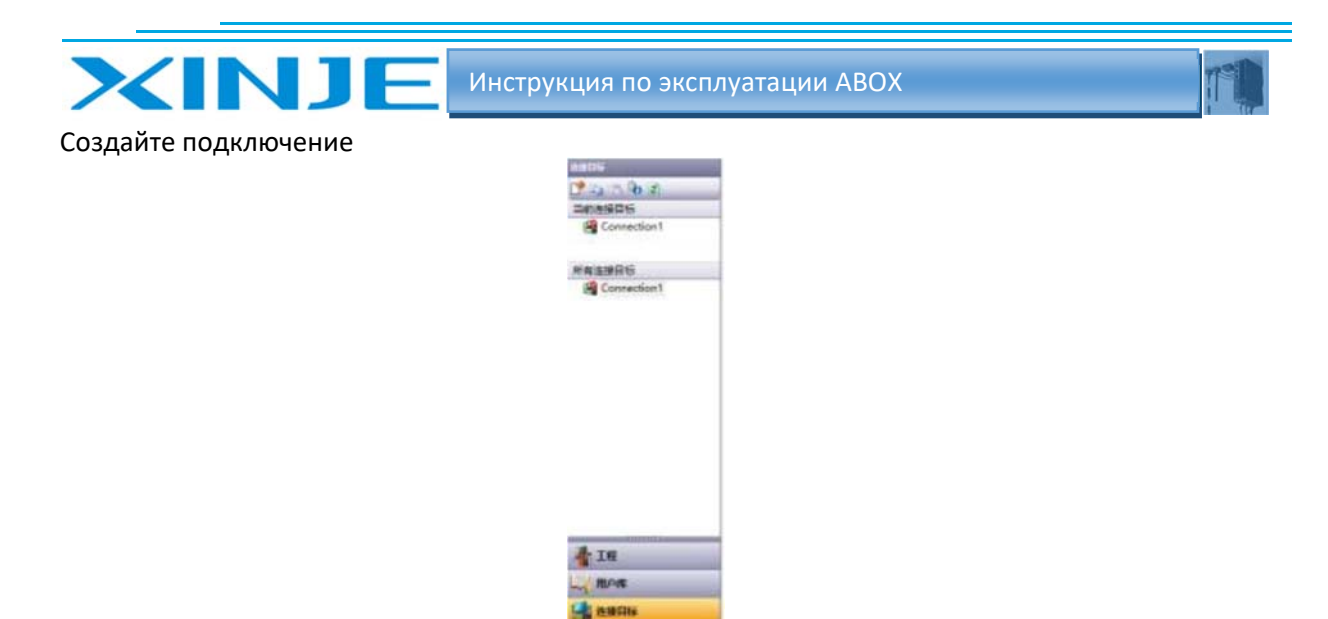

Нажмите использовать последовательный USB порт и установите параметры порта.

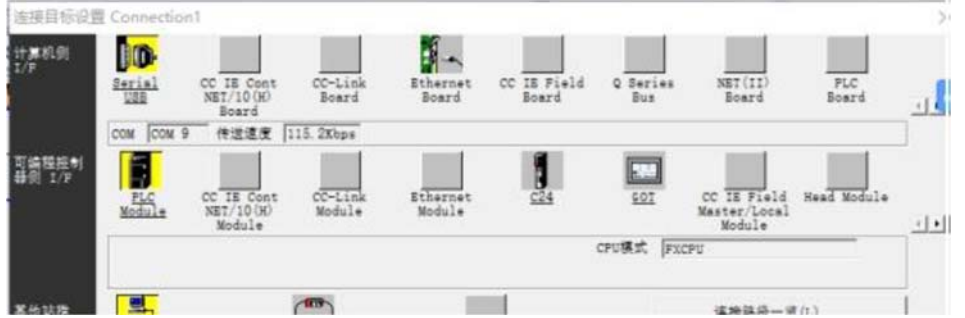

Выберите RS232C, как порт сот9, скорость передачи 9600 и установите режим четности, бит данных и стоповый бит, согласно настройкам АВОХ.

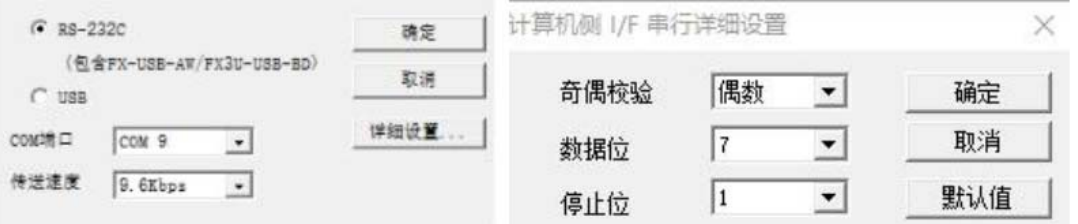

Нажмите «Проверить связь», если связь установлена, появится следующее окно. ar/ivu aster/L

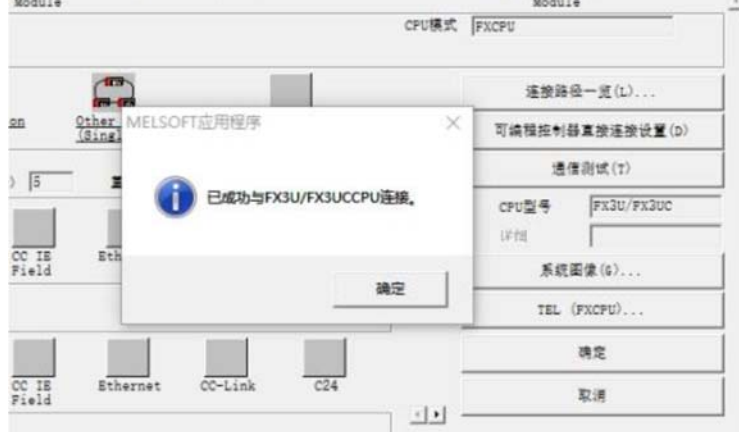

# 5-5. Прозрачная передача посредством последовательного порта PLC Omron серии CP1E.

Соедините программатор СХ и ПЛК кабелем USB.

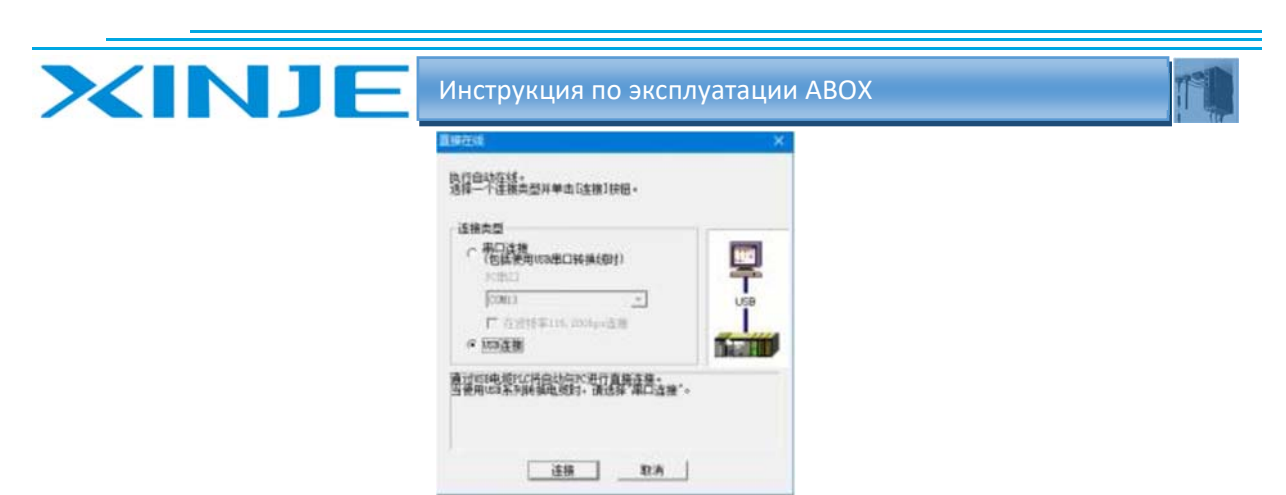

Переведите ПЛК Отгоп в режим программирования.

Ė

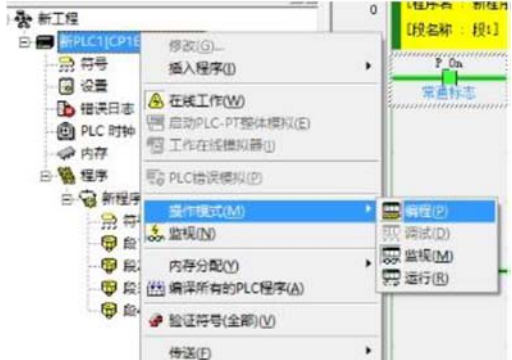

Откройте интерфейс конфигурации связи.

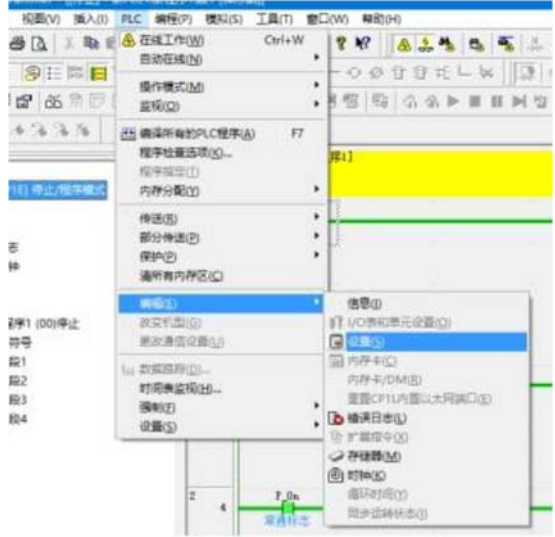

Установите параметры последовательного порта RS232C ПЛК на 19200, 8, 1, Е, и выберете протокол Host Link.

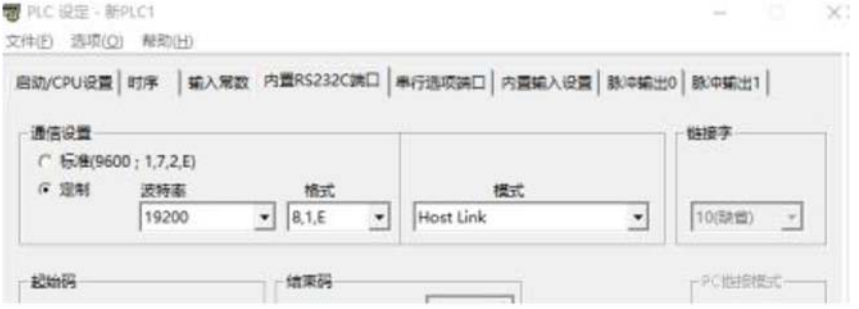

Запишите параметры в ПЛК.

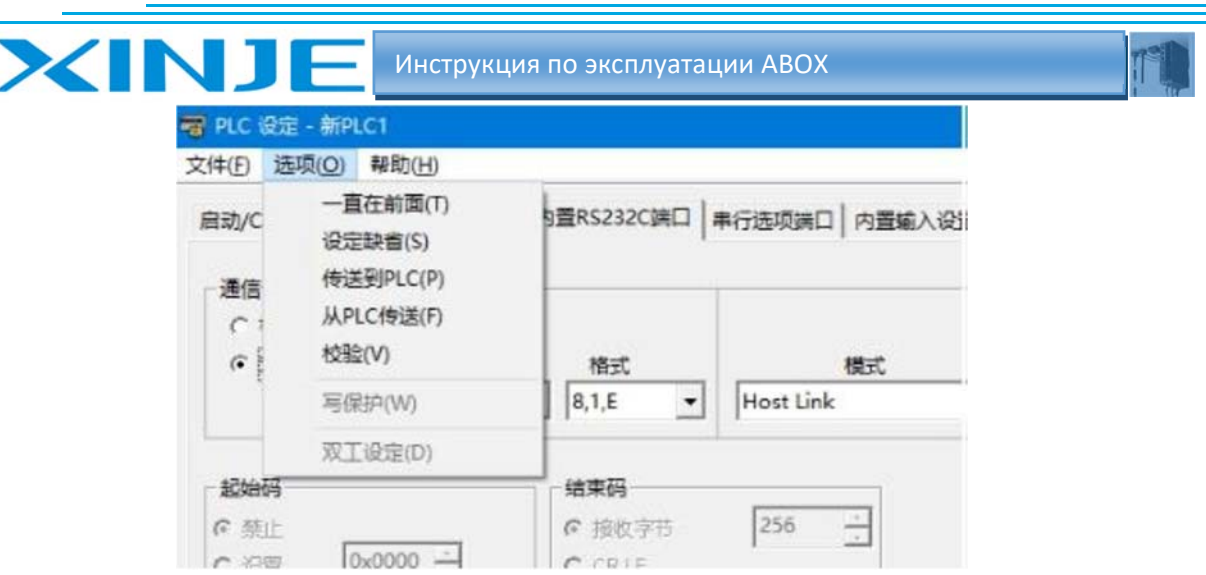

Подключите ПЛК Omron к A BOX com0/com1 кабелем CPM, установите порта аналогичные установкам порта в ПЛК.

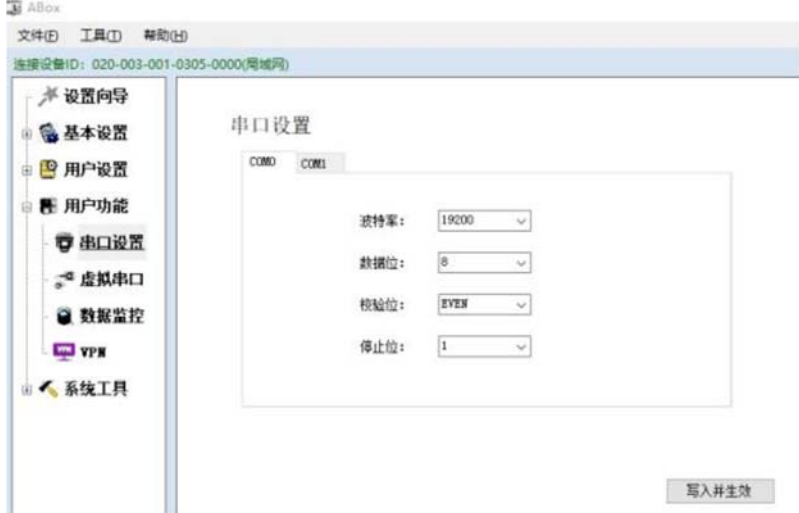

После записи виртуальный последовательный порт com0 соответствует, например, локальному последовательному порту com13 на ПК.

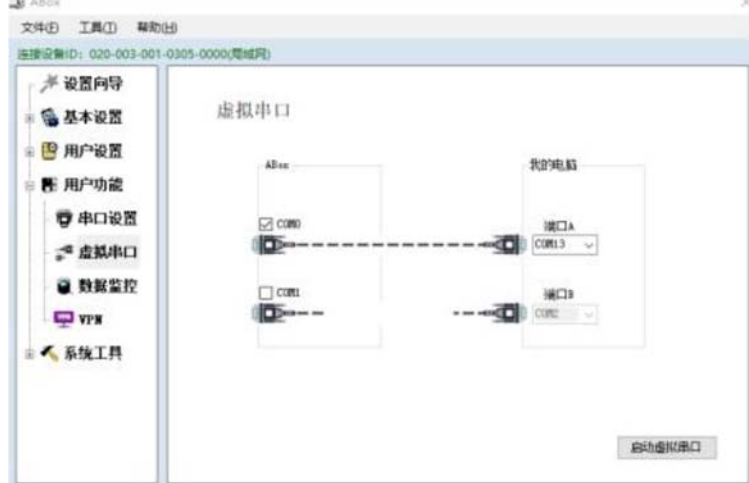

Включите виртуальный последовательный порт.

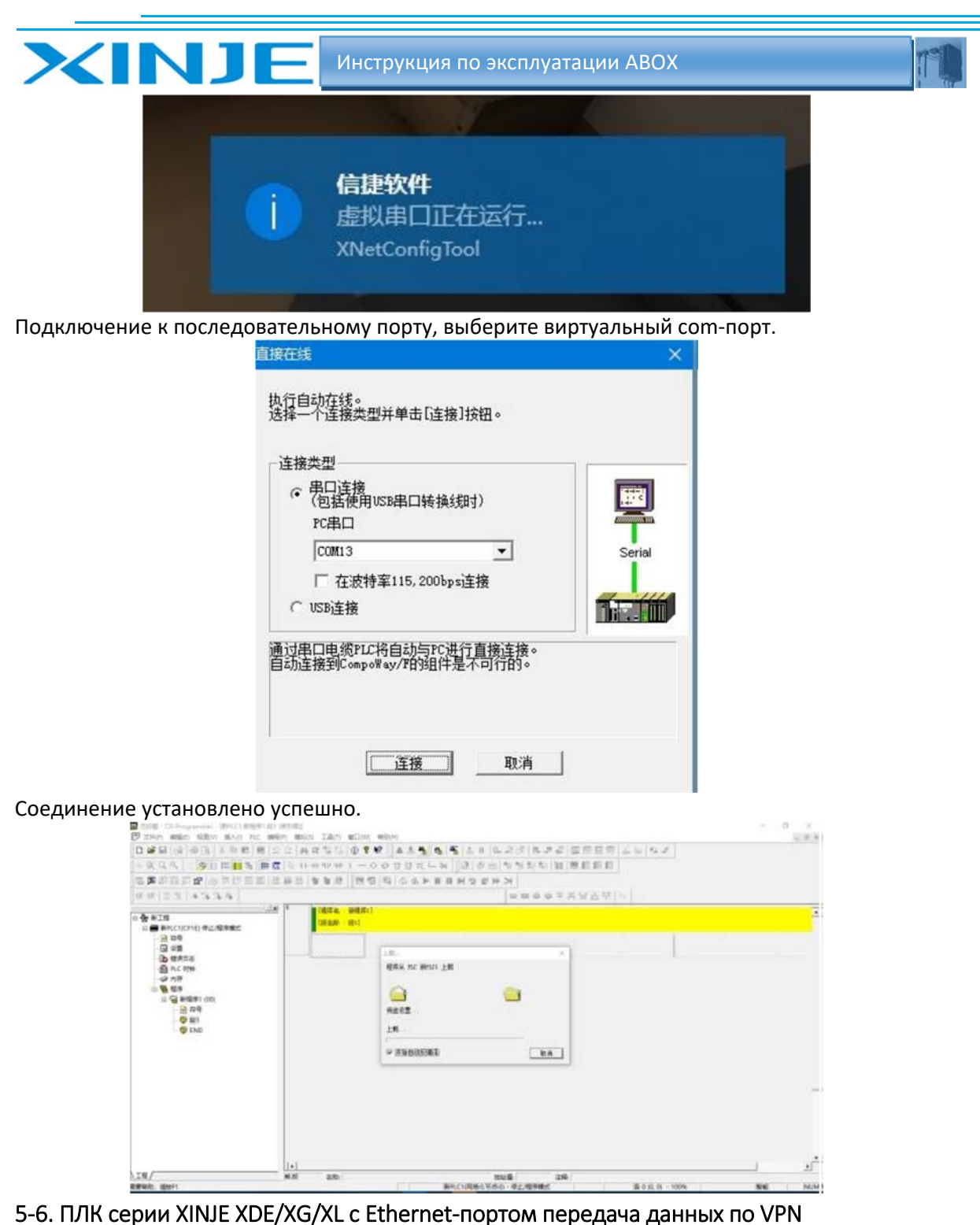

Подключите ABOX с помощью инструмента конфигурации и проверьте параметры локальной сети ABOX, проверьте шлюз локальной сети ABOX, значение по умолчанию ‐ 192.168.1.1, маска подсети ‐ 255.255.255.0. VPN можно использовать только для удаленного доступа в систему.

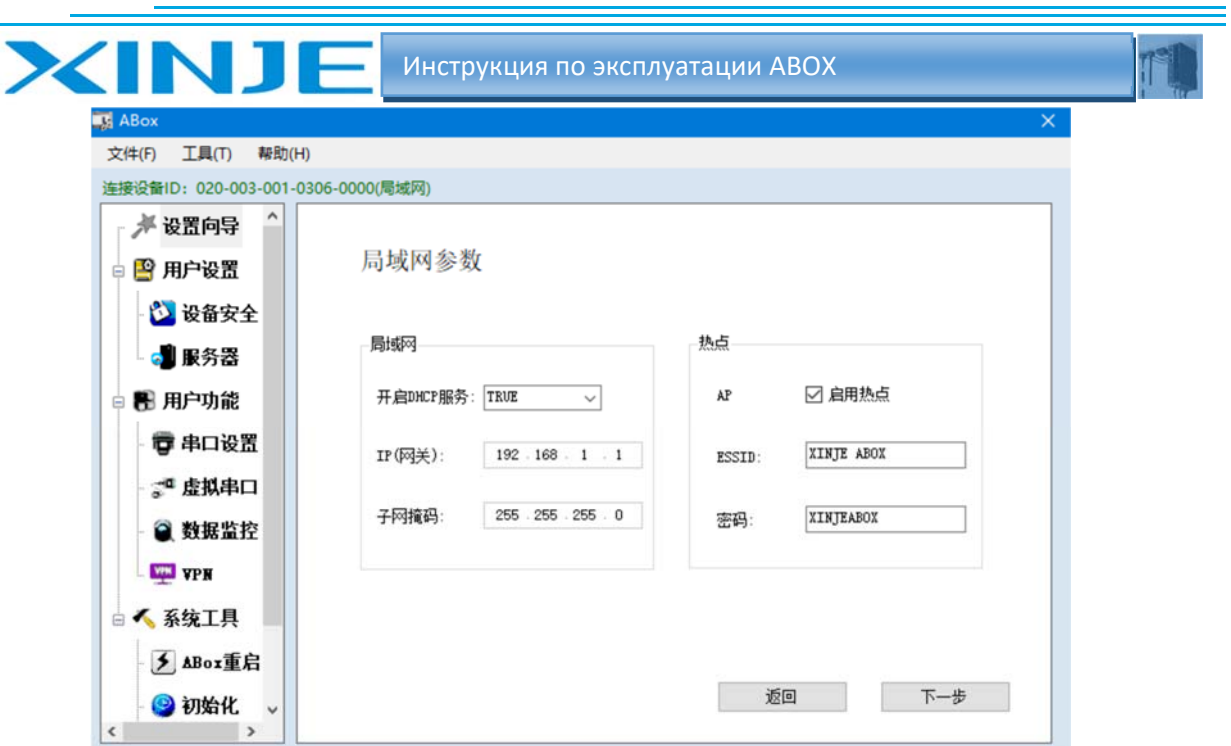

Установите IP‐адрес Ethernet‐порта ПЛК, который должен подключаться через VPN. IP‐адрес ПЛК должен находиться в том же сегменте ABOX

Возьмем шлюз по умолчанию в качестве примера, IP‐адрес ПЛК ‐ 192.168.1.XX (диапазон XX ‐ 2 ~251). Конфигурация XINDJE XDE показана следующим образом:

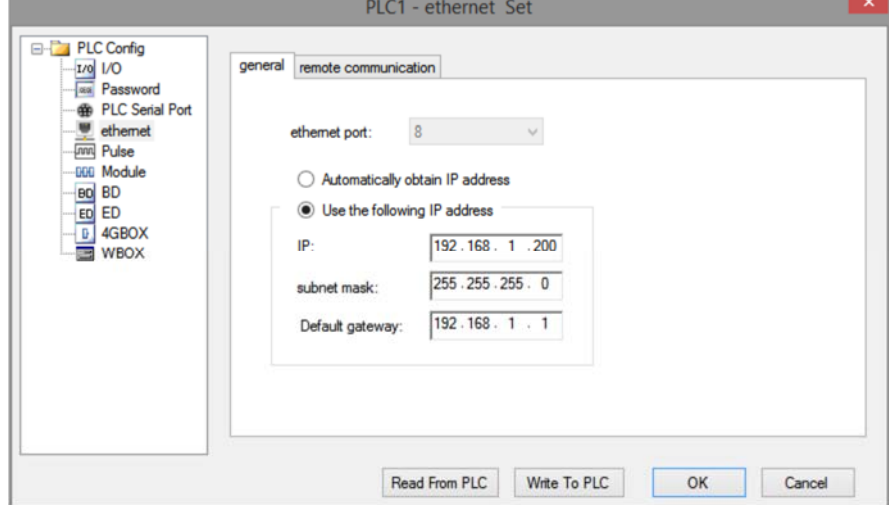

После настройки IP‐адреса ПЛК подключите кабель Ethernet к порту локальной сети ABOX – LAN.

После успешного входа ABOX на сервер откройте инструмент конфигурации, чтобы подключить ABOX.

Нажмите пользовательская функция VPN, нажмите запись, чтобы запустить VPN.

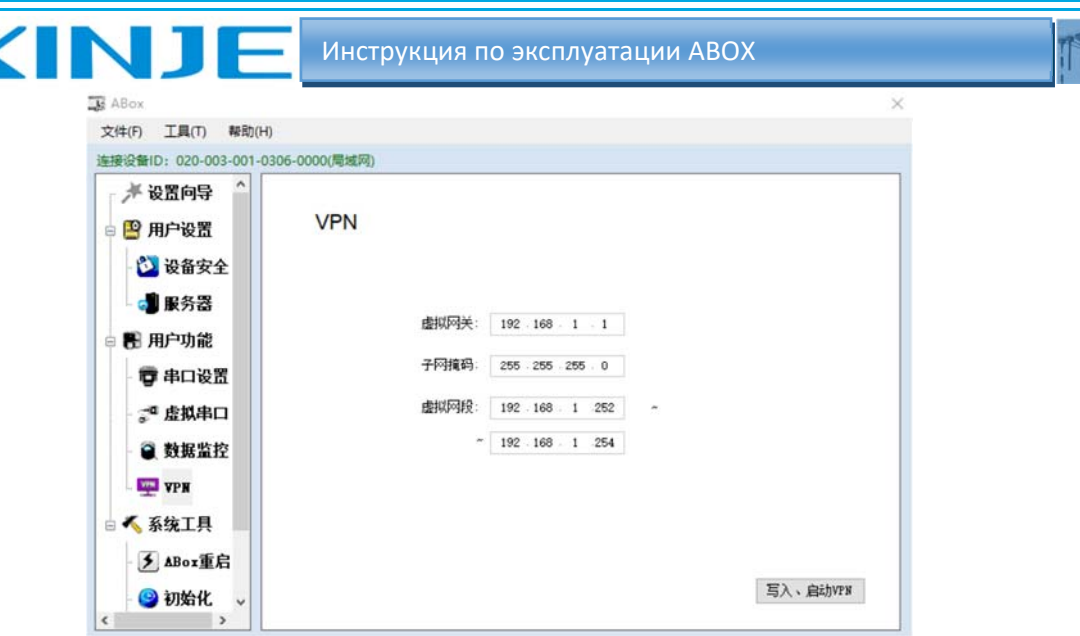

Когда отображается следующее окно "Последовательность инициализации завершена", это означает, что соединение установлено успешно, можно удаленно передавать данные на ПЛК, осуществлять мониторинг и т.д..

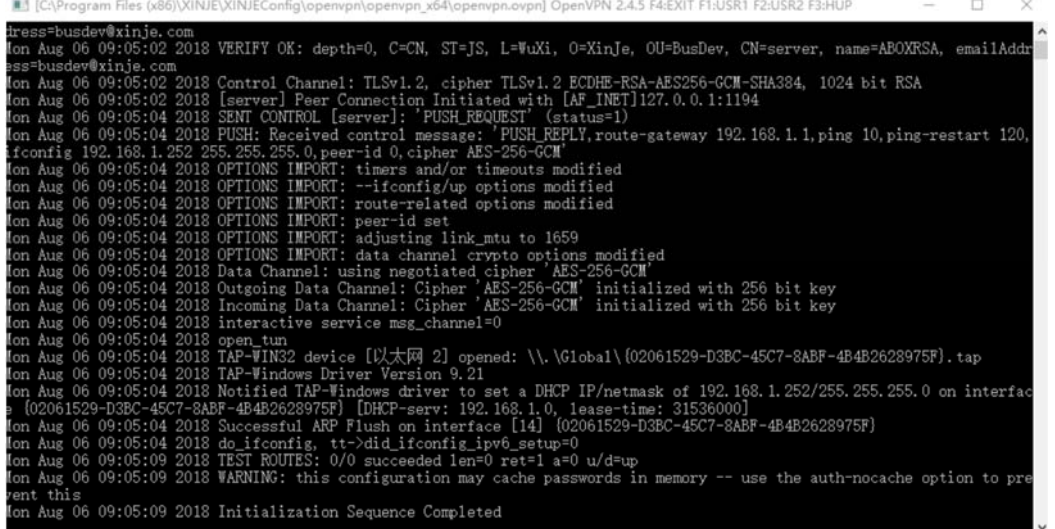

В процессе прозрачной передачи данных по VPN, пожалуйста, не закрывайте окно инициализации. Откройте программное обеспечение ПЛК используйте подключение через VPN.

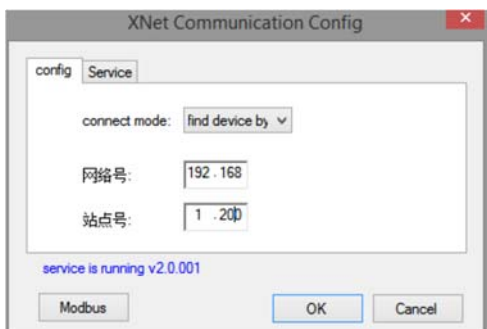

Соединение установлено успешно.

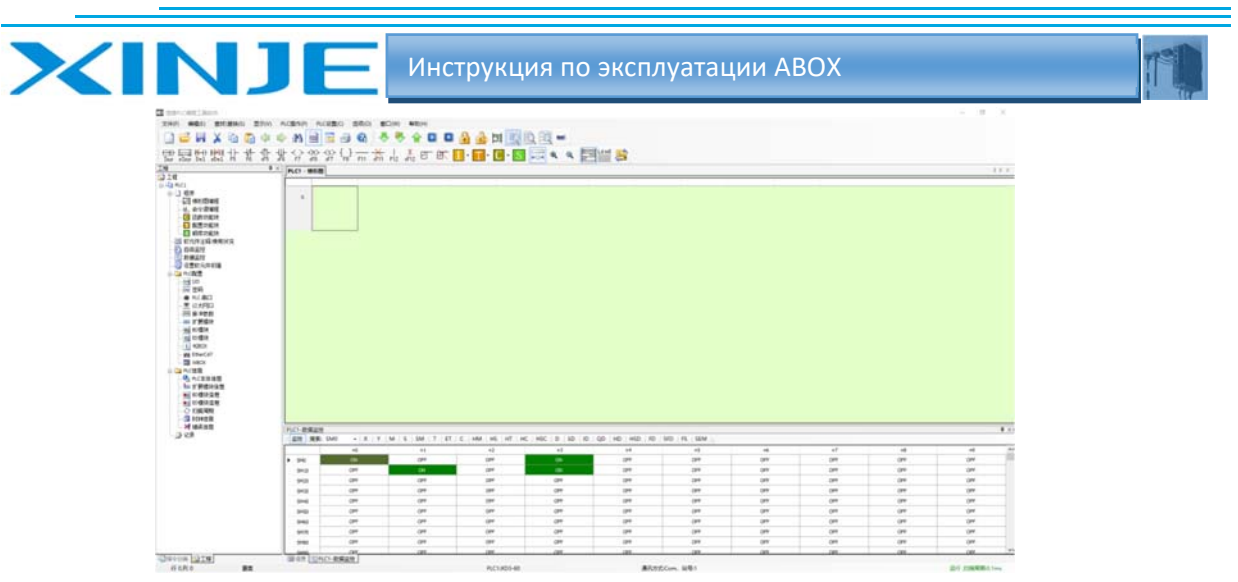

5‐7. ПЛК серии Siemens 200‐SMART с Ethernet‐портом прозрачная передача данных по VPN

Порт Ethernet ПЛК серии Siemens S7 200 SMART по умолчанию имеет IP‐адрес 192.168.2.1, подключите ПЛК к ПК с помощью кабеля Ethernet, установите IP‐адрес ПК на 192.168.2.xxx (например, 192.168.2.200)

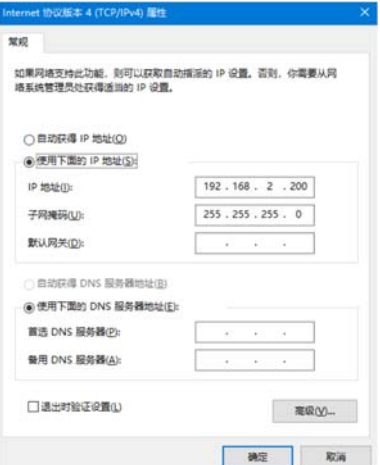

Откройте программное обеспечение Siemens 200, подключите ПЛК

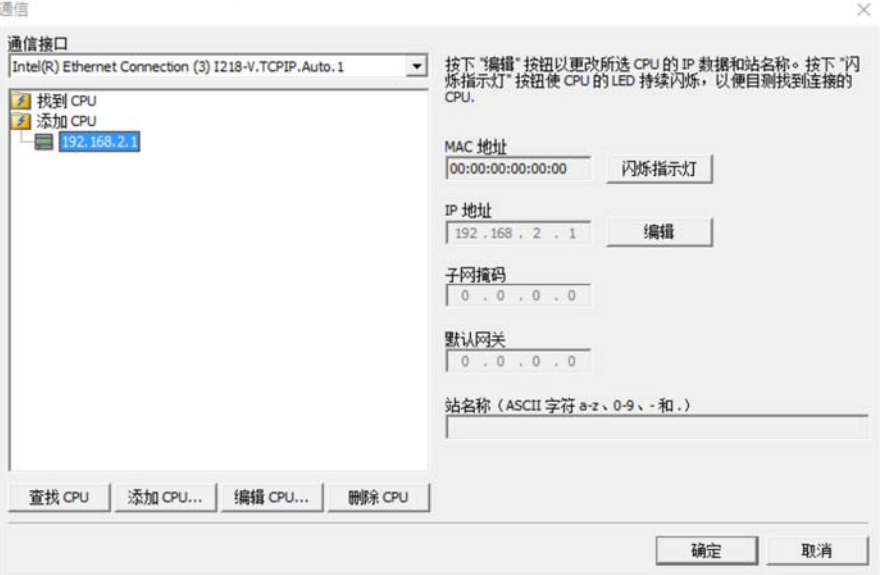

Шлюз ABOX по умолчанию ‐ 192.168.1.1, установите IP‐адрес Siemens PLC на 192.168.1.xxx

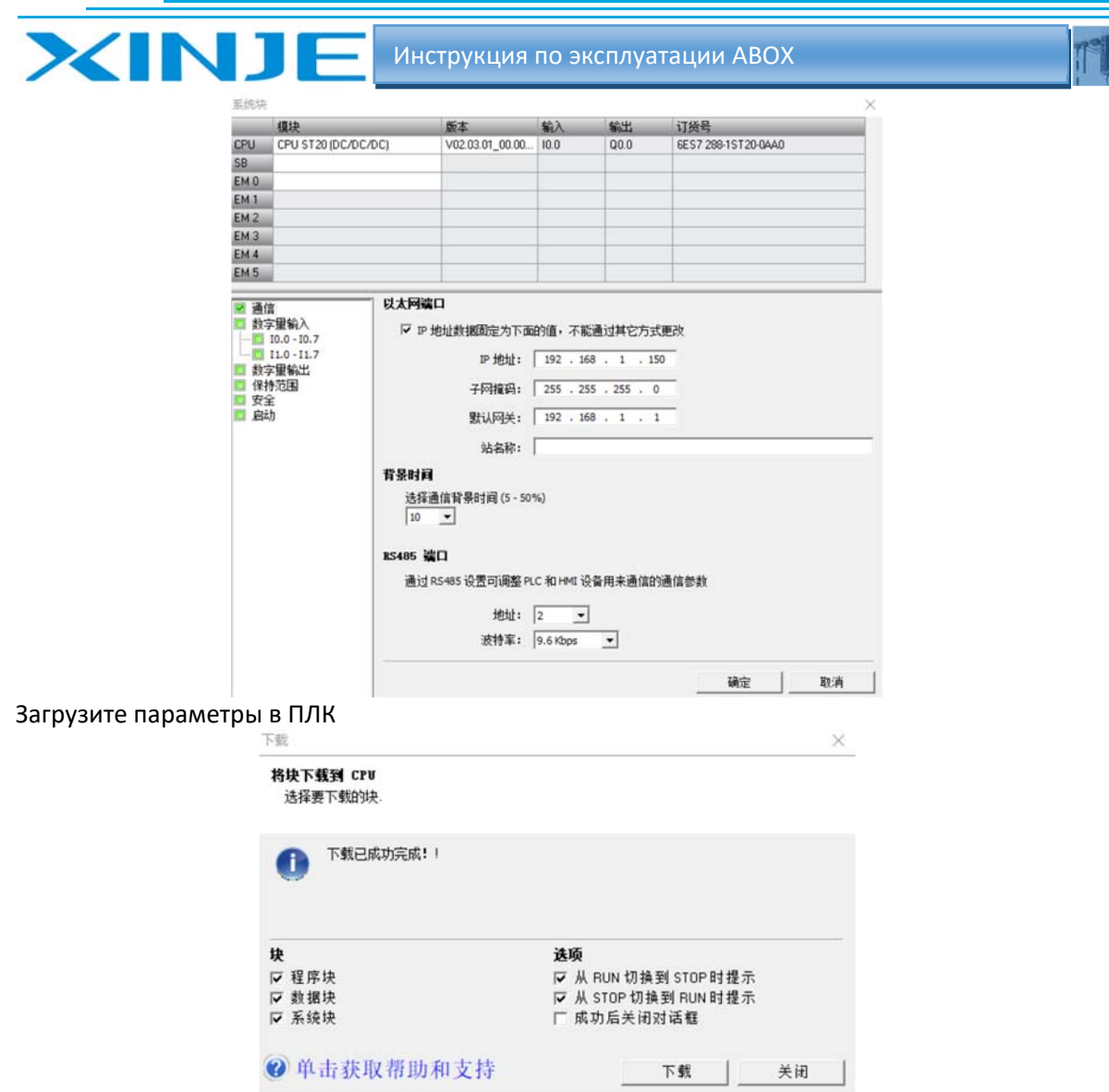

Соедините ПЛК и порт LAN ABOX кабелем Ethernet.

После регистрации АВОХ на сервере откройте инструмент конфигурации АВОХ. Запустите пользовательскую функцию VPN, нажмите Записать, чтобы запустить VPN.

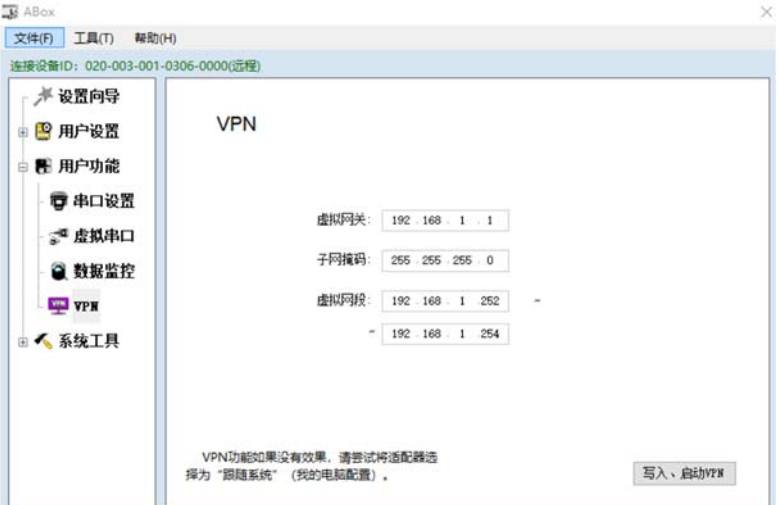

Когда отображается следующее окно "Последовательность инициализации завершена", это означает, что соединение установлено успешно, можно удаленно передавать данные на ПЛК, осуществлять мониторинг и т.д..

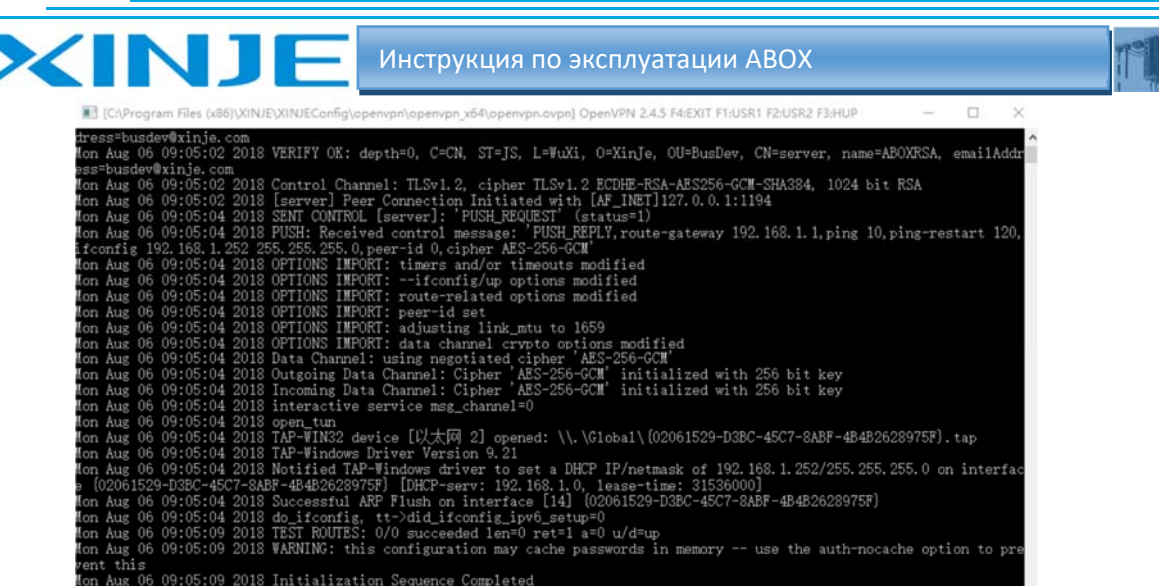

Не закрывайте указанное окно в процессе передачи данных через VPN, откройте программное обеспечение Siemens PLC, нажмите «Добавить PLC» в настройках PLC, введите IP-адрес PLC 192.168.1.150.  $\ddot{\psi}$ 

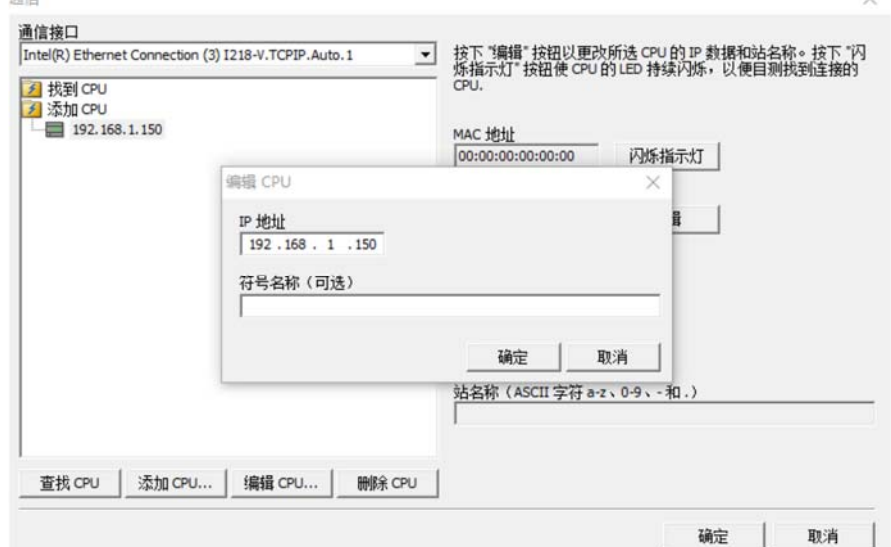

Нажмите «ОК», чтобы подключить ПЛК.

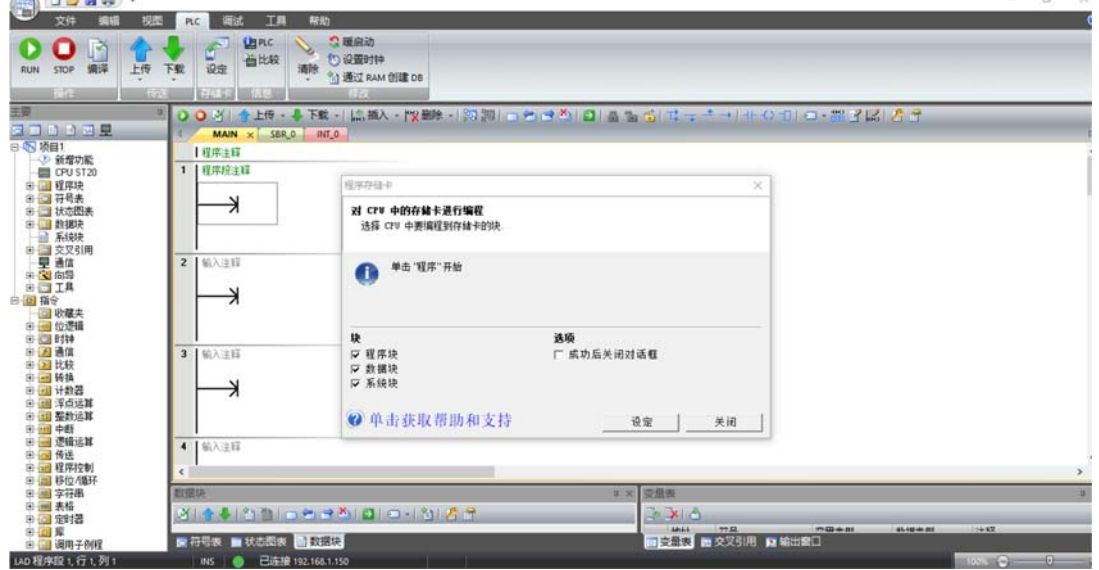

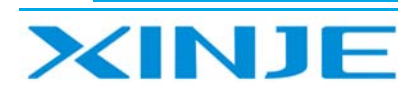

# 5-8. Weinview MT8071iE HMI прозрачная передача данных через VPN

Коснитесь правой нижней кнопки, чтобы установить IP адрес и шлюз НМІ.

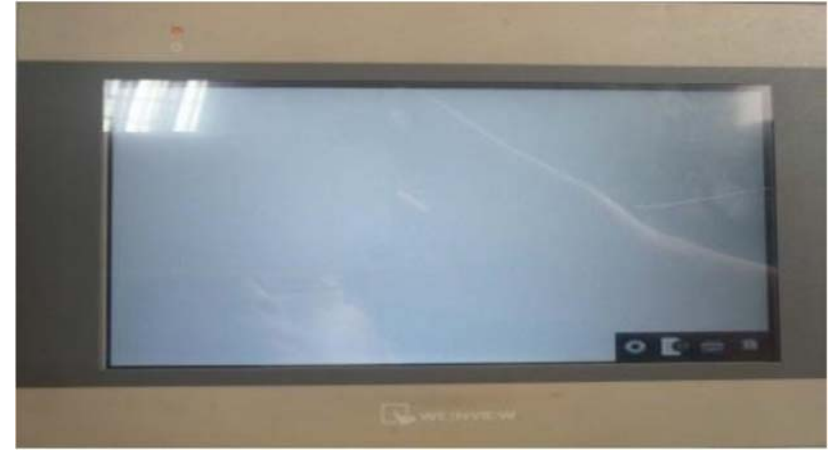

Нажмите кнопку установки, введите пароль для входа в интерфейс настройки IP.

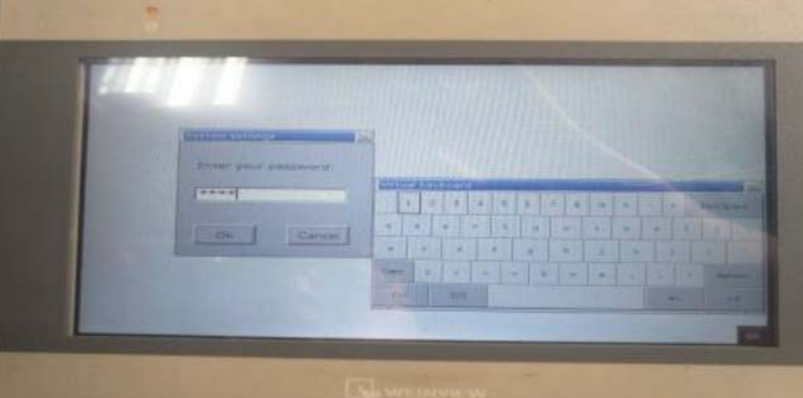

Установите IP-адрес HMI, установите IP-адрес HMI и IP-адрес ABOX на одном и том же сегменте.

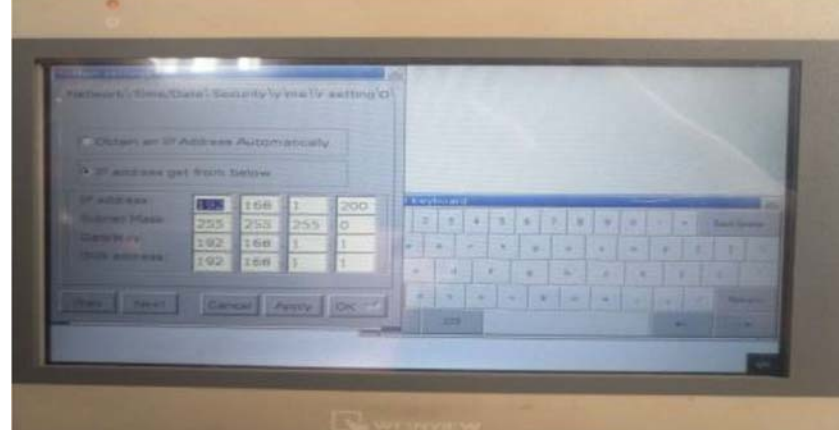

Откройте инструмент конфигурации ABOX, запустите пользовательскую функцию VPN.

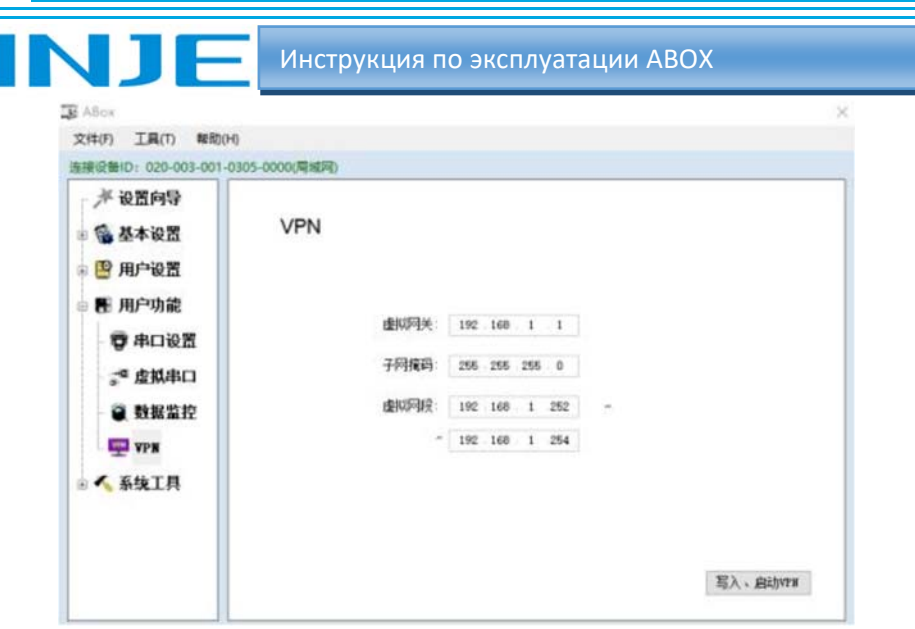

После успешного VPN не нужно закрыть следующее окно. .<br>A 24.5 FEDRIF PILLIDIT KALININ KUHLIN

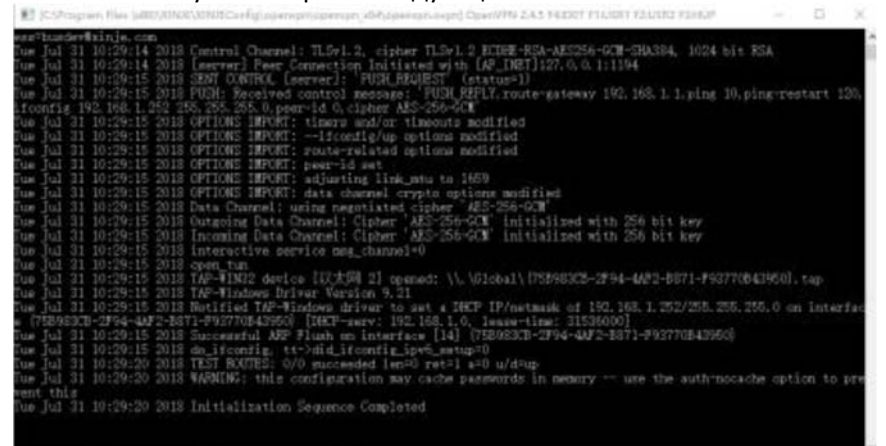

Откройте программное обеспечение Weinview HMI, создайте новый проект.

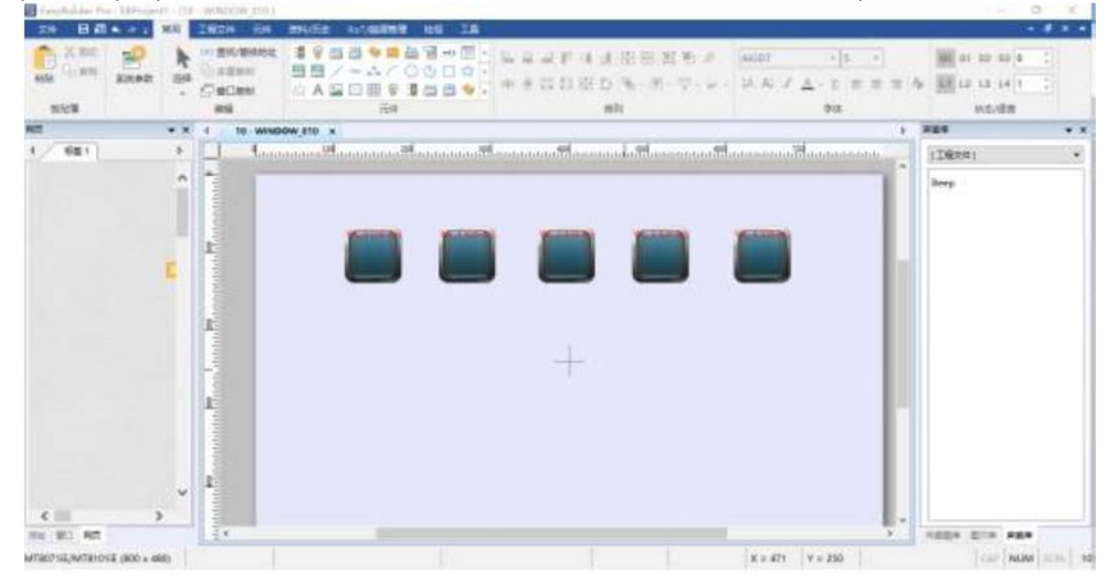

Нажмите загрузить проект (ПК -->HMI)

 $-10$ 

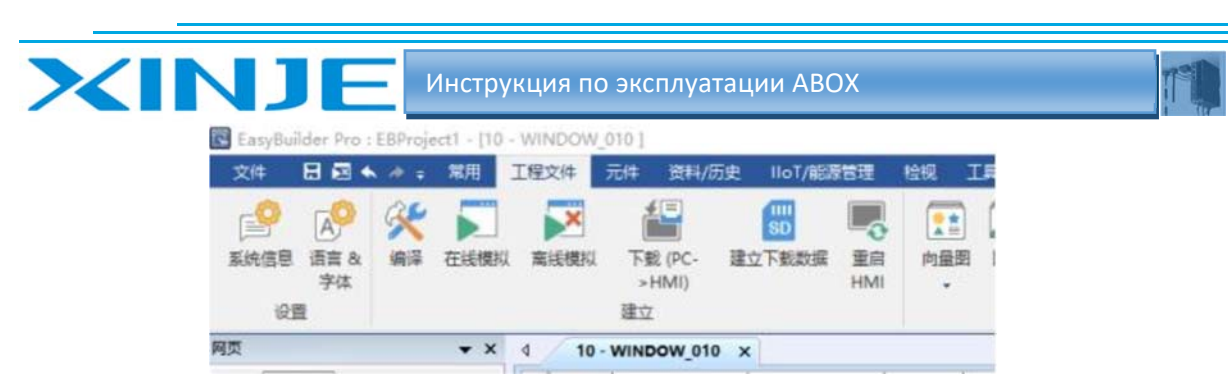

После завершения компиляции установите IP‐адрес HMI на 192.168.1.2 00

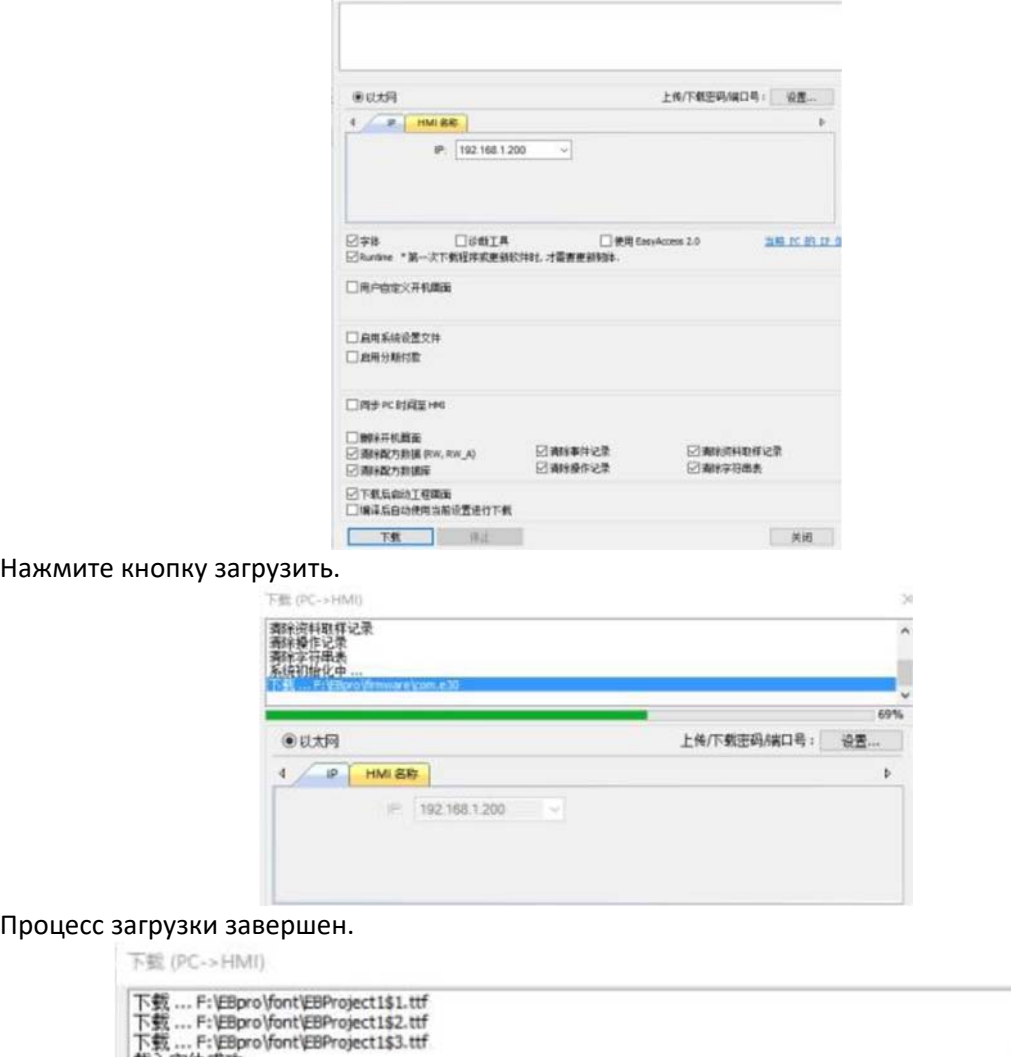

下載

字体成功

 $\times$ 

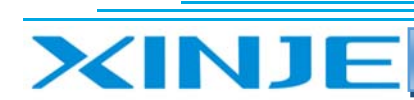

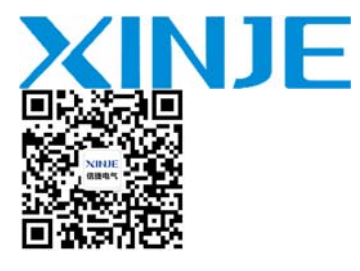

WUXI XINJE ELECTRIC CO., LTD. Представительство в РФ

Адрес: МО, г. Люберцы, Октябрьский проспект, д 112 кор.3 Телефон: +7(495)9892117 Почтовый адрес: 109156, Москва, А/Я 7 ООО "Силиум" Сайт: www.siliumtech.com